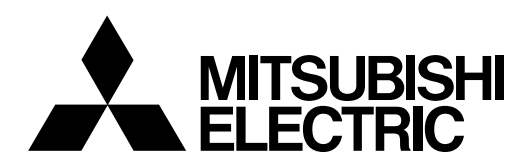

# **CNC** MELD/IS 60/60S Series **MELD/IS/M/IGIC64**

# **INSTRUCTION MANUAL PLC ONBOARD**

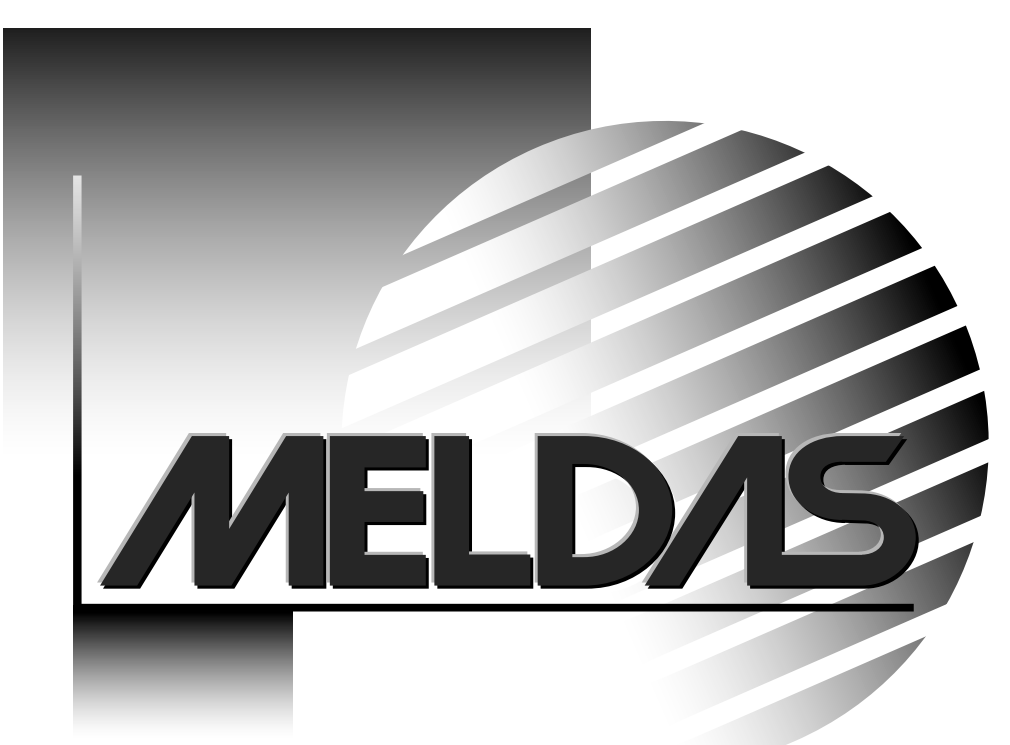

MELDAS, MELSEC and MELDASMAGIC are registered trademarks of Mitsubishi Electric Corporation.

Other company and product names that appear in this manual are trademarks or registered trademarks of the respective companies.

# **Precautions for Safety**

Always read the specifications issued by the machine maker, this manual, related manuals and enclosed documents before installation, operation, programming, maintenance or inspection to fully understand the conditions described within and to ensure correct use. Understand this numerical controller, safety items and precautions before using the unit. This manual ranks the safety precautions into "Danger", "Warning" and "Caution".

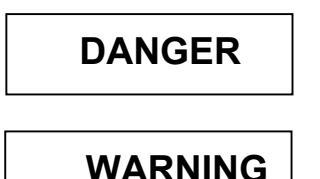

When the user may be subject to imminent fatalities or major injuries if handling is mistaken.

When the user may be subject to fatalities or major injuries if handling is mistaken.

 **CAUTION** 

When the user may be subject to injuries or when physical damage may occur if handling is mistaken.

Note that even items ranked as "  $\bigwedge$  **CAUTION**", may lead to major results depending on the situation. In any case, important information that must always be observed is described.

# **DANGER**

There are no "Danger" items in this manual.

# **WARNING**

There are no "Warning" items in this manual.

# **CAUTION**

### **1. Items related to product and manual**

- $\triangle$  The manual issued by the machine maker has a priority over this manual regarding the items described as "restrictions" and "usable state".
- $\triangle$  Please interpret items not listed in this manual as "not possible".
- $\triangle$  This manual assumes that all option functions are provided. Confirm the specifications issued by the machine maker before using this unit.
- $\triangle$  Some screens and functions may differ or may not be usable depending on the NC system version.
- $\triangle$  Setting incorrect value may cause machine's illegal operation or driving out of control. Pay enough attention at programming.

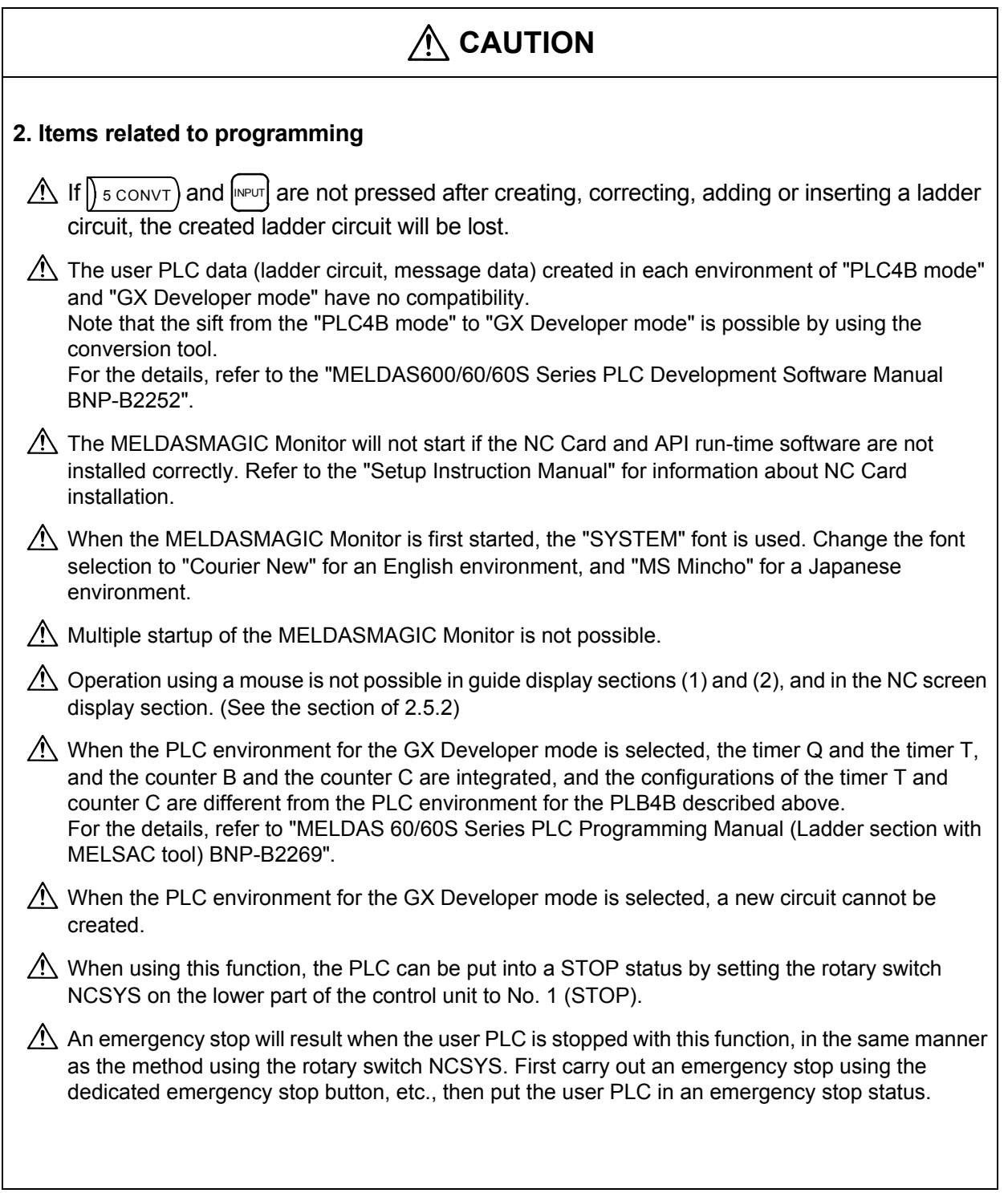

# **CONTENTS**

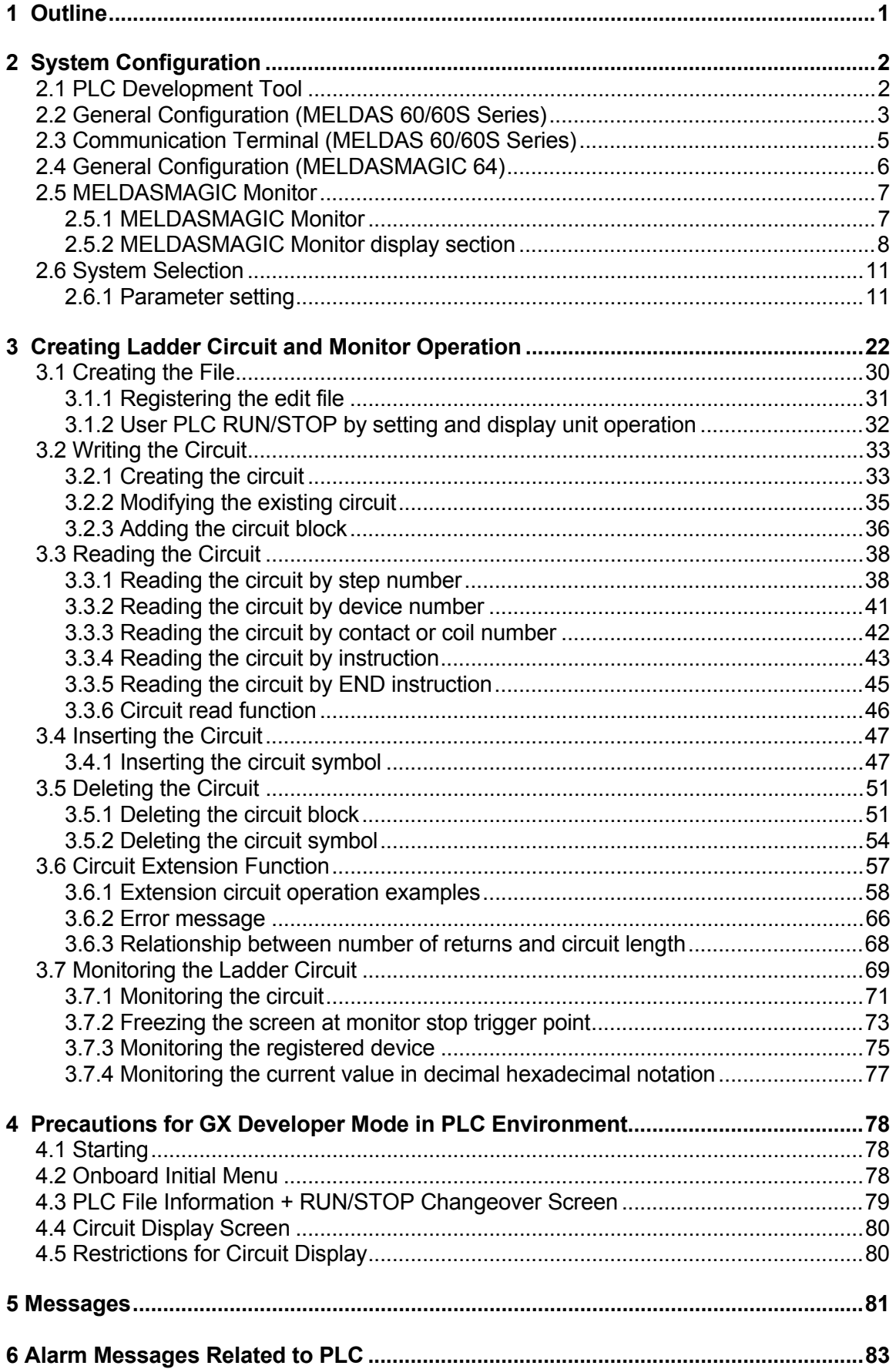

### **1. Outline**

This manual is created for development of user PLC on the control unit. PLC operation performed on the control unit is called onboard operation. The main functions of the onboard operation are listed below.

- (1) Creation of new ladder files
- (2) Edit of existing ladder circuits (read, write, insertion, and deletion)
- (3) Ladder circuit monitor

User PLC can also be developed by using a personal computer without using the onboard unit. (Optional software will be required.) Two kinds of the development tools are provided.

- MELDAS PLC Development Software "PLC4B"
- Mitsubishi Integrated FA Software MELSOFT GX Series "GX Developer"

The onboard functions and operation method may be different depending on the development tool to be used. Note that such cases are described as cautions. The related documents are listed below.

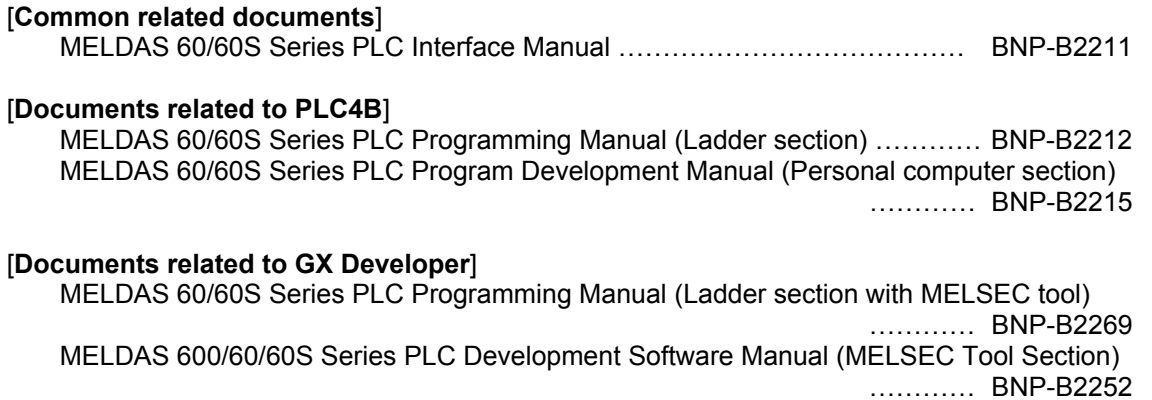

**Note)** PLC : Programmable Logic Controller

\*"MELDAS60 Series" includes M64A/M64/M65/M66/M65V. \*"MELDAS60S Series" includes M64AS/M64S/M65S/M66S.

When using the MELDASMAGIC 64, be aware that both "control unit" and "controller" used in this manual indicate the NC Card.

# **2. System Configuration**

### **2.1 PLC Development Tool**

In addition to the onboard, the user PLC can be developed using the development tools operated with the personal computer. The following two development tools are provided. (Depending on model, two development tools may not be provided.)

#### **(1) MELDAS PLC Development Tool "PLC4B"**

This can be operated with the near same operation method as the onboard operation. For the details, refer to the "MELDAS 60/60S Series PLC Program Development Manual (Personal computer section) BNP-B2215".

#### **(2) MELSEC PLC Development Tool "GX Developer"**

The GX Developer is a programming software package for the Programmable Controller MELSEC Series produced by Mitsubishi Electric Corporation. The User PLC Ladder for MELDAS Series can be developed with the same operation as the MELSEC Series. Note that some of the MELSEC Series' specific functions cannot be used. For the details, refer to the "MELDAS 600/60/60S Series PLC Development Software Manual (BNP-B2252)".

When creating the user PLC using either development tool and editing that with the onboard operation, it is necessary to set the parameter in the CNC side. For the details, refer to "2.6 System Selection". When the onboard function and operation method are different depending on the selection parameter state of the set development tool, such cases are described as cautions. In such cases, the selected development environment is called the following for sake of convenience.

(1) When MELDAS PLC Development Tool "PLC4B" is selected:

Called "PLC4B mode".

(2) When MELSEC PLC Development Tool "GX Developer" is selected:

Called "GX Developer mode".

The operation method in the "PLC4B mode" is mainly described in this manual. The GX Developer mode's specific functions and operation method are described in the cautions in each section and "4 Precautions for GX Developer mode in PLC Environment".

# **Caution**

The user PLC data (ladder circuit, message data) created in each environment of "PLC4B mode" and "GX Developer mode" have no compatibility.

Note that the sift from the "PLC4B mode" to "GX Developer mode" is possible by using the conversion tool.

For the details, refer to the "MELDAS600/60/60S Series PLC Development Software Manual BNP-B2252".

### **2.2 General Configuration (MELDAS 60/60S Series)**

The system configuration when developing the onboard is shown below.

#### **(1) When using PLC4B**

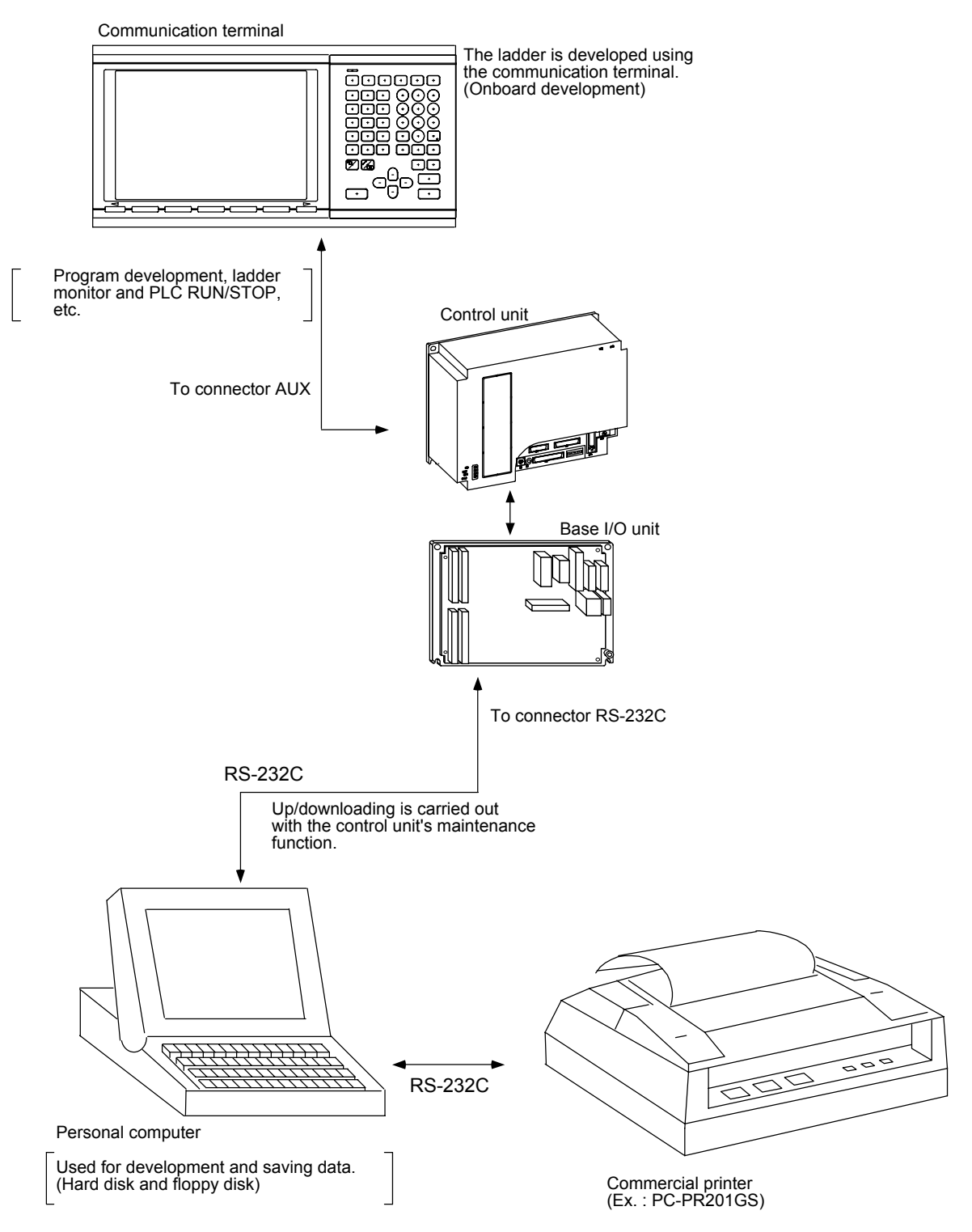

**Note)** When developing with the personal computer, refer to the each development environment manual.

#### **(2) When using GX Developer**

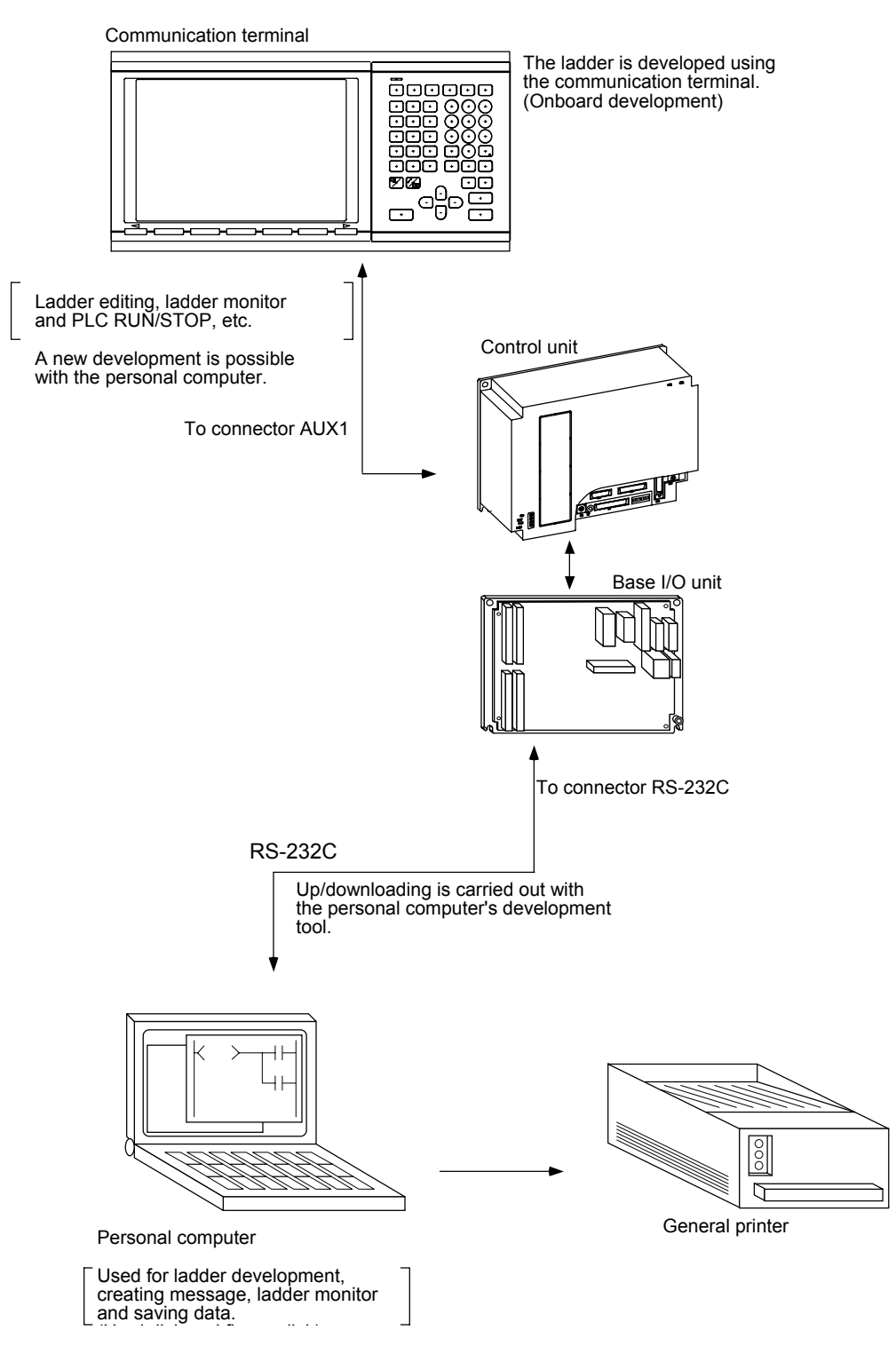

**Note)** Refer to the "MELDAS60/60S Series PLC Onboard Instruction Manual BNP-B2213" for editing using the communication terminal (onboard editing), and refer to the "MELDAS 600/60/60S Series PLC Development Software Manual BNP-B2252" for development using the personal computer.

### **2.3 Communication Terminal (MELDAS 60/60S Series)**

The following is a representative example of a communication terminal used onboard.

#### **(1) Appearance for a CT100 communication terminal**

(Separate types FCUA-CR10+KB10 and FCUA-EL10+KB10 are similar.)

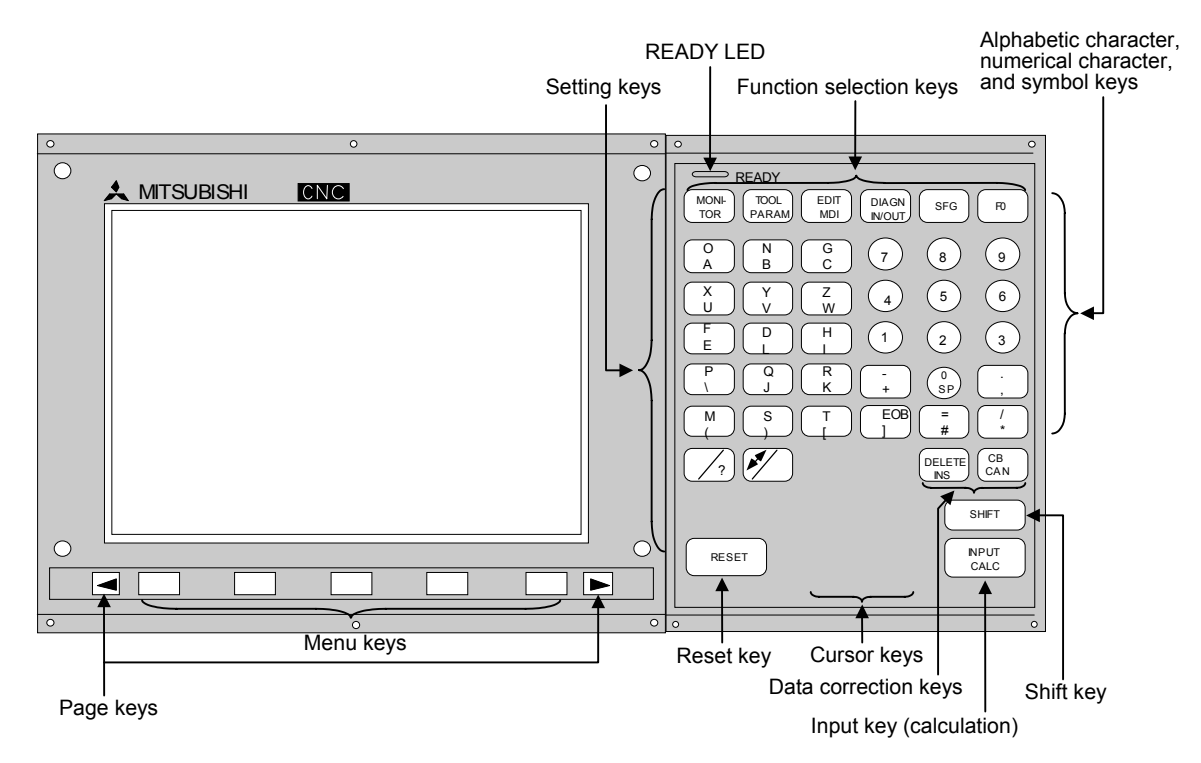

**(2) Appearance for a CT120 communication terminal** 

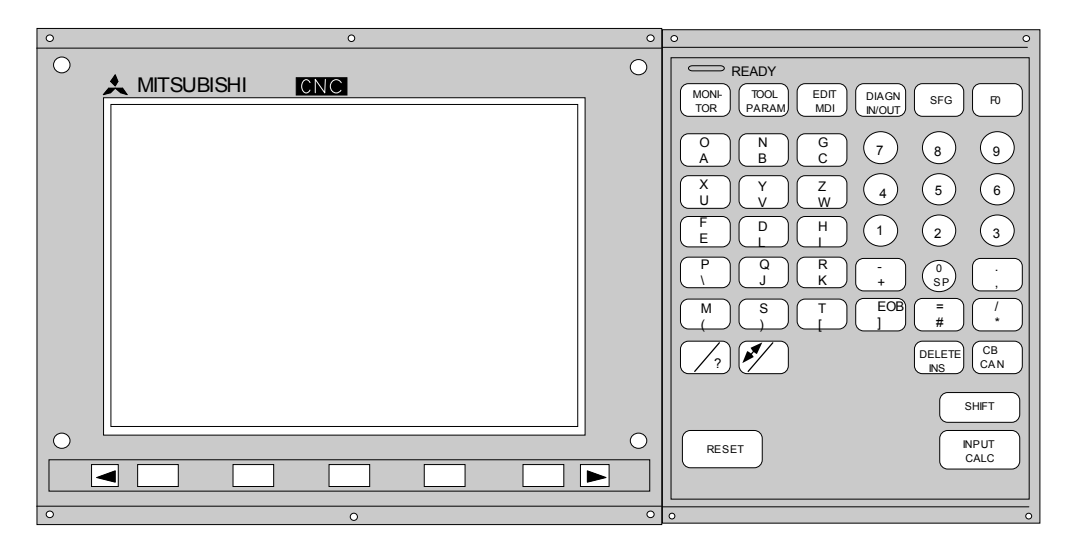

**(Note 1)** To input the alphabetic characters or symbols on the lower right of the alphabetic character and symbol keys, press  $\left[\sin\theta\right]$ , then press the corresponding key.

**(Example)** "A" is input by pressing  $\left[\sin\theta\right]$  $\overline{O}$ 

# **2.4 General Configuration (MELDASMAGIC 64)**

The following shows the system configuration for onboard development.

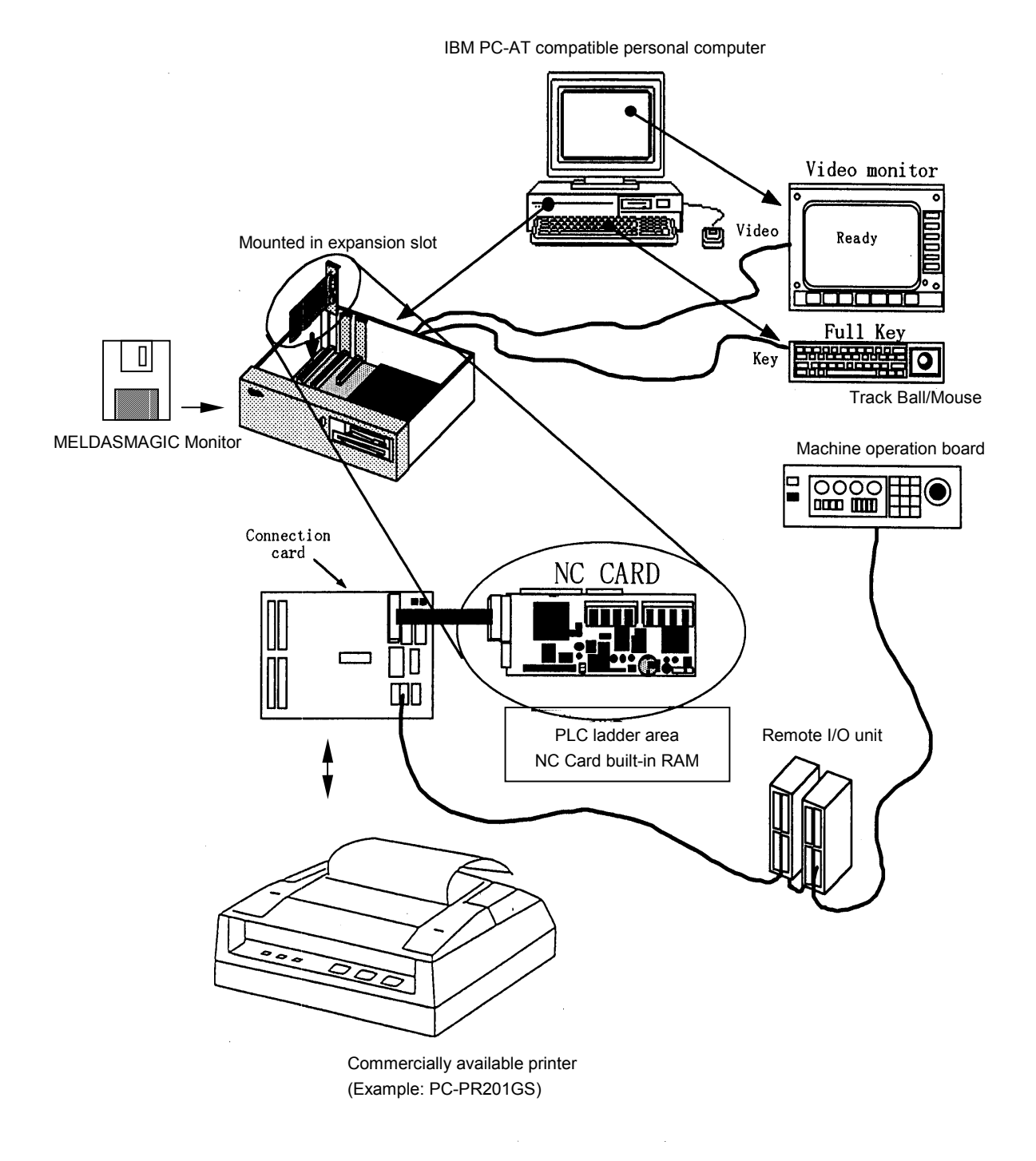

#### **2.5 MELDASMAGIC Monitor**

#### **2.5.1 MELDASMAGIC Monitor**

The MELDASMAGIC Monitor is software run on the personal computer (hereinafter, PC/AT). This software communicates with the NC Card, and allows various data stored in the NC Card such as the offset amounts and parameters, etc., to be set and displayed. All operations required for operating the NC, running and maintenance such as setup can be done with this MELDASMAGIC Monitor. The procedures for developing the PLC ladder using the MELDASMAGIC Monitor will be explained in this manual.

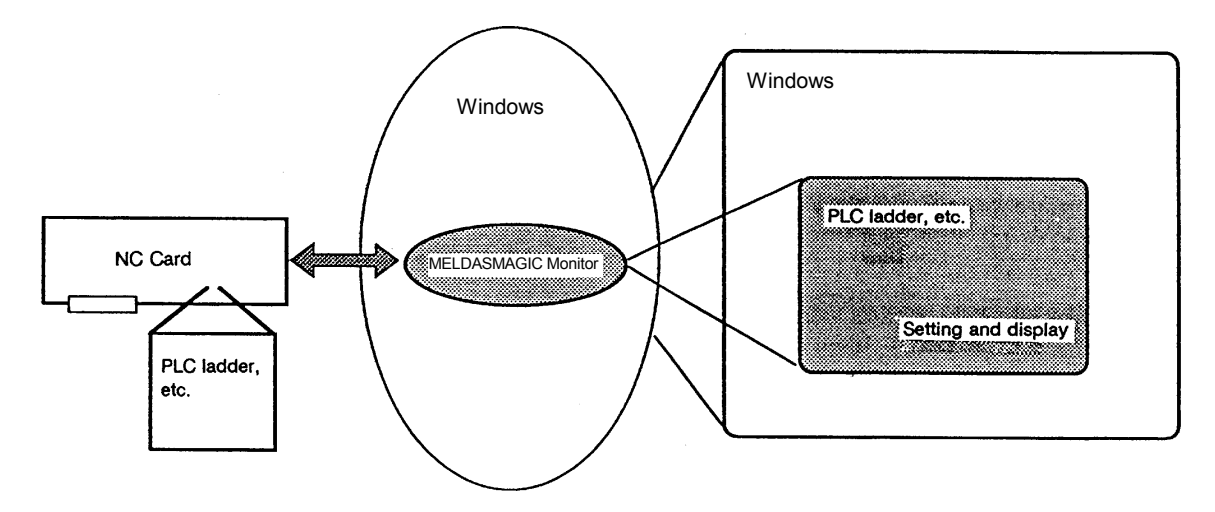

#### **[Starting the MELDASMAGIC Monitor]**

To start the MELDASMAGIC Monitor, select [PROGRAM] - [MELDASMAGIC] - [MELDASMAGIC Monitor] from the [START] menu.

- This manual explains operations, etc., for a system installed according the Setup Instruction Manual. Start methods will differ according to the installation method.
- This manual explains basic operations of Windows applications using keys, but operation is also possible using a pointing device such as a mouse.

# **Caution**

- (1) The MELDASMAGIC Monitor will not start if the NC Card and API run-time software are not installed correctly. Refer to the "Setup Instruction Manual" for information about NC Card installation.
- (2) When the MELDASMAGIC Monitor is first started, the "SYSTEM" font is used. Change the font selection to "Courier New" for an English environment, and "MS Mincho" for a Japanese environment.
- (3) Multiple startup of the MELDASMAGIC Monitor is not possible.

### **2.5.2 MELDASMAGIC Monitor display section**

When the MELDASMAGIC Monitor is started, the screen shown in Fig. 2.1 will display. Each display section of the MELDASMAGIC Monitor will be explained in this section.

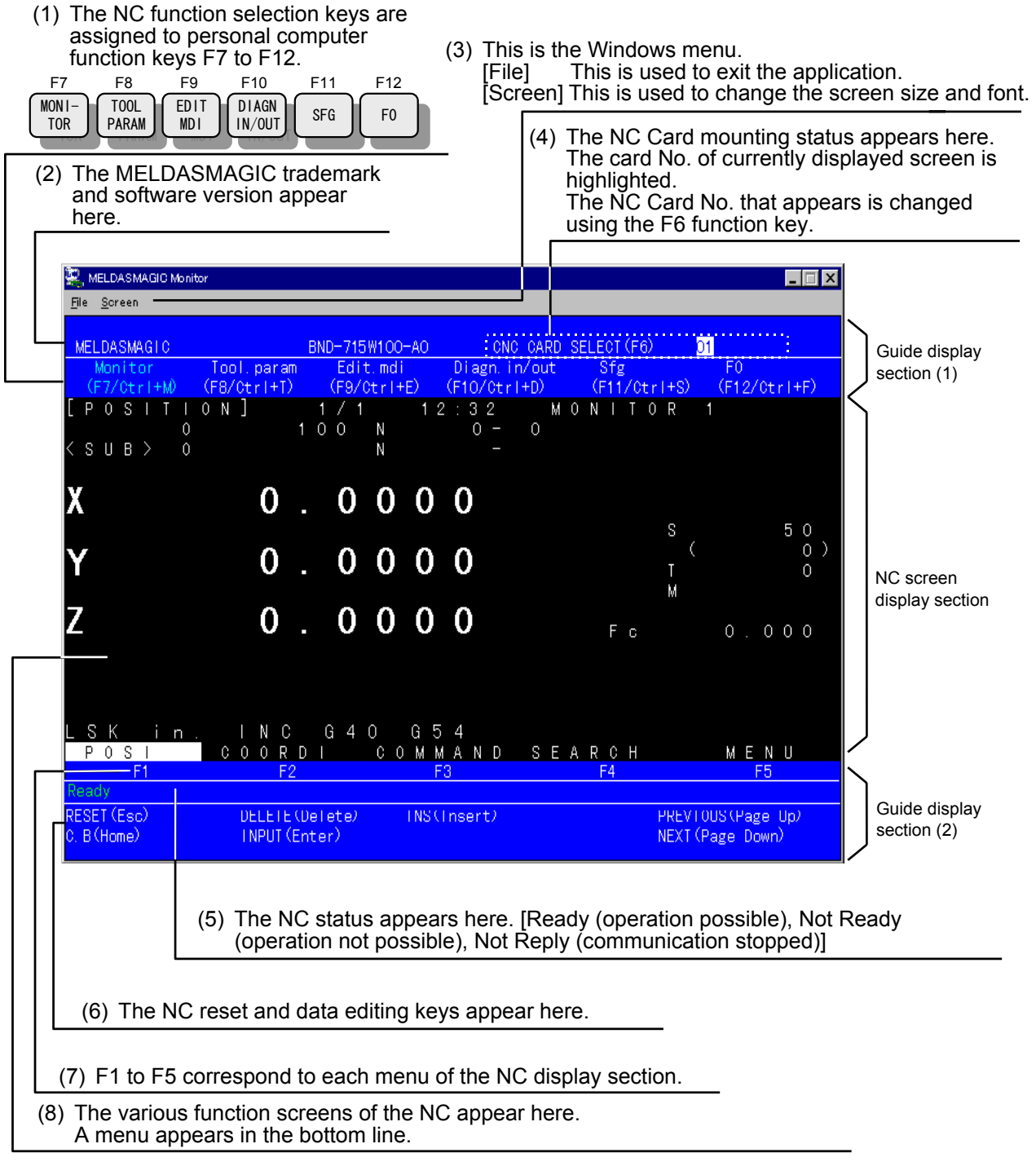

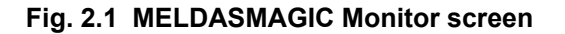

# **Caution**

Operation using a mouse is not possible in guide display sections (1) and (2), and in the NC screen display section.

In this instruction manual, each operation is described on the premise that the setting and display unit exclusive for the NC as shown in Fig. 2.2 is used. Substitute the following keys operations and terms, etc., in the explanations as shown below.

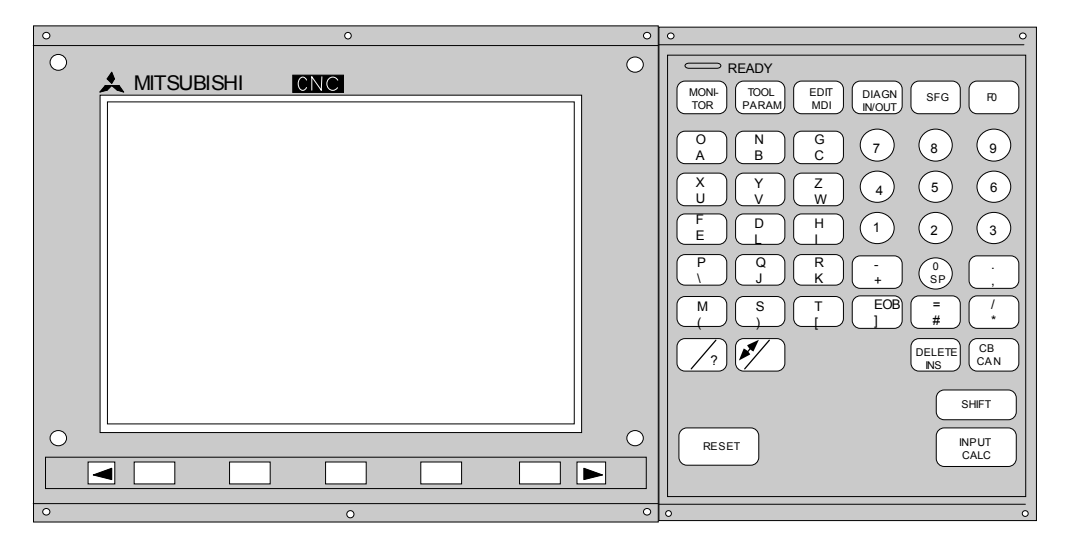

**Fig. 2.2 Setting and display unit exclusive for the NC** 

When the M50 Monitor is started on the PC/AT, the screen shown in Fig. 2.1 will display. The keys F7 to F12 will function as function selection keys while this screen is operating. The various function selection keys used in this instruction manual correspond to each function key.

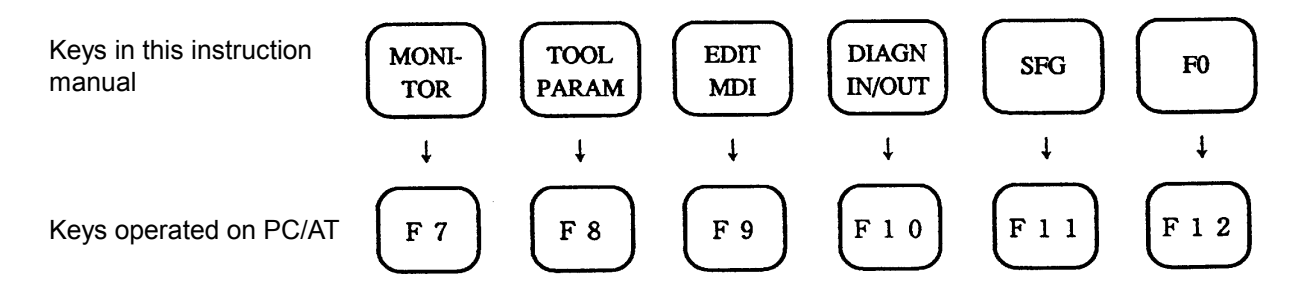

The screen selected with each function selection key can be further defined. These screens are called menu screens, and are changed over to with the F1 to F5 function keys and page keys. The correspondence of the menu screen and function keys (F1 to F5) differ according to each function screen, but can be confirmed with the menu display on the lowest line of the NC screen.

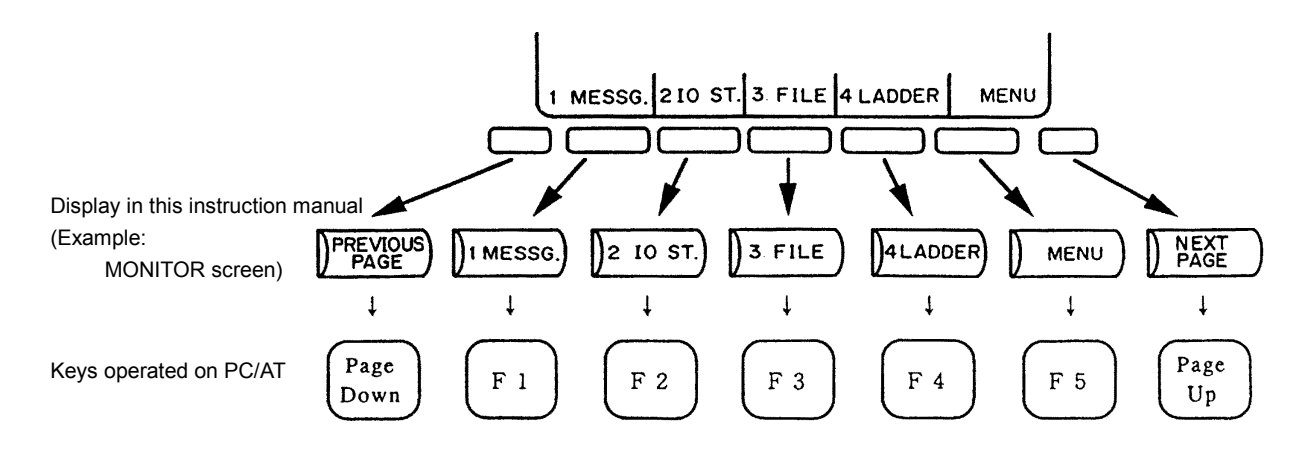

The corresponding keys on the PC/AT are used for the alphabet keys, number keys and sign keys. The keys characteristic to the NC are corresponded to as follows.

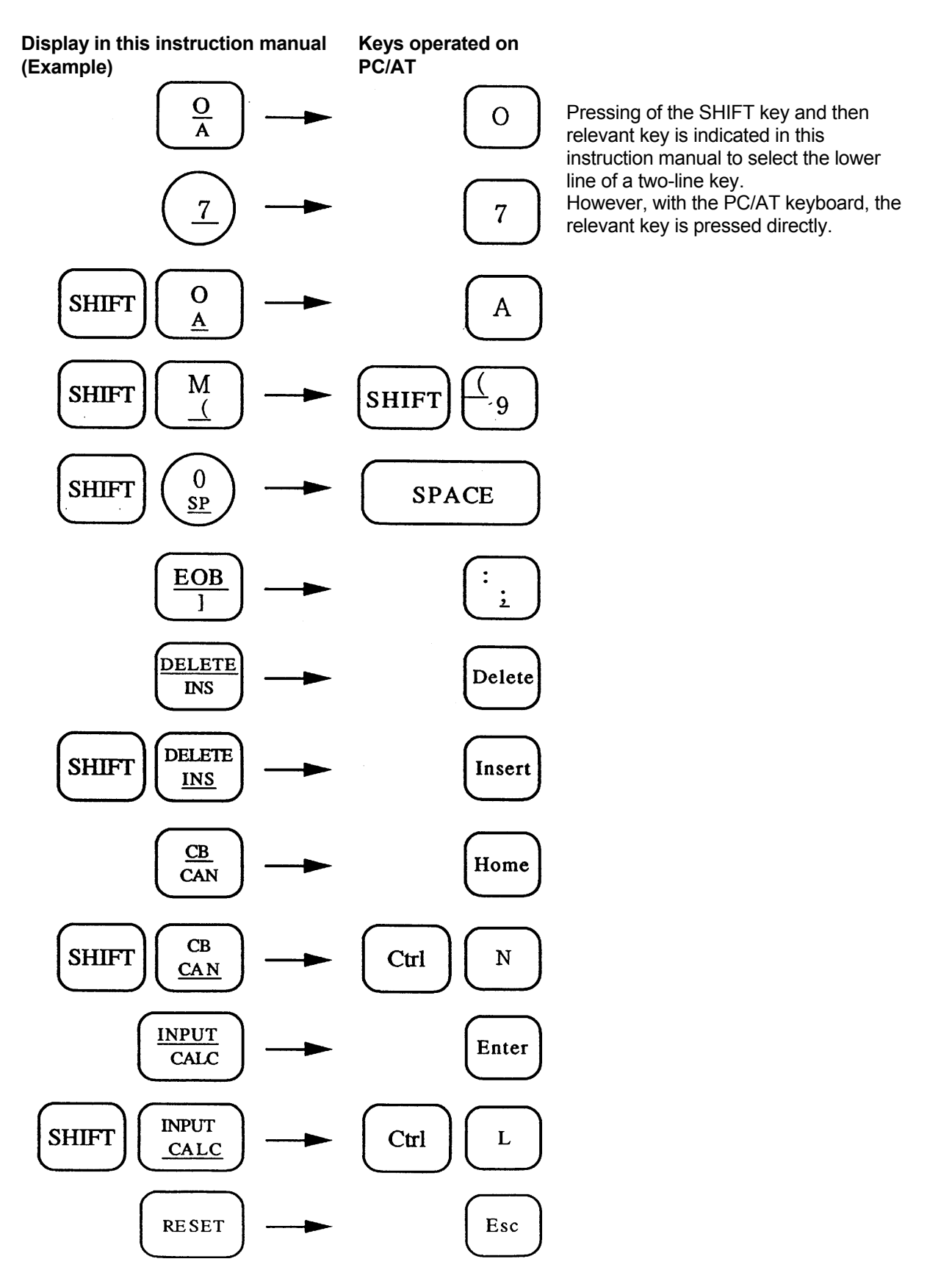

#### **2.6 System Selection**

#### **2.6.1 Parameter setting**

The parameters for user PLC development with the control unit and to operate the user PLC are explained.

The parameters are set in "SETUP PARAMETER" on the BIT SELECTION screen. Refer to the control unit instruction manual for information about the BIT SELECTION screen handling method.

#### **(1) PLC environment selection**

#### [**BIT SELECTION PARAMETER screen**]

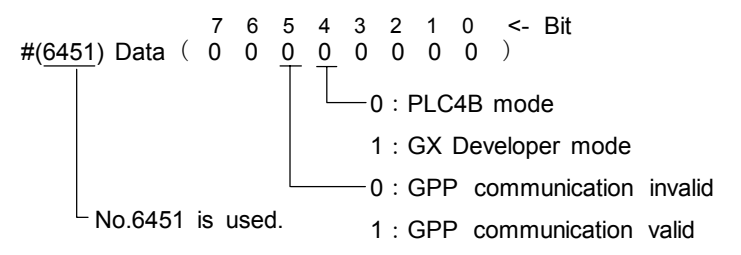

**(Note)** Turn the CNC power OFF after the parameter setting. Parameters become valid after the power is turned ON again.

Depending on the setting of the bit selection #6451 bits, the operation is performed below.

(a) PLC environment selection

The PLC development environment is selected. The ladders of both formats run regardless of bit 4 setting if stored in the CNC.

- **(Note)** The onboard will not start if the stored ladder format is different from the environment to be selected with this bit.
	- Bit  $4 = 0$

The PLC development environment of the PLC4B. (PLC4B mode)

Bit  $4 = 1$ 

The PLC development environment of the GX Developer. (GX Developer mode)

(b) GPP communication usage selection

In operation as the PLC environment for the GX Developer mode, whether the serial port is used for the communication with the GX Developer or not is selected.

Bit  $5 = 0$ 

The serial port is not used for the communication with the GX Developer. Bit  $5 = 1$ 

The serial port is used for the communication with the GX Developer. Note that the onboard will not start regardless of the bit 4 setting.

(c) Operation state depending on each bit selection

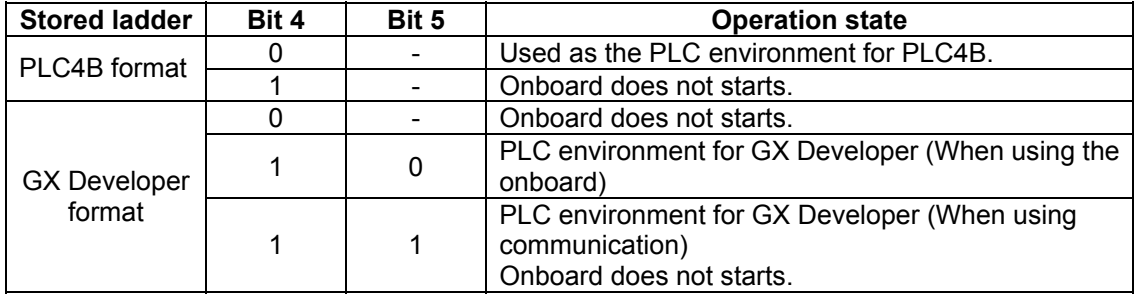

**(2) Onboard operation on** 

#### **[BIT SELECTION PARAMETER screen]**

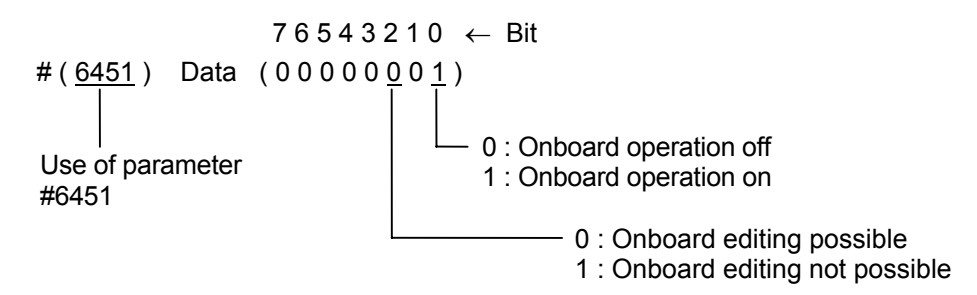

Operation is performed depending on how bit selection parameter # 6451 bits are set:

(a) Onboard operation on

<u>Bit  $0 = 0$ </u>: Onboard operation is off. Nothing will display even if  $\lceil$  Fo is on.

Bit 0 = 1 : Screen is displayed for user PLC development, ladder monitor and ROM write, etc.

(b) Onboard editing validity

Bit 2 = 0 : Onboard ladder editing is possible.

Bit 2 = 1 : Onboard ladder editing is not possible. Note that ladder monitoring is possible.

#### **(3) PLC timer and counter screen on**

Values can be set in timers (T) and counters (C) used with user PLC (ladder) on the setting and display unit for use them as variable timers or variable counters.

**Note** : The values of the timer (Q) and counter (B) cannot be set from the setting and display unit.

#### **[BIT SELECTION PARAMETER screen]**

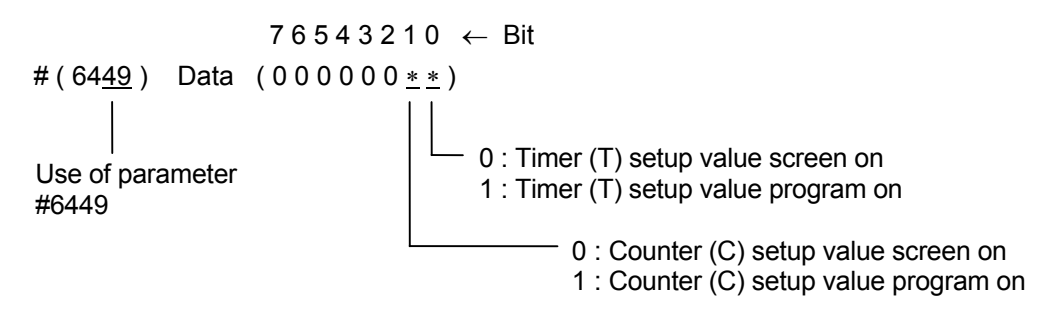

Operation is performed depending on how bit selection parameter #6449 bits 0 and 1 are set:

#### Bits 0 and  $1 = 0$

The values set in the PLC TIMER and PLC COUNTER screens SETUP PARAMETERS are used as the timer and counter setup values.

#### Bits 0 and  $1 = 1$

The programmed constant K values are used as the timer and counter setup values.

At the time, the programmed constant K values of the timers and counters are also displayed on the PLC TIMER and PLC COUNTER screens of setup parameters.

Thus, even if bits 0 and 1 are set to 11, the valid setup values can be checked on the screens in the PLC-RUN state.

However, no values can be set. If a value is set, the message "E05 NOT ACCEPTABLE" is displayed.

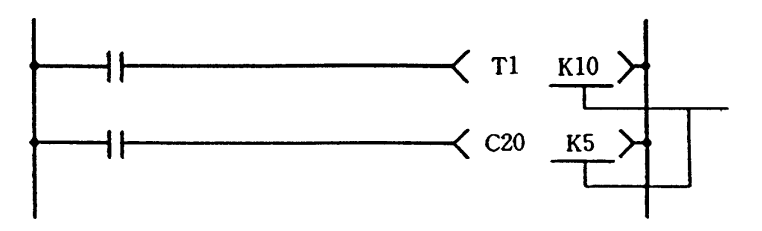

When bits 0 and 1 are set to 0, the constant K values are ignored and the values set on the screens become valid. However, since K<sup>\*</sup> cannot be omitted in programming, any numeric value must be entered in K\* for programming.

# **Caution**

When the PLC environment for the GX Developer mode is selected, the timer Q and the timer T, and the counter B and the counter C are integrated, and the configurations of the timer T and counter C are different from the PLC environment for the PLB4B described above.

For the details, refer to "MELDAS 60/60S Series PLC Programming Manual (Ladder section with MELSAC tool) BNP-B2269".

#### **(4) Integrated timer retention and counter retention**

This parameter is set to retain the current values of the integrated timer (T, Q) and counter (C, B) even if the NC power is turned off.

#### **[BIT SELECTION PARAMETER screen]**

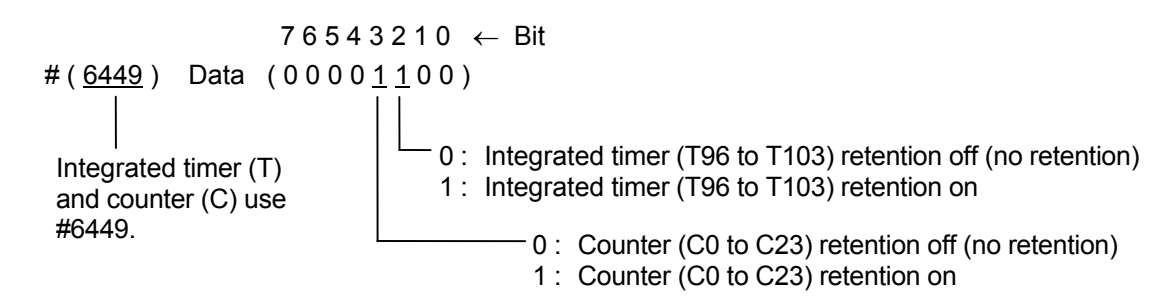

#### Bits 2 and  $3 = 0$

The current values of the integrated timer and the counter are reset to 0 when the NC power is turned off.

#### Bits 2 and  $3 = 1$

The current values of the integrated timer and the counter are not reset to 0 even if the NC power is turned off. The values before the power is turned off are retained.

#### **[BIT SELECTION PARAMETER screen]**

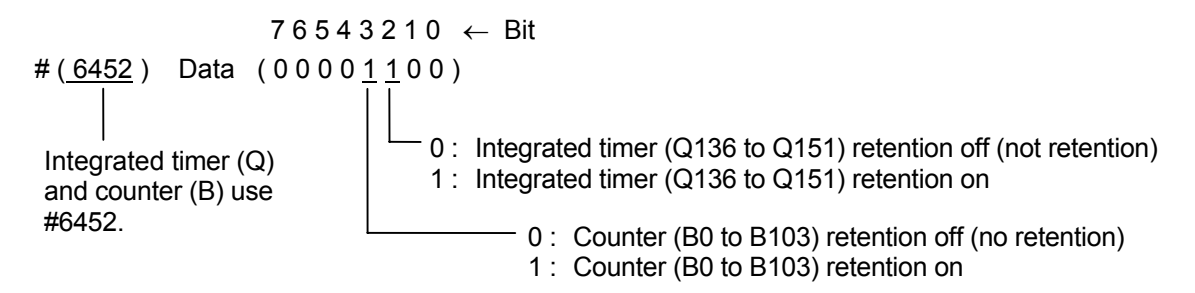

#### Bits 2 and  $3 = 0$

The current values of the integrated timer and the counter are reset to 0 when the NC power is turned off.

#### Bits 2 and  $3 = 1$

The current values of the integrated timer and the counter are not reset to 0 even if the NC power is turned off. The values before the power is turned off are retained.

# **Caution**

When the PLC environment for the GX Developer mode is selected, the timer Q and the timer T, and the counter B and the counter C are integrated, and the configurations of the timer T and counter C are different from the PLC environment for the PLB4B described above.

For the details, refer to "MELDAS 60/60S Series PLC Programming Manual (Ladder section with MELSAC tool) BNP-B2269".

#### **(5) Setting and display unit thermal alarm ON, control unit thermal alarm ON**

The self-diagnostic function detects an error in the controller temperature, etc. The function can be enabled or disabled by a parameter.

#### **[BIT SELECTION PARAMETER screen]**

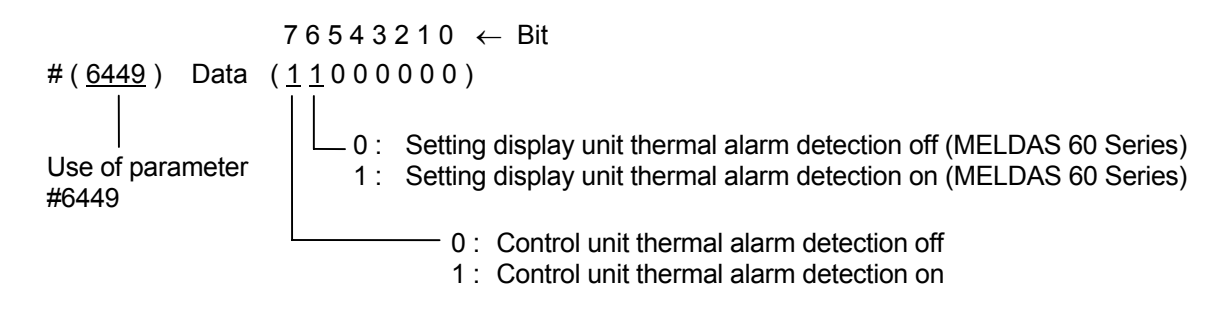

(a) Setting and display unit thermal alarm ON (bit 6)

#### Bit  $6 = 0$

Overheating of the setting display unit is neither detected nor posted (by the special relay E16) to the PLC.

#### Bit  $6 = 1$

If the abnormal temperature detector circuit in the setting display unit control card operates, error message "Z53 TEMP. OVER 0002" is displayed in the setting and display unit. It prevents automatic operation start after the reset state. Also, special relay E16 is turned ON to post the error information to the PLC. The error contents can be checked by referring to file register R57.

#### **File register R57**

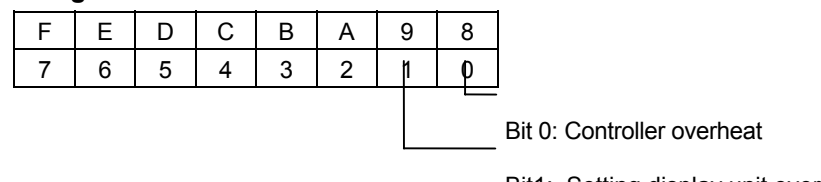

Bit1: Setting display unit overheat

#### (b) Control unit thermal alarm ON (bit 7)

#### Bit  $7 = 0$

Overheat of the controller is neither detected nor posted (by special relay E16) to the PLC.

#### Bit  $7 = 1$

If the abnormal temperature detector circuit in the controller operates, error message "Z53 TEMP. OVER 0001" is displayed in the setting and display unit. It prevents automatic operation start after the reset state. Also, special relay E16 is turned on to post the error information to the PLC. The error contents can be checked by referring to file register R57. Refer to the previous "Setting and display unit thermal alarm ON" section.

#### **(6) Alarm message on**

This parameter is set to validate the interface of alarm message display created with user PLC.

#### **[BIT SELECTION PARAMETER screen]**

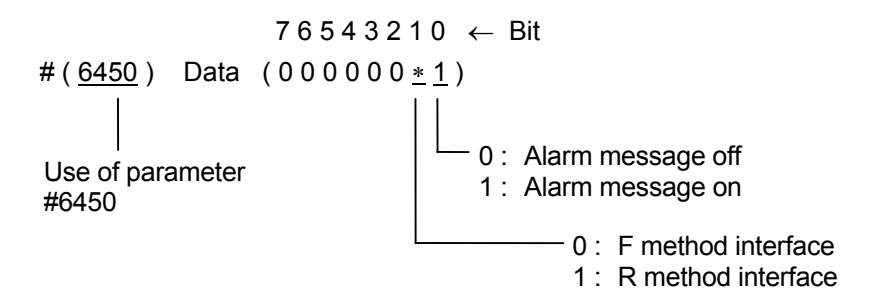

For the details on the alarm message display method, refer to the "MELDAS 60/60S Series PLC Programming Manual (Ladder section) BNP-B2212" or the "MELDAS 60/60S Series PLC programming Manual (Ladder section with MELSEC tool) BNP-B2269".

#### **(7) Operator message on**

This parameter is used to validate the interface of operator message display created with user PLC.

#### **[BIT SELECTION PARAMETER screen]**

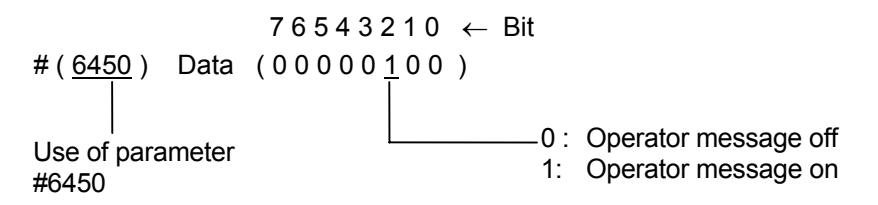

For the details on the operator message display method, refer to the "MELDAS 60/60S Series PLC Programming Manual (Ladder section) BNP-B2212" or the "MELDAS 60/60S Series PLC programming Manual (Ladder section with MELSEC tool) BNP-2269".

#### **(8) Message display on all screens**

The first 18 characters of an alarm message or operator message can be displayed in the operation status mode/alarm display area. This function enables either an alarm or operator message that is generally displayed only on the alarm diagnostic screen to be displayed on almost all screens (those with an alarm display area).

#### **[BIT SELECTION PARAMETER screen]**

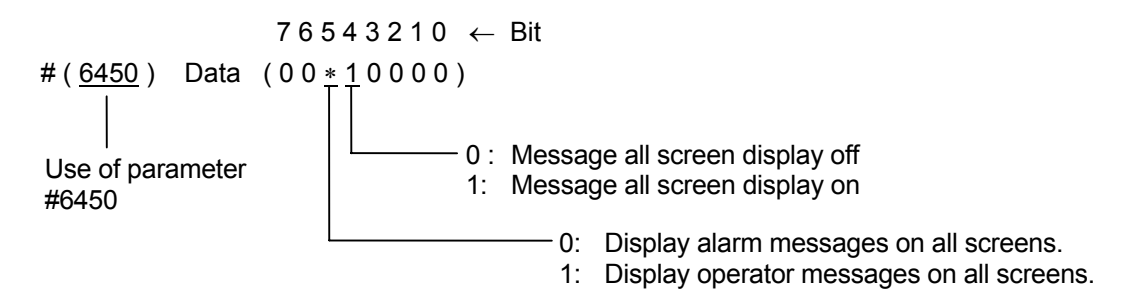

Depending on the settings of bits 4 and 5 of bit selection parameter #6450, the CNC operates as follows:

#### Bit  $4 = 0$

Alarm and operator messages are displayed only on the alarm diagnostic screen but not on all screens.

#### Bit  $4 = 1$

The first 18 characters of either alarm or operator messages are displayed in the operation status mode/alarm display area. Whether alarm or operator messages are to be displayed is determined by bit 5 in #6450.

Regardless of the setting of this parameter, the alarm diagnostic screen displays alarm and operator messages in full.

#### Bit  $5 = 0$

Alarm messages are displayed when "message display on all screens" is selected.

#### Bit  $5 = 1$

Operator messages are displayed when "message display on all screens" is selected.

#### **<Example of parameter setting>**

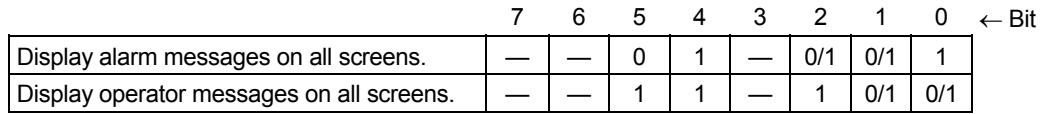

#### **(9) Alarm message selection**

The one of the following two data can be selected and displayed for the message data.

- Data created with the user PLC (stored in the user PLC area)
- External alarm message data input with the text format (stored in the area different from the user PLC)

#### [**BIT SELECTION PARAMETER screen**]

#(6450) Data( 01000000 ) 76543210 <- Bit No.6450 is used. 0: Alarm message in user PLC display 1: External alarm message display

Depending on the setting of bit selection #6450 bits, the operation is performed below.

#### Bit  $6 = 0$

The PLC alarm message in the user PLC is displayed.

Bit  $6 = 1$ 

The external alarm message input with the text format is displayed.

#### **(10) Message language change code**

This parameter is set to change display language (message division) when message data is displayed on the screen.

#### **[BIT SELECTION PARAMETER screen]**

 $76543210 \leftarrow$  Bit # ( 6453 ) Data ( 0 0 0 0 0 0 0 0 ) Use of parameter #6453 Message language change code

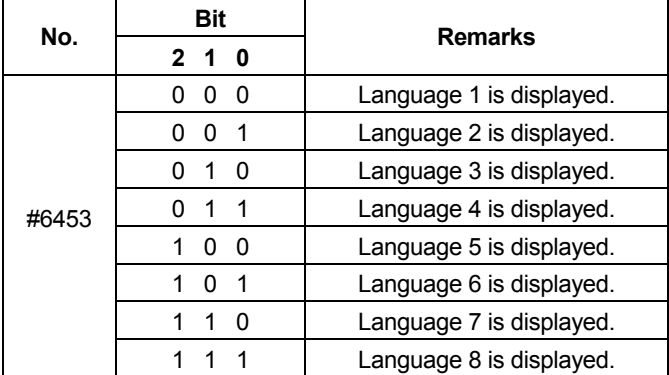

#### **(11) High-speed input and output specification**

These parameters are set to specify input/output signals required for input/output processing synchronized with high-speed processing when high-speed processing of user PLC is performed.

The input signals are specified in bit selection parameters #6457 and #6458 and the output signals are specified in #6460 and #6461.

Refer to the "MELDAS 60/60S Series PLC Programming Manual (Ladder) BNP-B2212" for details of correspondence between the parameters and input/output devices X and Y, etc.

#### **(12) NC alarm 4 output invalid (parameter for standard PLC)**

This parameter selects whether to include the NC alarm 4 in the NC alarm output 1 during the standard PLC specifications.

#### **[BIT SELECTION PARAMETER screen]**

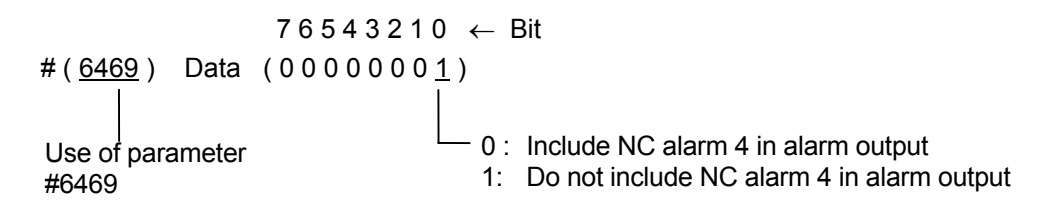

#### Bit  $0 = 0$

When using the standard PLC specifications without the additional remote IO, there is no output point for the NC alarms 2, 3 and 4. Thus, when the additional DIO card is not used, the logical sum of NC alarm 1, 2, 3 and 4 are output in NC alarm 1 output. This parameter selects whether the NC alarm 4 that indicates an operation alarm is included at that time. (Bit  $0 = 0$ includes the NC alarm 4.)

#### Bit  $0 = 1$

The operation error NC alarm 4 is not included in the NC alarm 1 output explained in Bit 0 = 0.

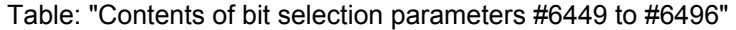

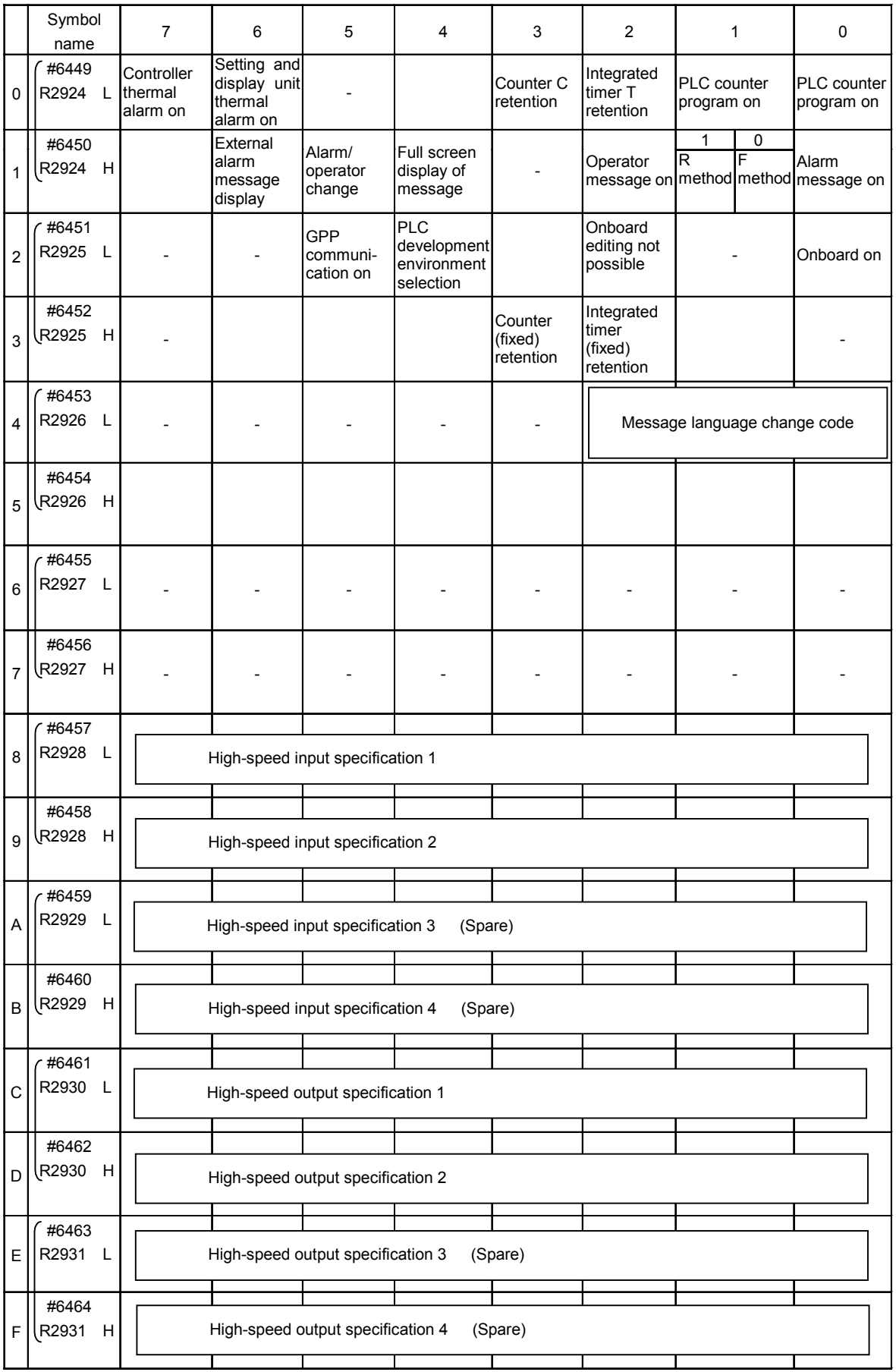

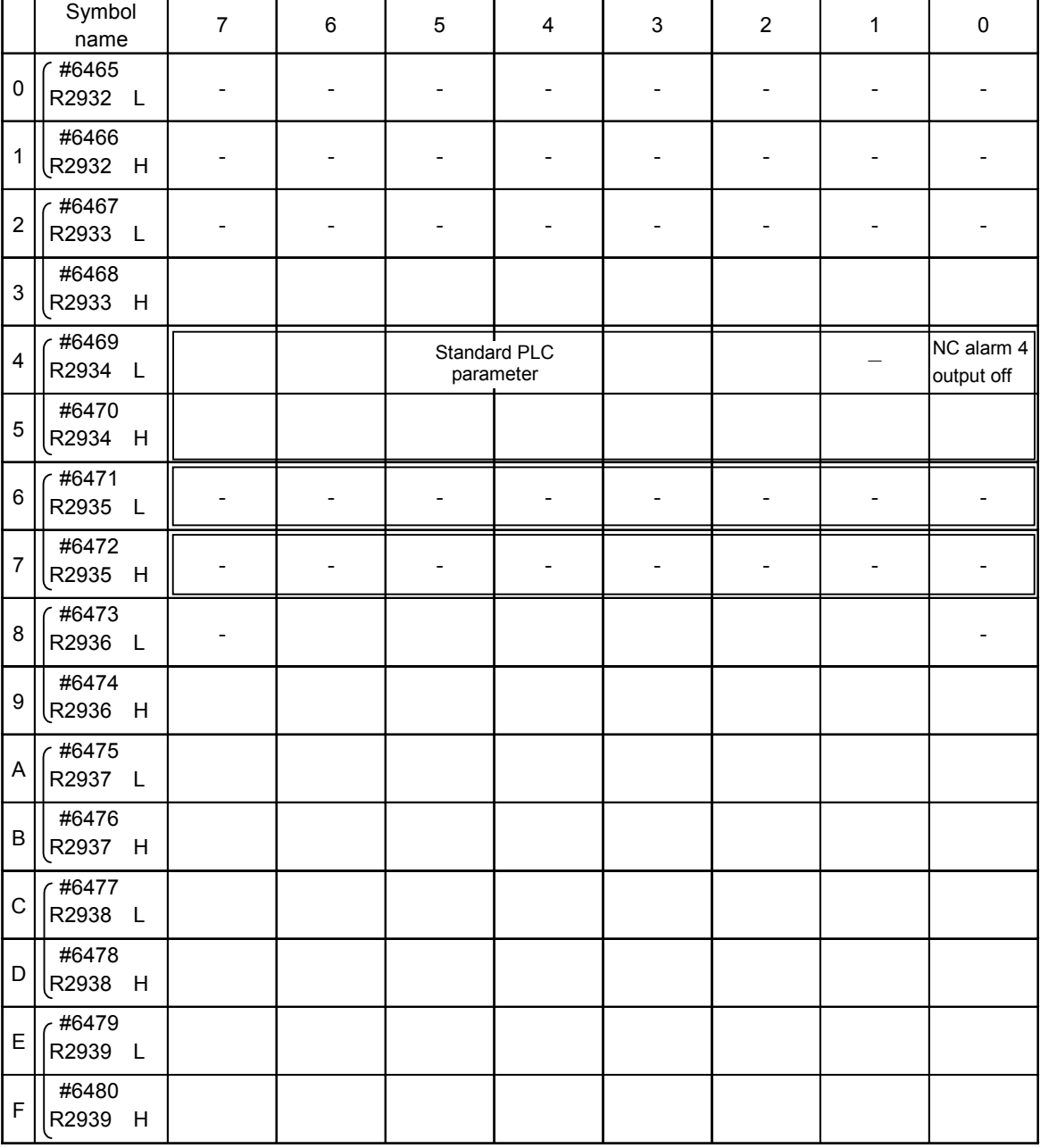

**(Note 1)** Be sure to set the bits indicated - and blanks to 0.

**(Note 2)** Parameters #6481 to #6496 are reserved for debugging by Mitsubishi.

# **3. Creating Ladder Circuit and Monitor Operation**

A ladder circuit can be created on board and further the created ladder circuit can be edited on board. The operation state of the sequence circuit in operation can also be monitored.

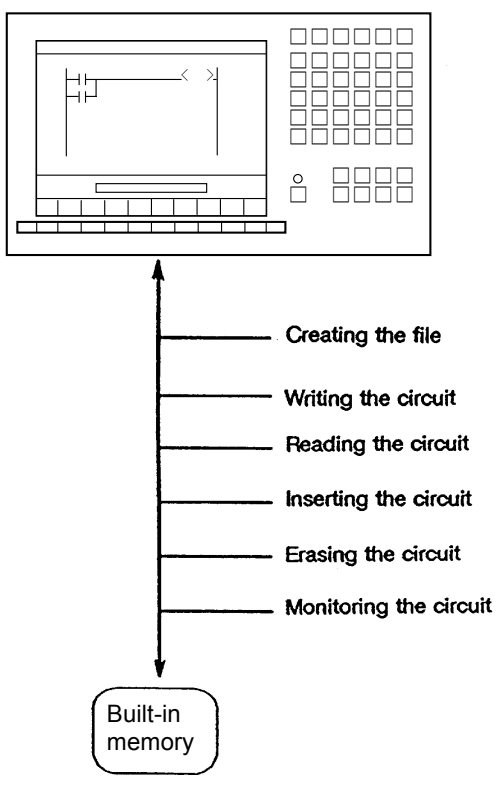

**Note** : To edit or create ladder circuits, stop the user PLC. For the operation procedure, see the section "3.1.2 User PLC RUN/STOP by setting and display unit operation."

The table below lists the items to be explained in this section:

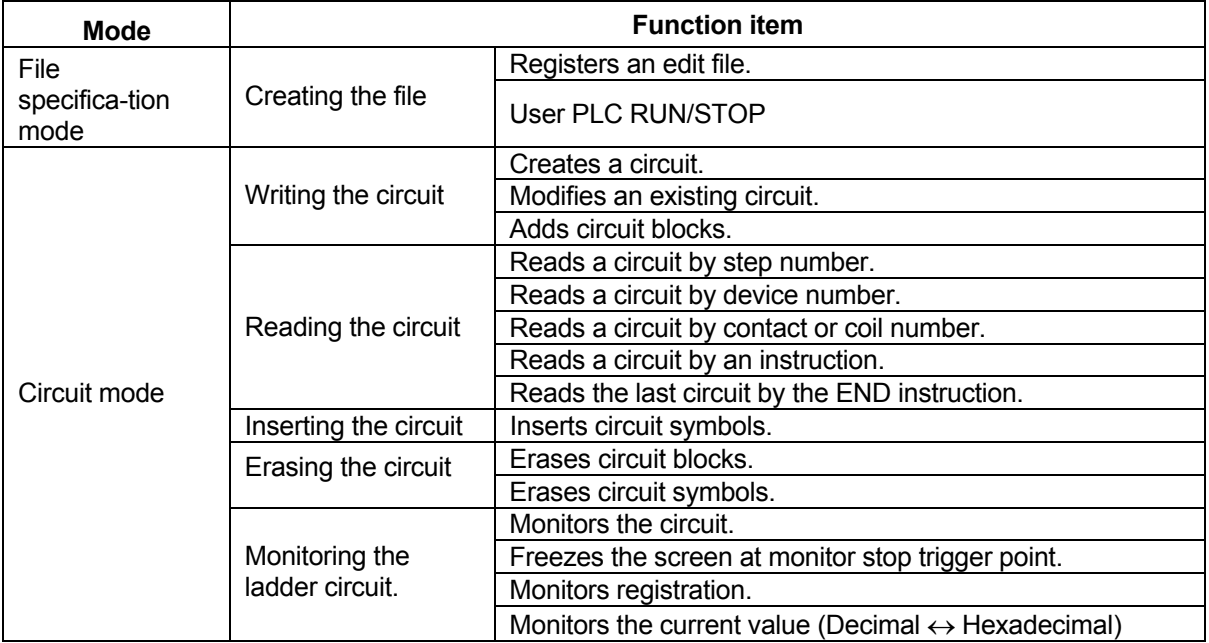

# **Caution**

When the PLC environment for the GX Developer mode is selected, a new circuit cannot be created.

The modes and function items above are explained in order.

#### **(1) Menu operation**

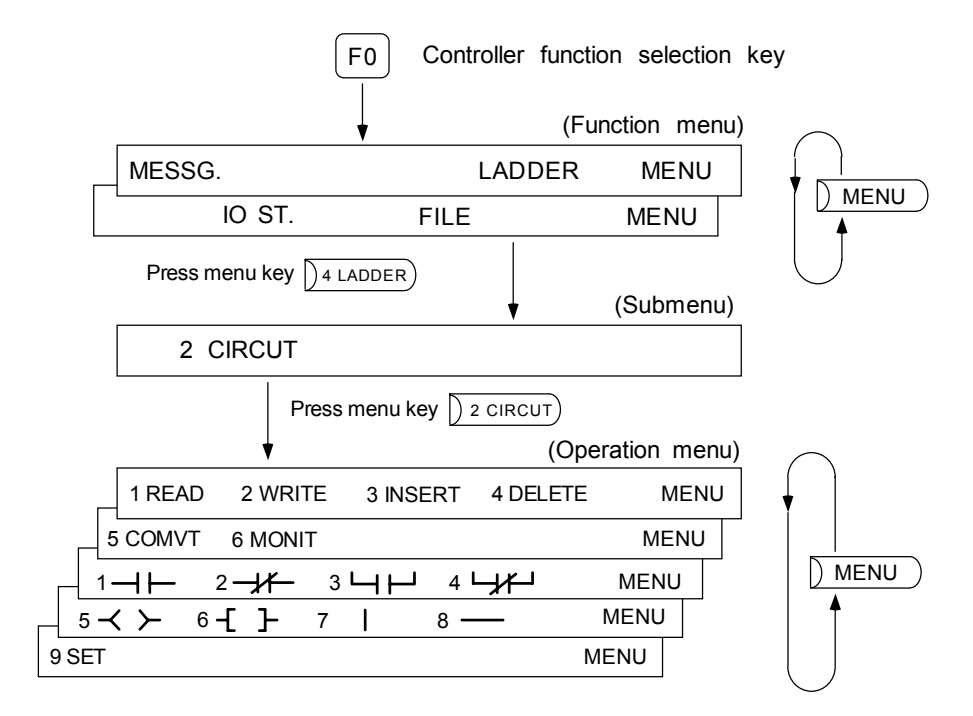

#### **(2) Circuit mode display screen**

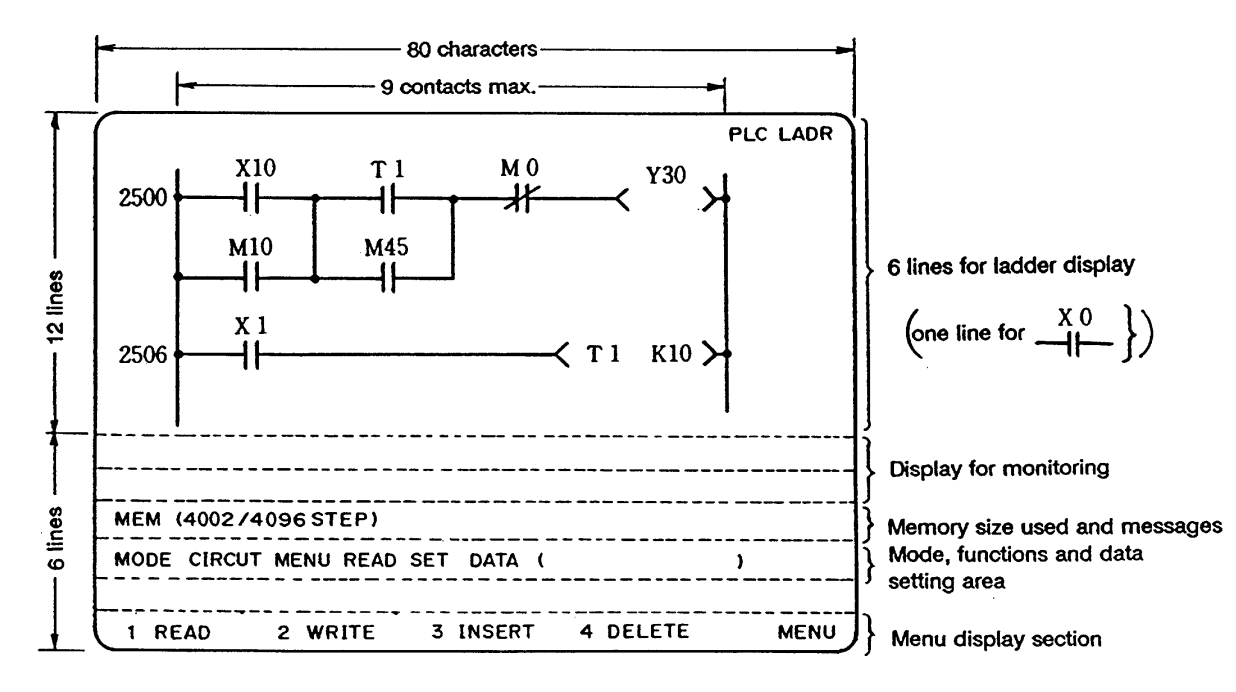

#### **(3) Basic key operation**

(a) The following basic five instruction input patterns are available:

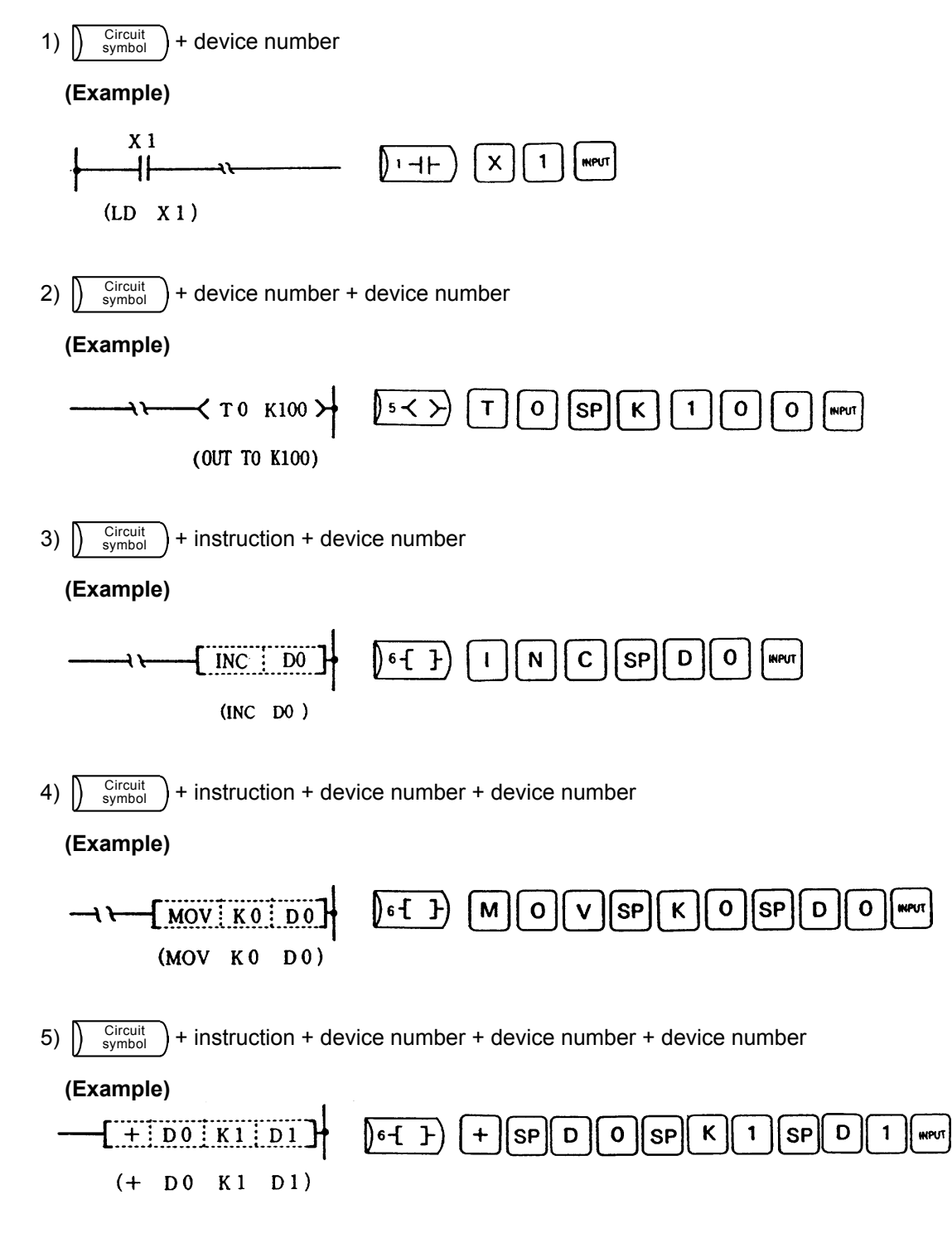

- (b) Caution on key operation
	- 1) Some symbols used as commands in the setting display unit of the control unit do not have corresponding keys such as  $\leq$  and  $\leq$  . In that case, operation is carried out using the alternative keys shown in the following table. The alternative keys can also be used even if there are keys corresponding to commands. The following table shows the basic keys such as  $\vert$  <  $\vert$  and  $\vert$  >  $\vert$  and the alternative keys.
		- **Note)** The actual key for the **INPUT** key is  $\left[\text{NPUT}\right]$ , but is shown as  $\left[\text{NPUT}\right]$  in this manual.

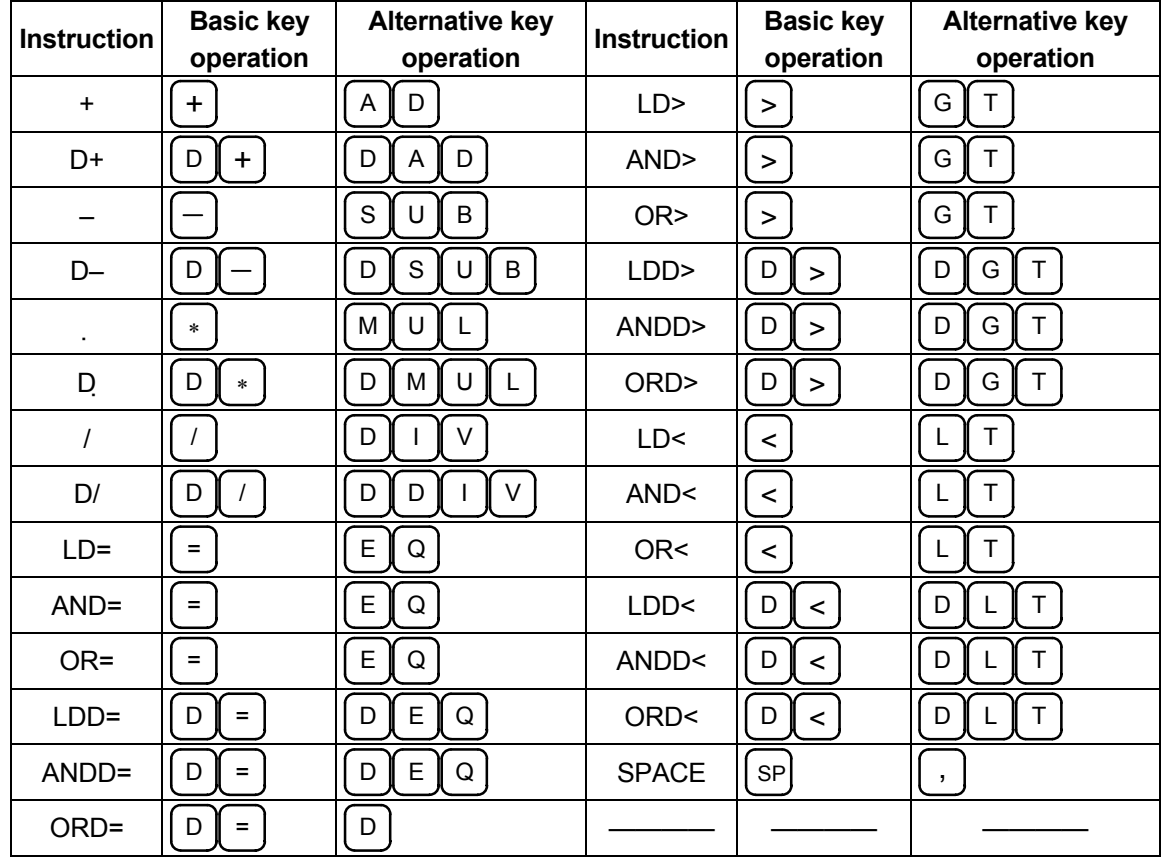

#### **Basic key and alternate key operation in programming**

**(Example)** To program  $\begin{bmatrix} -1 \\ -1 \end{bmatrix} > \begin{bmatrix} 0 \\ 0 \end{bmatrix}$  po  $\begin{bmatrix} -1 \\ -1 \end{bmatrix}$  enter the key sequence

 $-[-] - [G]$   $T$   $||$  SP $||$   $D$   $||$   $1$   $||$  SP $||$   $D$   $||$   $0$   $||$ mput $||$  .

It is displayed in the setting area as the key sequence is entered during operation.

However, when  $\left[\sqrt{N}P\right]$  is pressed, the program (circuit) is displayed in the ladder display

area as 
$$
\leftarrow \left\{ \begin{array}{c} \cdot & \cdot & \cdot \\ \cdot & \cdot & \cdot \\ \cdot & \cdot & \cdot \end{array} \right\} -
$$

#### **(4) Terms**

(a) Device and device No.

The device is the address signal used to classify the signals handled by the PLC, and the device No. is a serial No. assigned to that device. The device Nos. for device X, Y, U, W and H are hexadecimal, and all others are decimals.

(b) Device list for PLC4B mode

The devices used by the PLC of the PLC4B mode and the contents are shown below.

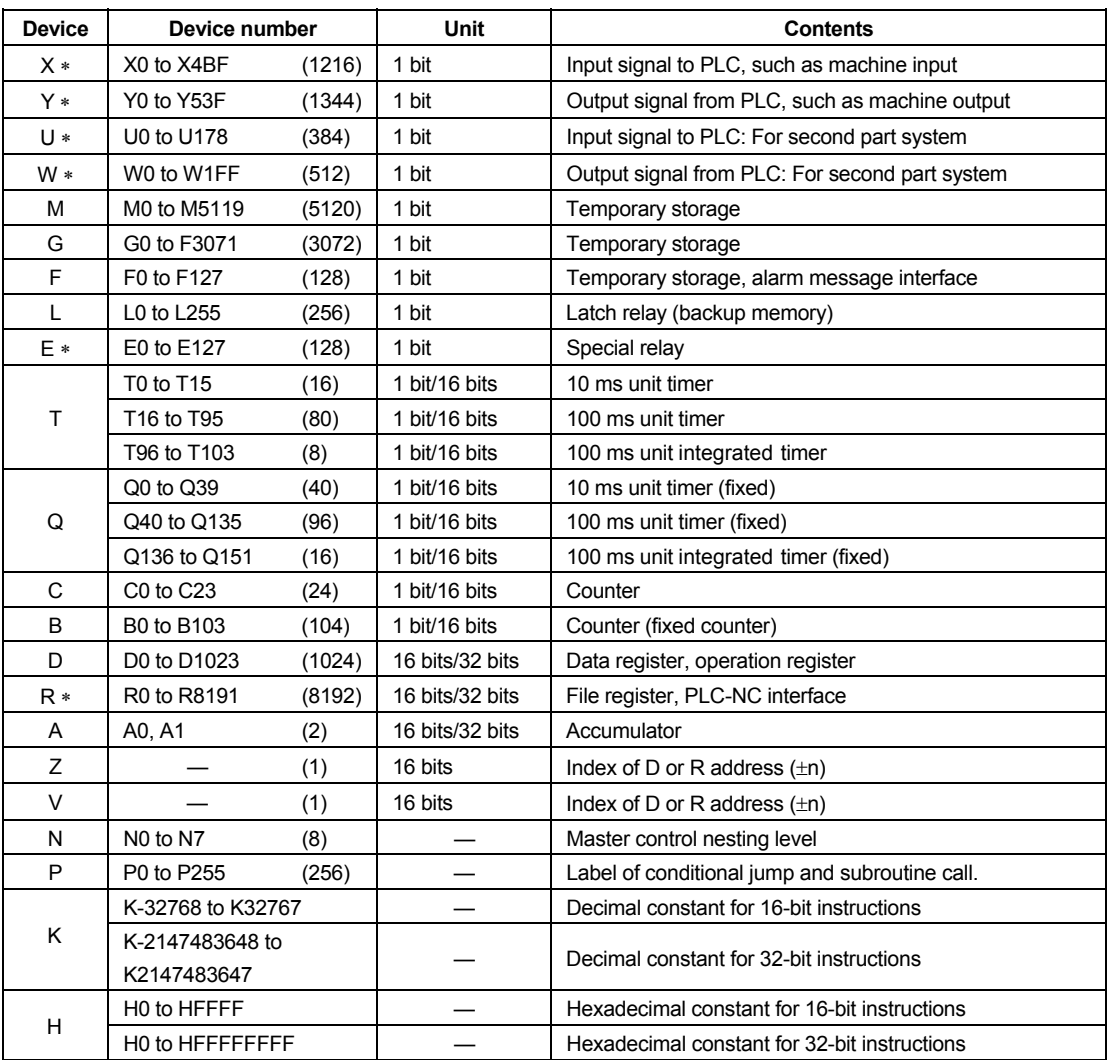

**Note 1)** The application of devices indicated by a ∗ in the "Device" column is determined. Do not use undefined device Nos., even when blank.

**Note 2)** Devices I, J and S are also available but cannot be used.

#### (c) Device list for GX Developer mode

The devices used by the PLC of the GX Developer mode and the contents are shown below.

| <b>Device</b> | Device number                     |        | <b>Unit</b>     | <b>Contents</b>                                                                                                    |
|---------------|-----------------------------------|--------|-----------------|----------------------------------------------------------------------------------------------------|
| $X *$         | X0 to XABF                        | (2752) | 1 bit           | Input signal to PLC, such as machine input                                                                                                    |
| $Y*$          | Y0 to YDFF                        | (3584) | 1 bit           | Output signal from PLC, such as machine output                                                                                                    |
| M             | M0 to M8191                       | (8192) | 1 bit           | Temporary storage                                                                                                    |
| F             | F0 to F127                        | (128)  | 1 bit           | Temporary storage, alarm message interface                                                                                                    |
| L             | L0 to L255                        | (256)  | 1 bit           | Latch relay (backup memory)                                                                                                    |
| $SM*$         | SM0 to SM127                      | (128)  | 1 bit           | Special relay                                                                                                    |
| T             | T0 to T15                         | (16)   | 1 bit/16 bits   | 10 ms unit timer                                                                                                    |
|               | T16 to T55                        | (40)   | 1 bit/16 bits   | 10 ms unit timer (fixed timer)                                                                                                    |
|               | T56 to T135                       | (80)   | 1 bit/16 bits   | 100 ms unit timer                                                                                                    |
|               | T136 to T231                      | (96)   | 1 bit/16 bits   | 100 ms unit timer (fixed timer)                                                                                                    |
|               | T232 to T239                      | (8)    | 1 bit/16 bits   | 100 ms unit integrated timer                                                                                                    |
|               | T240 to T255                      | (16)   | 1 bit/16 bits   | 100 ms unit integrated timer(fixed timer)                                                                                                    |
| C             | C <sub>0</sub> to C <sub>23</sub> | (24)   | 1 bit/16 bits   | Counter                                                                                                    |
|               | C24 to C127                       | (104)  | 1 bit/16 bits   | Counter (fixed counter)                                                                                                    |
| D             | D0 to D1023                       | (1024) | 16 bits/32 bits | Data register, operation register                                                                                                    |
| $R*$          | R0 to R8191                       | (8192) | 16 bits/32 bits | File register, PLC-NC interface<br>The user released registers are R500 to R549 and R1900<br>to R2799. R1900 to R2799 are backed up by the battery. |
| Z             | $Z0$ to $Z1$                      | (2)    | 16 bits         | Index of D or R address $(\pm n)$                                                                                                    |
| N             | N <sub>0</sub> to N <sub>7</sub>  | (8)    |                 | Master control nesting level                                                                                                    |
| $P *$         | P0 to P255                        | (256)  |                 | Label of conditional jump and subroutine call.                                                                                                    |
| K             | K-32768 to K32767                 |        |                 | Decimal constant for 16-bit instructions                                                                                                    |
|               | K-2147483648 to                   |        |                 | Decimal constant for 32-bit instructions                                                                                                    |
|               | K2147483647                       |        |                 |                                                                                                    |
| H             | H0 to HFFFF                       |        |                 | Hexadecimal constant for 16-bit instructions                                                                                                    |
|               | HO to HFFFFFFFF                   |        |                 | Hexadecimal constant for 32-bit instructions                                                                                                    |

**Note 1)** The application of devices indicated by a ∗ in the "Device" column is determined. Do not use undefined device Nos., even when blank.

#### (d) Circuit symbols

The eight symbols listed in the table below are used in the circuit:

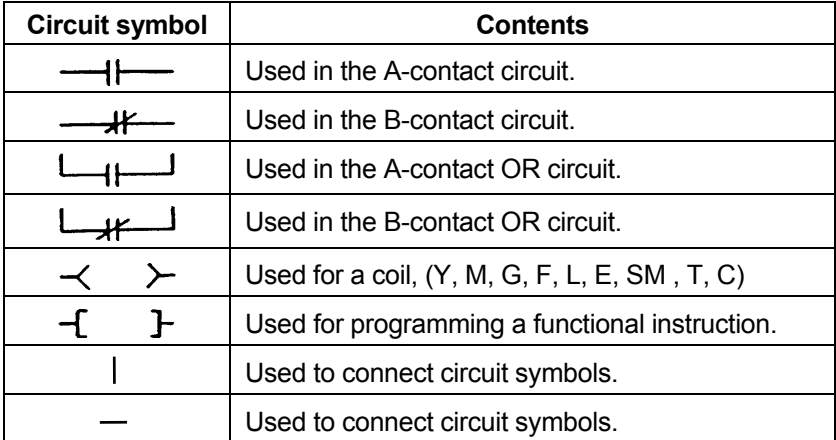

(e) Circuit block

The circuit block is a circuit closed by the  $\prec$   $\rightarrow$  or  $\textup{-}\textup{f}$   $\rightarrow$  symbol.

**(Example)** 

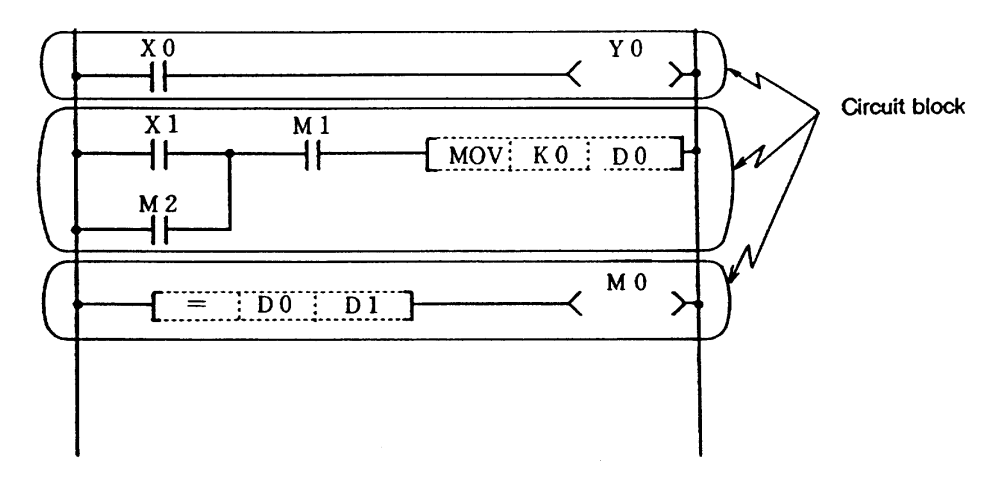

(f) Step number and pointer (P)

Step numbers are sequentially assigned to the programmed circuits. They change automatically when the circuit are edited.

A pointer (P) is a label which indicates the destination to go when a conditional jump occurs or when a subroutine call is issued. some pointers are used for special purposes as follows:

 P128 to P159 : These pointers can be used the same way as P0 to P127. In addition, these can be used as the page feed symbols when the ladder circuit is printed out.

P250 to P255 : These pointers are used to delimit the PLC programming levels.

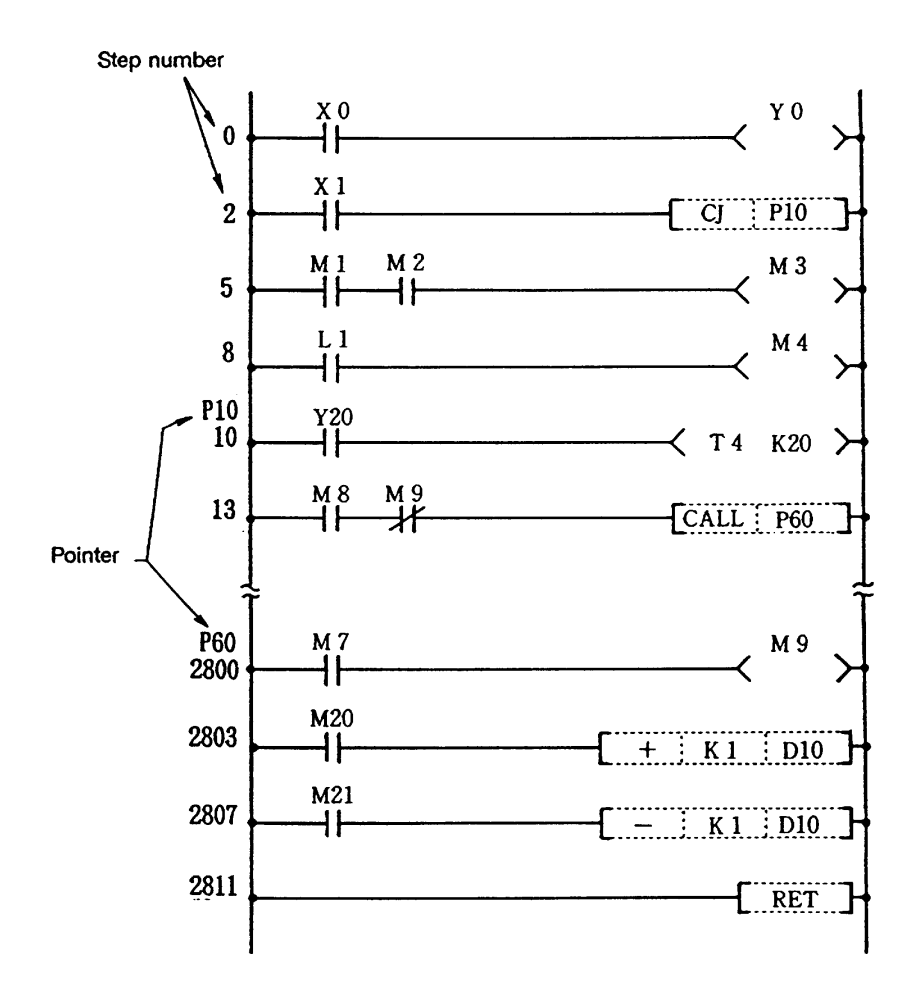

# **3.1 Creating the File**

### **(1) Menu operation**

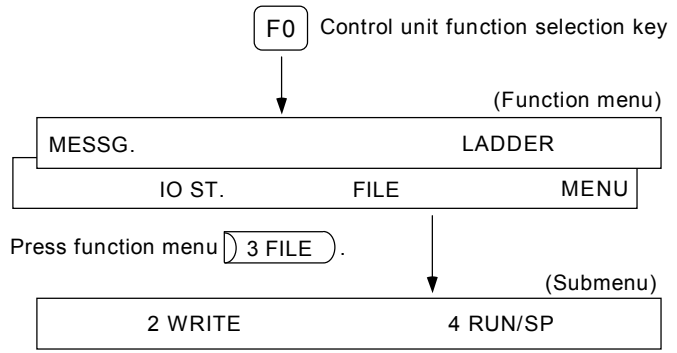

#### **3.1.1 Registering the edit file**

When creating a ladder circuit, the file name and size expected to be used must be registered. (Already registered items need not be registered.)

**Note)** When the PLC environment for the GX Developer mode is selected, a new circuit cannot be created, so this operation is not necessary.

**[Basic operation]** 

$$
\frac{3 \text{ FILE}}{3 \text{ FILE}} + \frac{2 \text{ wRITE}}{2 \text{ WRITE}} + \left( \frac{3 \text{ pccify the number } (+)}{3 \text{ and file name and size}} \right) \rightarrow \boxed{\text{ mru}}
$$

#### **[Operation procedure]**

- (1) Press function menu  $\left( \right)$  3 FILE to display the PLC FILE screen.
- (2) Press  $\vert$  2 WRITE to display the setting area.
- (3) Set the ladder file name and size required (size expected to be used) and the link file name. 2K is added to the total size of the ladder file and message file for the display of the link size required or used. (Link file size setting is invalid.)

Only the message file name is set after message initial operation is performed on  $\ln n$  MESSG. Screen

to  $\vert$ )  $\tau$   $\vert$   $\vert$   $\tau$ . Screen. If the order is reversed, a "MESSAGE LINK ERROR" may occur or the file name may disappear.

 **Note)** If 11 or more characters are specified, the last 10 characters are used as a file name.

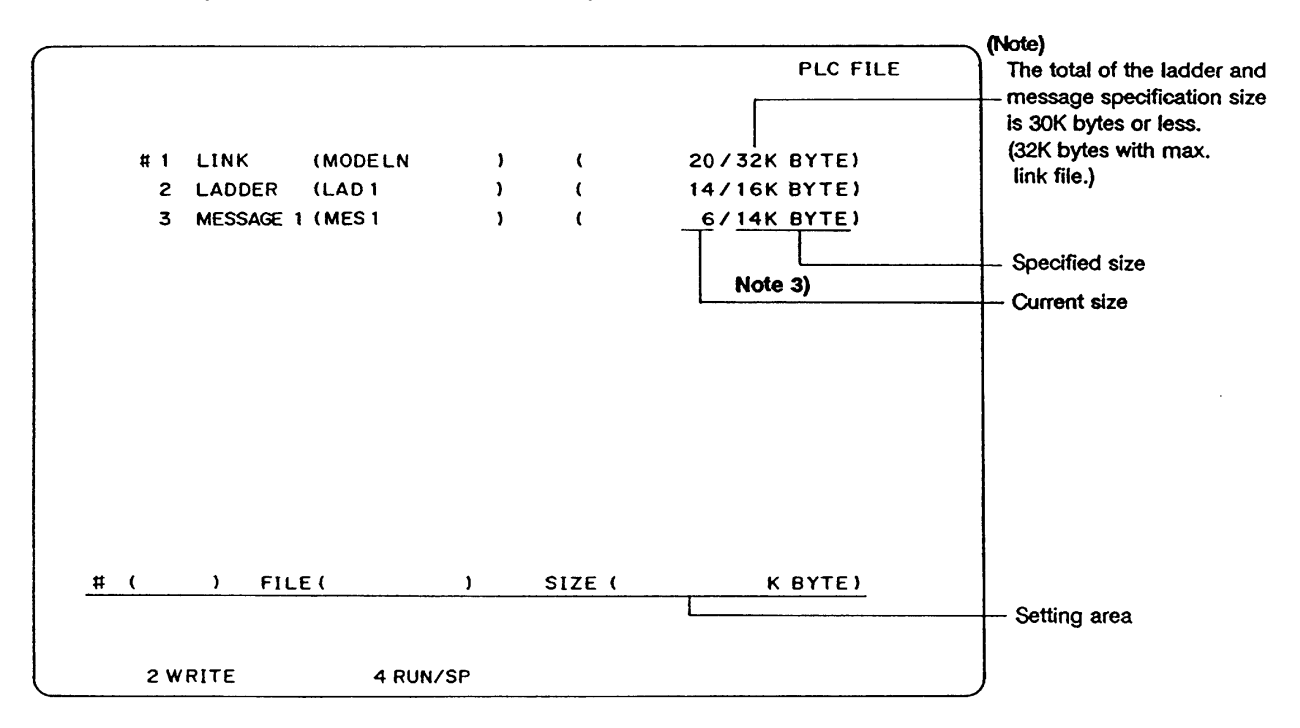

**Note 1)** For the necessary size and current size of the message, the sizes written with  $\int$  MESSG. to 7 INIT. ) are displayed. Execute message initialization with  $|$  MESSG.  $\rightarrow$   $|$  7 INIT.  $\rightarrow$  00 this screen, and then set only the file name. The size specification can be set on the screen.

However, if each size is set on the MESSAGE INITIAL screen, the size is newly set.

- **Note 2)** If the current size is less than 1K bytes, it is displayed as 0K bytes.
- 
- **Note 3)** The max. ladder size must be set within 64K bytes for 16K steps.
### **3.1.2 User PLC RUN/STOP by setting and display unit operation**

To create or update the ladder circuits or message data, or write to the ROM, the user PLC must be stopped.

#### **[Basic operation]**

(1) Stop the user PLC as follows:

$$
\boxed{\text{F0}} \rightarrow \boxed{3 \text{ FILE}} \rightarrow \boxed{4 \text{RUNSP}} \rightarrow \boxed{1} \rightarrow \boxed{\text{mput}}
$$

(2) Run the user PLC as follows:

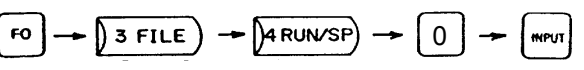

#### **[Operation procedure]**

- (1) Press  $\lceil \frac{1}{10} \rceil$  and  $\lceil \frac{1}{20} \rceil$  and  $\lceil \frac{1}{20} \rceil$  to display the PLC edit file registration screen.
- (2) Press  $\int$  4 RUN/SP to display the setting area. The message display area display "PLC RUN" if the user PLC is running, or "PLC STOP" if it is in the stop state.
- (3) To stop the user PLC, press  $\left( 1 \right)$  and then  $\left( \right)$  INPUT ). To run the user PLC, press  $\left[ 0 \right]$  and then  $INPUT$ ). The message display area displays "PLC STOP" or "PLC RUN".

# **CAUTION**

- (1) The PLC can be put into a STOP status by setting the rotary switch NCSYS on the lower part of the control unit to No. 1 (STOP).
- (2) An emergency stop will result when the user PLC is stopped with this function, in the same manner as the method using the rotary switch NCSYS. First carry out an emergency stop using the dedicated emergency stop button, etc., then put the user PLC in an emergency stop status.

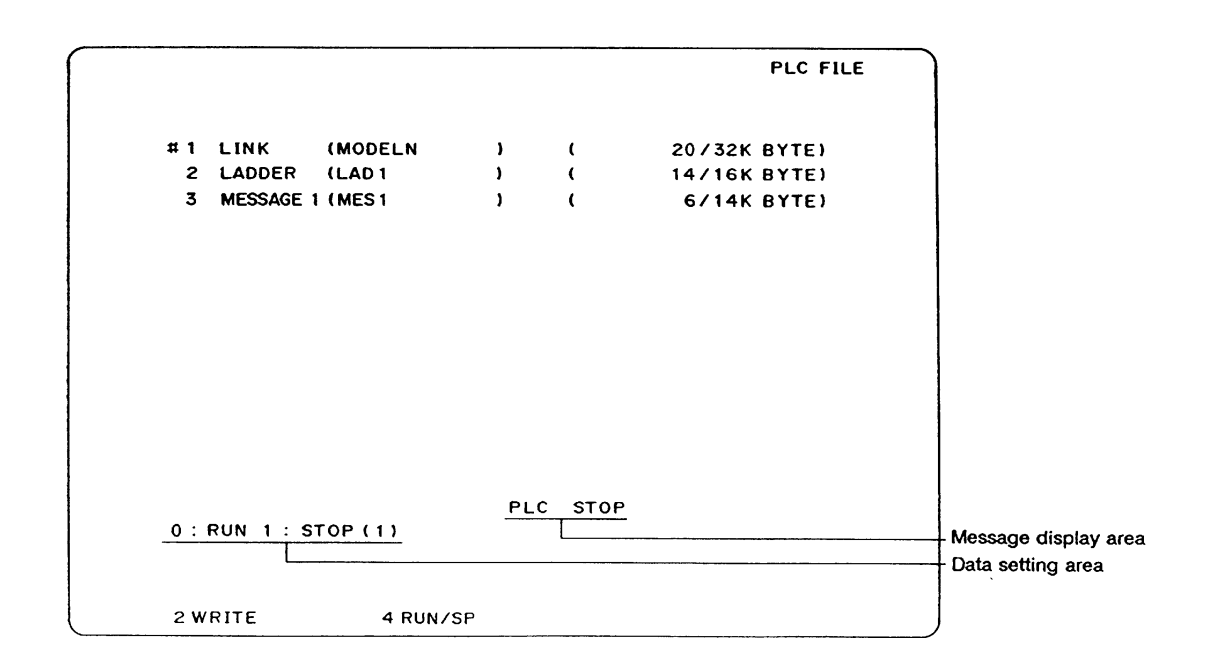

# **3.2 Writing the Circuit**

#### **3.2.1 Creating the circuit**

This operation creates a new ladder circuit or completely erases existing ladder circuits.

**Note)** This operation is not necessary in the PLC development environment for the GX Developer mode.

#### **[Basic operation]**

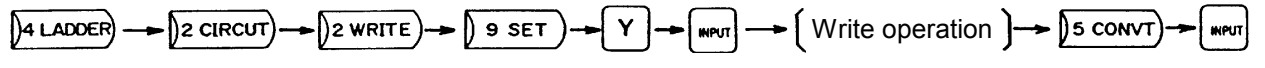

#### **[Operation procedure]**

- (1) When creating a new circuit, register the edit file before starting this operation.
- (2) Press function menu  $\left(\frac{1}{4}a\right)$  LADDER to display the submenu.
- (3) Press  $\left[2 \right]$  CIRCUIT),  $\left[2 \right]$  2 WRITE) and then  $\left[2 \right]$  9 SET . The screen shown below appears.
- (4) When creating a new circuit or erasing the entire existing ladder circuits, press  $\lceil Y \rceil$  and  $\lceil N^{PUT} \rceil$ ; otherwise,  $pres()$  1 READ).
- (5) When  $Y$  and  $\lceil \sqrt{N} \rceil$  are pressed, two vertical lines are displayed on the right and left sides and step number 0 is displayed.
- (6) Write the program.
	- (a) Using the circuit symbols (menu keys) and alphanumeric keys, write the program starting from the cursor position.
	- (b) When about one screen of program is written, press  $\int_0^{\infty}$  S CONVT and  $\int_0^{\infty}$   $\int$ 
		- **Note)** Up to two screens of program can be written at one time, but it is recommended to  $\{$  press  $\}$  s convt and  $\sqrt{ }$  each time one screen of program is written.

Note that the circuit completed on the screen makes no sense unless  $\beta$  s CONVT and  $\beta$ are pressed: pressing the two keys only converts the written program into the object file.

- (c) When the written program is normally converted by pressing  $\int_0^{\infty}$   $\frac{1}{s}$  conv $\tau$  and  $\int_0^{\infty}$ , the message COMPLETED is displayed in the message display area.
- **(Example)** Pressing  $\ket{a \text{LADDER}} \rightarrow \ket{z \text{CIRCUIT}} \rightarrow \ket{z \text{WRITE}}$  and then  $\ket{z \text{SET}}$  displays the screen shown below:

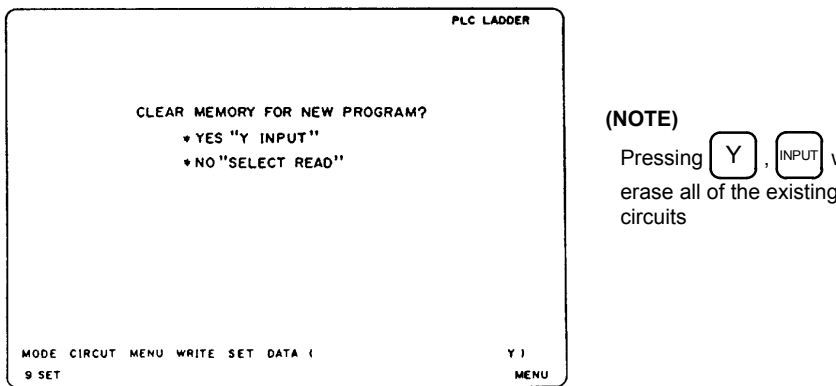

will

From the above screen pressing  $\boxed{Y}$  and  $\boxed{N}$  displays the screen below to allow writing a program.

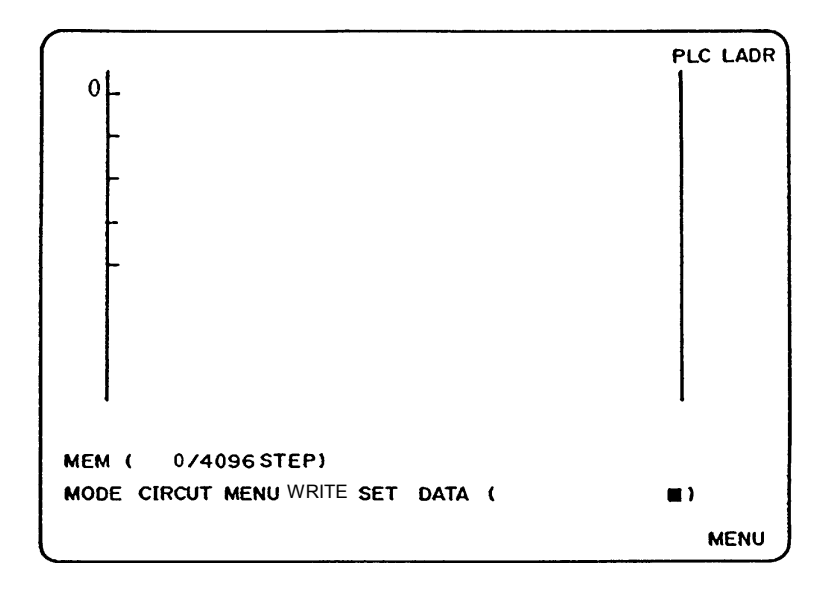

# **3.2.2 Modifying the existing circuit**

This operation modifies the existing sequential circuits.

#### **[Basic operation]**

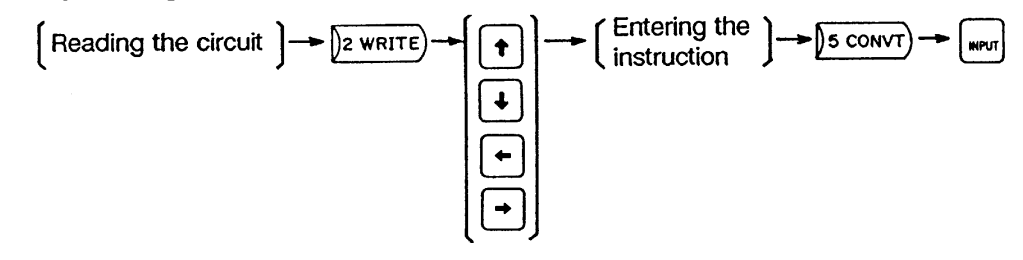

#### **[Operation procedure]**

- (1) According to the read operation, read the circuit block to be modified.
- (2) Pressing  $(2)$   $2 \text{ WRTE}$  erases all circuit blocks from the screen, only leaving the circuit block at the cursor position.
	- When modifying the circuit block other than the one displayed on the top of the screen, move the cursor to the beginning of the target block and then press  $\beta$  2 WRITE : the specified circuit block moves to the top of the screen and the other blocks disappear.
- (3) Using the  $|\uparrow|| \downarrow || \leftarrow || \rightarrow |$  keys, move the cursor to the position where the circuit is to be modified and then enter the necessary instruction and data.
- (4) Be sure to press  $\int$  5 CONVT and  $\int$  after modifying the circuit.
	- Pressing the two keys displays the message COMPLETED in the message display area and, at the same time, displays the modified circuit.

#### **Point**

(1) If the circuit modification involves the change of a step number, the succeeding program step numbers and conditional jump (CJ) destination labels are also accordingly changed.

**(Example)** Modify coil Y10 to Y35.

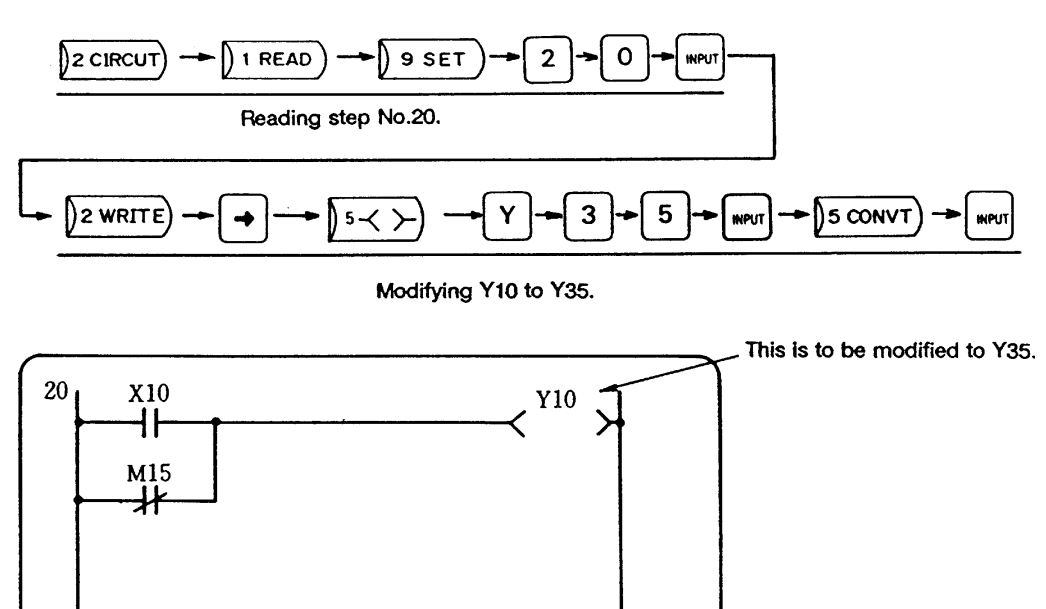

# **3.2.3 Adding the circuit block**

This operation adds a circuit block to the existing sequential circuits.

### **[Basic operation]**

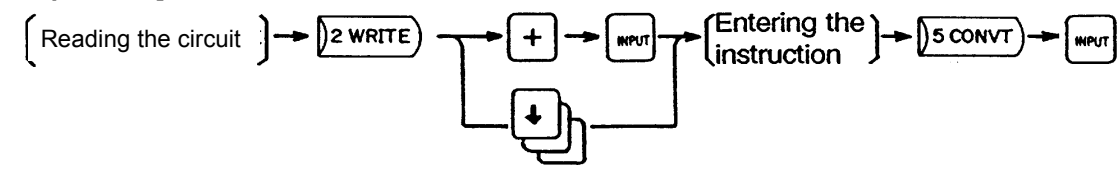

# **[Operation procedure]**

- (1) According to the read operation, read the circuit steps where a circuit block is to be added to.
- (2) Pressing  $\vert$  2 WRITE erases all circuit blocks from the screen, only leaving the circuit block at the cursor position.
	- When adding the circuit block to the one other than that displayed on the top of the screen, move the cursor to the beginning of the target block and then press  $\Omega$  wRITE): the specified circuit block moves to the top of the screen and the other blocks disappear.
- (3) Pressing  $+$  and  $\lvert \text{supp} \rvert$  erases the circuit block on the top of the screen and displays the next step number and two vertical base lines.
- (4) Write an additional circuit block by entering necessary instructions and data.
- (5) Be sure to press  $\int_0^{\infty}$  S CONVT and  $\int_0^{\infty}$  after adding the circuit.

**(Example)** Add the circuit block containing devices X5 and Y15 to step No.50.

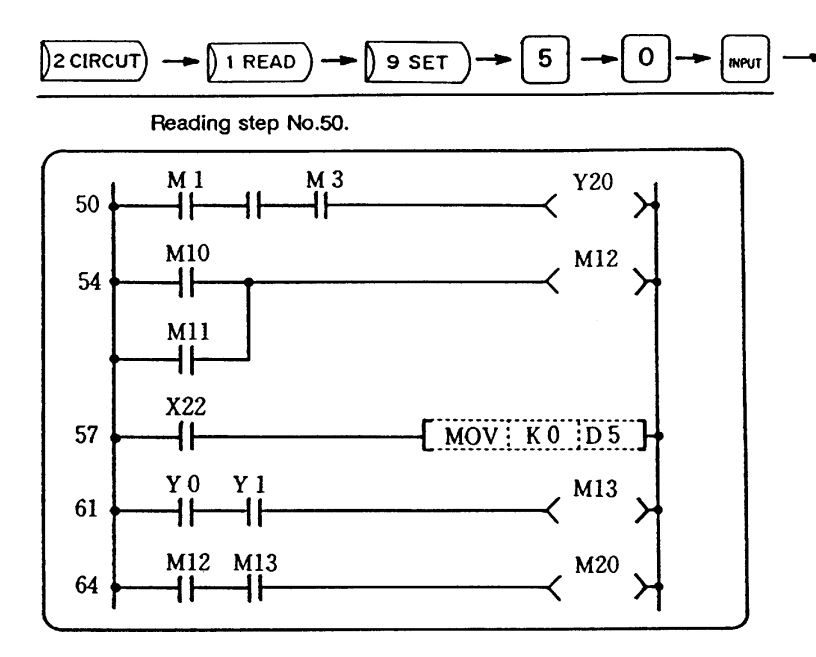

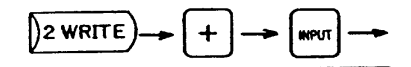

Set the write area after the circuit block read.

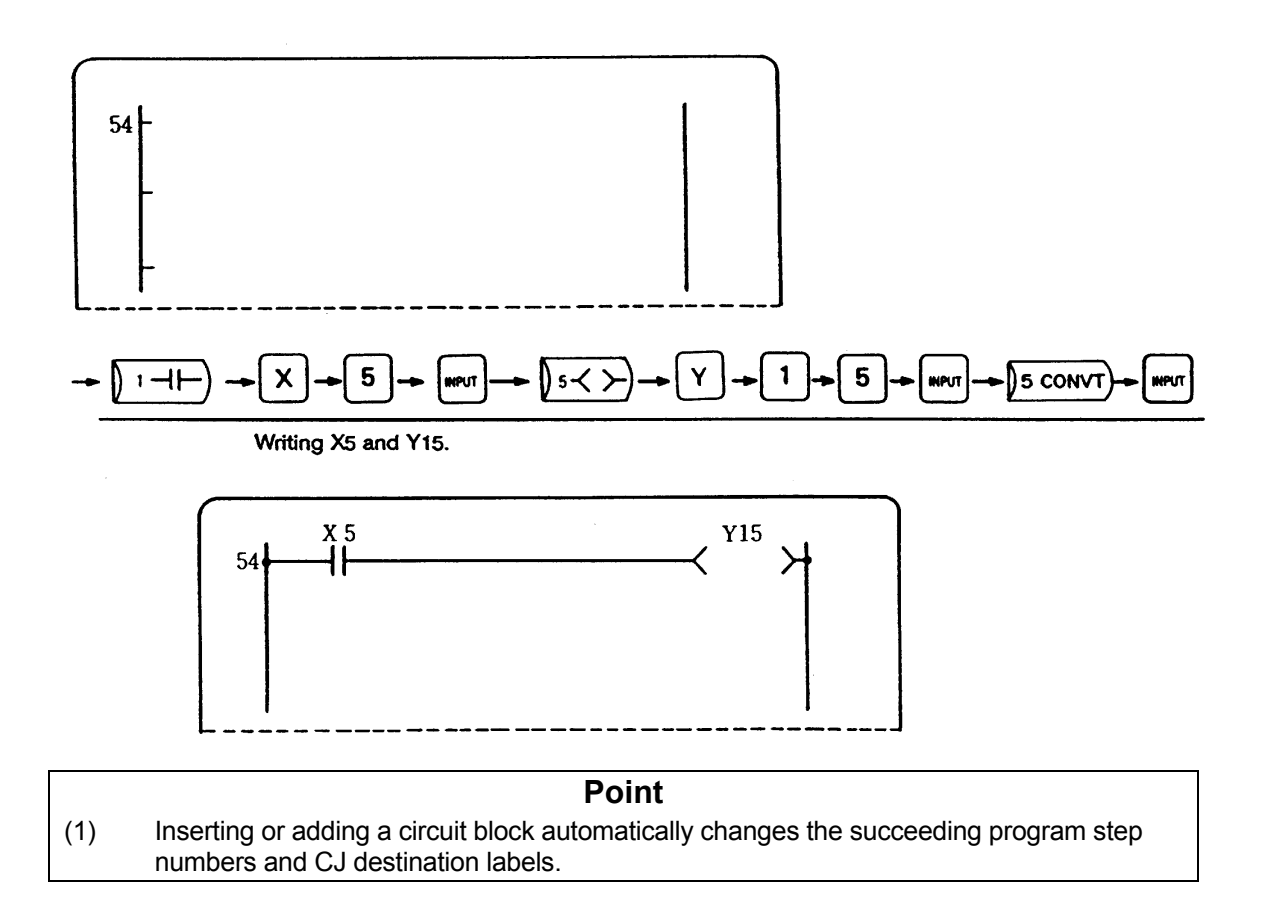

# **3.3 Reading the Circuit**

### **3.3.1 Reading the circuit by step number**

This operation reads the circuit blocks by specifying a step number.

#### **[Basic operation]**

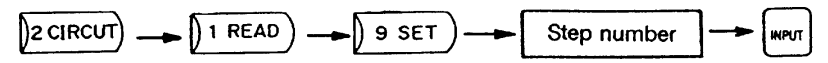

#### **[Operation procedure]**

- (1) Press  $\vert$  CIRCUIT),  $\vert$  1 READ , and  $\vert$  9 SET ), enter the step number, then press  $\vert$  INPUT  $\vert$ . This displays the circuit blocks starting from the one whose step number is specified on the screen.
	- If the number of an intermediate step of a circuit block is specified, the step numbers are displayed from the first step of the block.
- (2) Pressing  $\vert \vert$  and  $\vert_{\vert \mathbb{N}^{p \cup T}}$  displays the circuit on the previous screen (scrolling one screen up) while pressing  $+$  and  $\mathsf{I}_{\mathsf{N}}$  displays the circuit on the next screen (scrolling one screen down). Pressing INPUT successively scrolls another screen down. when the screen is scrolled down to the last circuit block, LADDER END is displayed in the message display area. Pressing  $\left[-\right]$  after pressing  $\left[\right]$  and  $\left[\right]$  works the same as above. **Note)** It takes time to display another screen by pressing  $\vert - \vert$  and  $\vert_{\vert \mathbb{N}^{p}\cup\vert}$  three times more than by pressing  $+$  and  $\sqrt{10}$   $\mu$ PUT
- (3) If one circuit block is divided in two screens, use the cursor key  $\uparrow \uparrow$  or  $\downarrow \downarrow$  to move the cursor to the top or bottom of the screen and further press the cursor key to scroll the screen one line. Continue to press the cursor key until the whole block appears on the screen. Even when the circuit block is not divided in two screens, pressing the cursor key  $\uparrow \uparrow$  or  $\downarrow \downarrow$  can

scroll the screen. Note that, however, pressing the cursor key  $\vert \downarrow \vert$  can scroll the screen but cannot display the next circuit.

**(Example 1)** Read the program with step No.100.

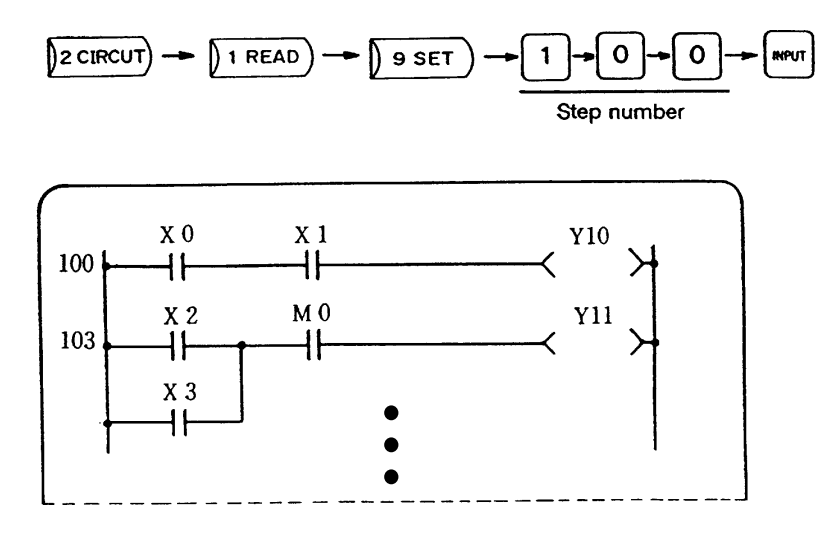

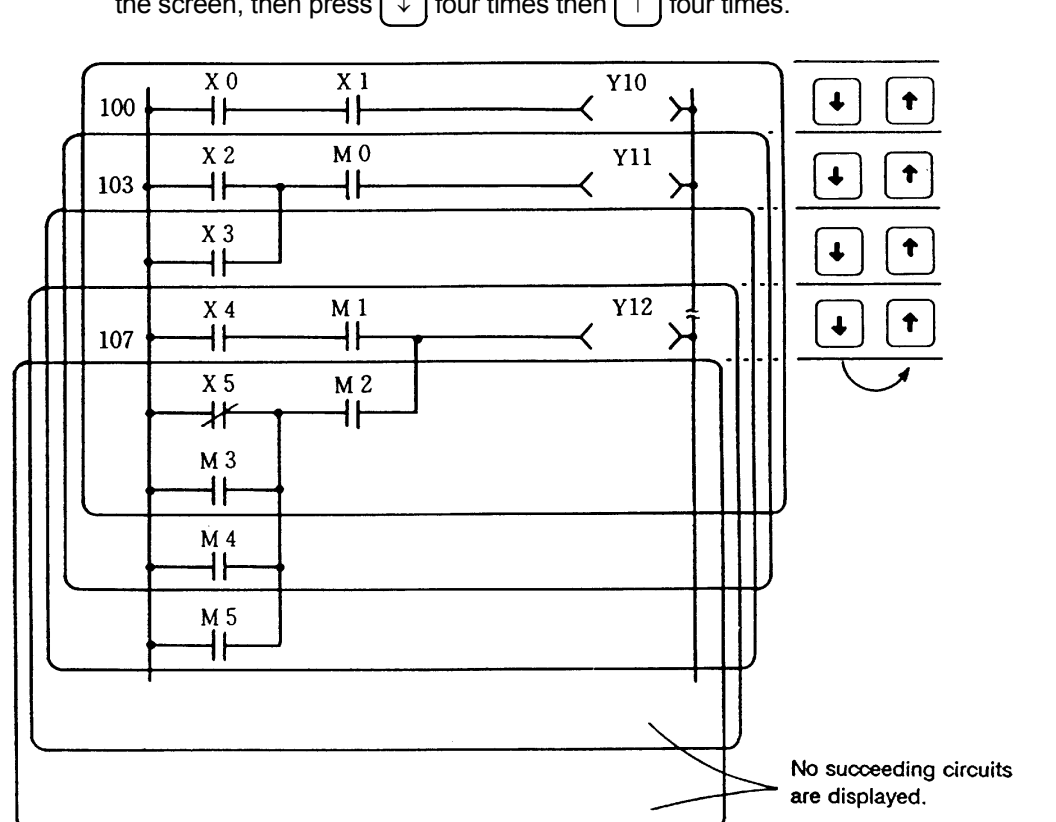

**(Example 2)** After reading the program with step No.100, move the cursor key  $\downarrow$  to the bottom of the sereon, then press  $\bigcap$  four times then  $\bigcap$  four times.

 **Note)** If part of the circuit block displayed on the bottom of the screen is hidden on the next screen, it can be displayed on the current screen by moving the cursor beyond the bottom of the screen. Pressing the cursor key  $\left[ \downarrow \right]$  further cannot display the next circuit block. Similarly, pressing the cursor key  $\left( \uparrow \right)$  cannot display the circuit blocks before the step read out, step No. 100 in the above example.

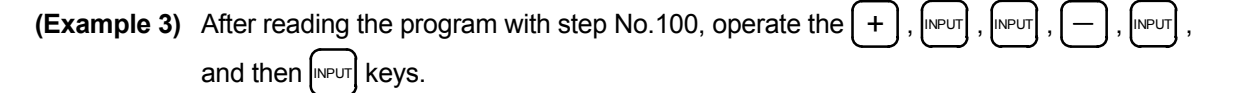

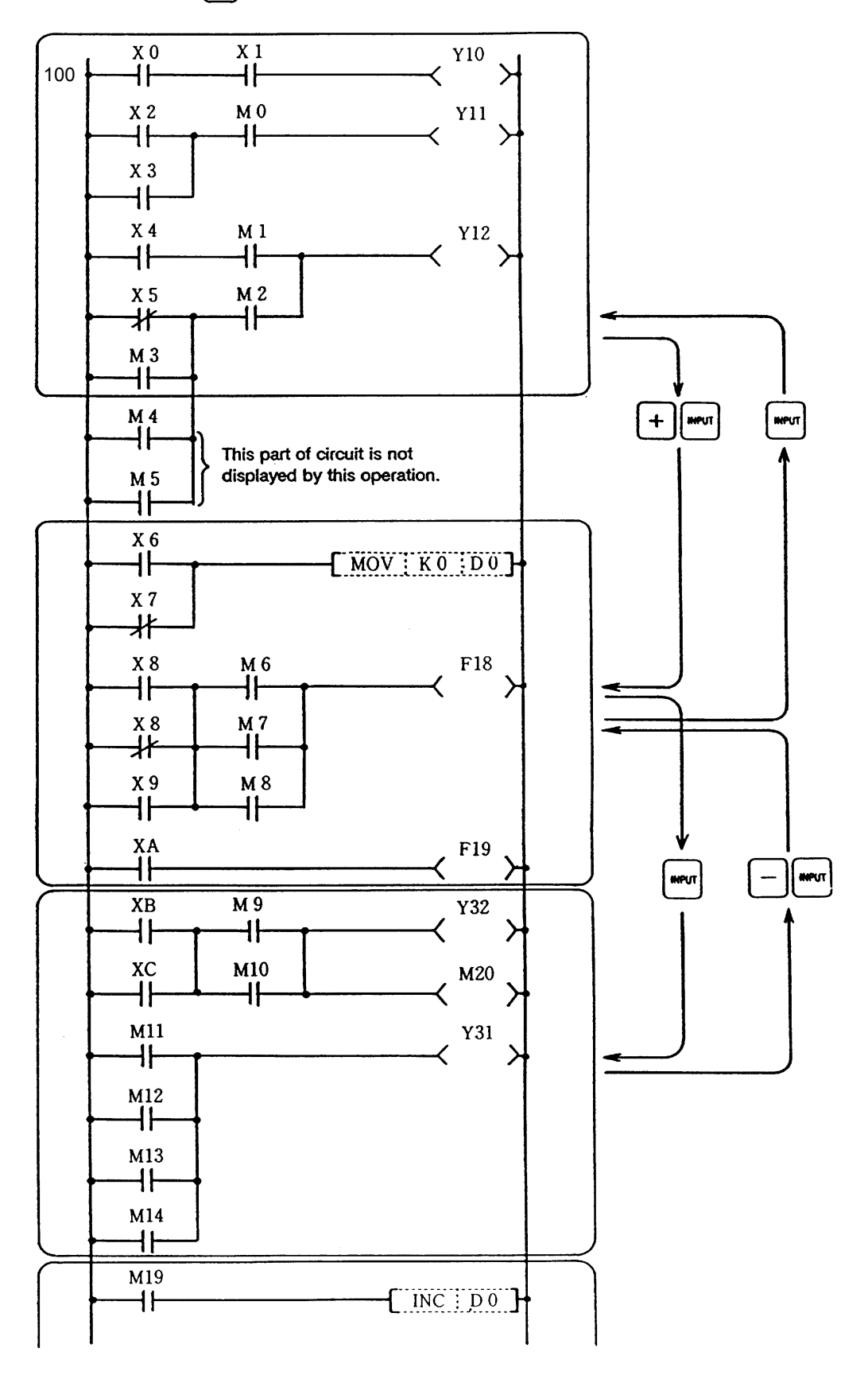

# **3.3.2 Reading the circuit by device number**

This operation reads the circuit block containing the specified device number.

#### **[Basic operation]**

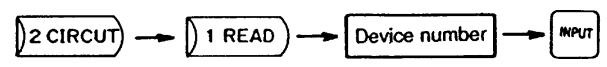

#### **[Operation procedure]**

(1) Press  $\left| \right\rangle$  CIRCUIT) and  $\left| \right\rangle$  1 READ  $\left| \right\rangle$ , enter the device number, then press  $\left| \right\rangle$   $\left| \right\rangle$ 

 The circuit block containing the specified device number is displayed. If several circuit blocks contain the specified device number, the circuit block with the smallest step number is first displayed. Pressing  $\left[\text{NPUT}\right]$ , displays the circuit with the second smallest step number under the circuit block currently displayed.

When the screen is full of circuit blocks, pressing  $\left|\mathbb{N}\right|\mathbb{R}\left|\mathbb{N}\right|$  pushes the first circuit block out of the screen and adds another circuit block on the bottom.

- (2) If another device number is specified during the operation, the circuit block containing the specified device number is displayed under the one previously displayed.
- (3) After all target blocks have been read, an attempt to read another circuit block causes PROG. NOT FOUND to be displayed in the message display area.

**(Example)** Read the circuit block containing Y30.

$$
2\text{CIRCUT} \rightarrow \left[1 \text{ READ}\right) \rightarrow \left[1 \rightarrow 3 \rightarrow 0 \rightarrow \text{MPUT}\right]
$$

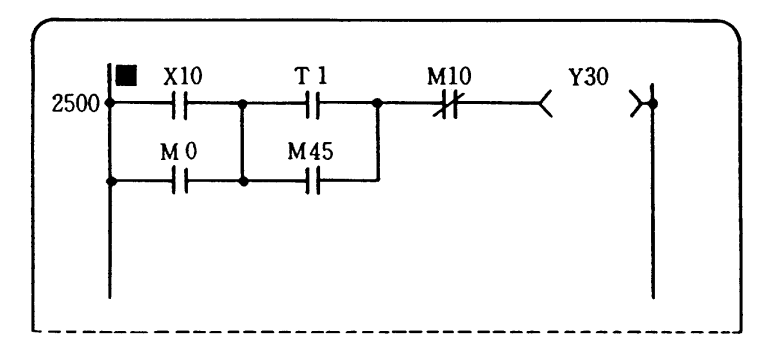

# **3.3.3 Reading the circuit by contact or coil number**

This operation reads the circuit block containing the specified contact or coil number.

#### **[Basic operation]**

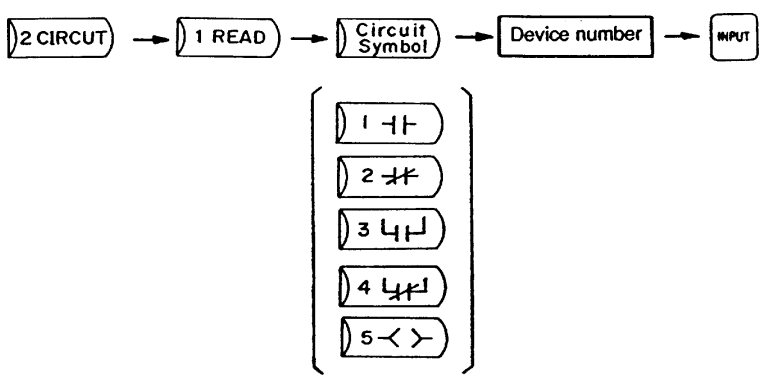

# **[Operation procedure]**

- (1) Press  $\left(2 \right)$  CIRCUIT,  $\left( \right)$ , 1 READ , and a circuit symbol key ( $\left( \right)$ ,  $\rightarrow$   $\left( \right)$ ,  $\left( \right)$ ,  $\rightarrow$   $\rightarrow$   $\left( \right)$  $| \rangle$  4 ), or  $| \rangle_5$   $<$   $>$  )), enter the device number, then press  $|$ السلام . The circuit block containing the specified contact or coil number is displayed. If several circuit blocks contain the specified contact or coil number, the circuit block with the smallest step number is first displayed. Pressing  $\frac{I_{\text{INPUT}}}{I}$  displays the circuit with the second smallest step number under the circuit block currently displayed. When the screen is full of circuit blocks, pressing  $\left[\text{NPUT}\right]$  pushes the first circuit block out of the screen and adds another circuit block on the bottom.
- (2) If another contact or coil number is specified during the operation, the circuit block containing the specified contact or coil number is displayed under the one previously displayed.
- (3) After all target blocks have been read, an attempt to read another circuit block causes PROG. NOT FOUND to be displayed in the message display area.
- (4) When reading the circuit block by contact, pressing  $| \cdot | + | + \cdot |$  and entering a device number reads contact A while pressing  $\left( \right)$  2  $\leftarrow$  and entering a device number reads contact B.
- (5) Pressing  $\frac{1}{5}$   $\lt \sim$  and entering a device number reads the OUT instruction.

**(Example)** Read the circuit block containing contact A with device No. X10.

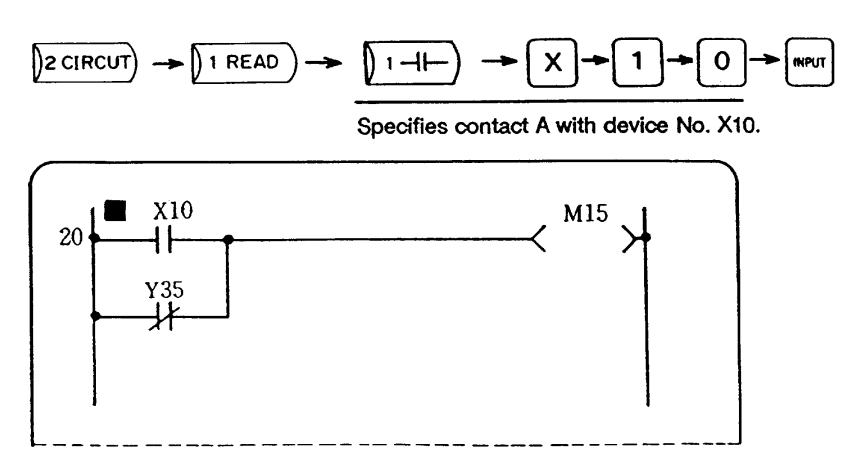

# **3.3.4 Reading the circuit by instruction**

This operation reads the circuit block containing the specified instruction.

#### **[Basic operation]**

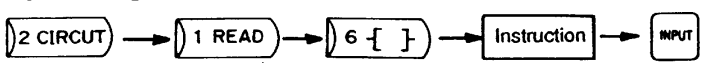

#### **[Operation procedure]**

- (1) Press  $|$ <sub>2</sub> CIRCUIT,  $|$  1 READ , and  $|$  6  $\pm$   $\pm$  , specify the instruction, and then press  $\left[\sqrt{np}\right]$ . The circuit block containing the specified instruction is displayed. If several circuit blocks contain the specified instruction, the circuit block with the smallest step number is first displayed. Pressing  $\left|\mathbb{N}\right|\right|$  displays the circuit with the second smallest step number under the circuit block currently displayed. Specification of a device number is ignored.
- (2) If another instruction is specified during the operation, the circuit block containing the specified instruction is displayed under the one previously displayed.
- (3) When the screen is full of circuit blocks, pressing  $\left[\sqrt{N}P\right]$  pushes the first circuit block out of the screen and adds another circuit block on the bottom. (See example 2.)
- (4) After all target blocks have been read, an attempt to read another circuit block causes PROG. NOT FOUND to be displayed in the message display area.

**(Example 1)** Read the circuit block containing the PLS M80 instruction. (here, M80 is insignificant.)

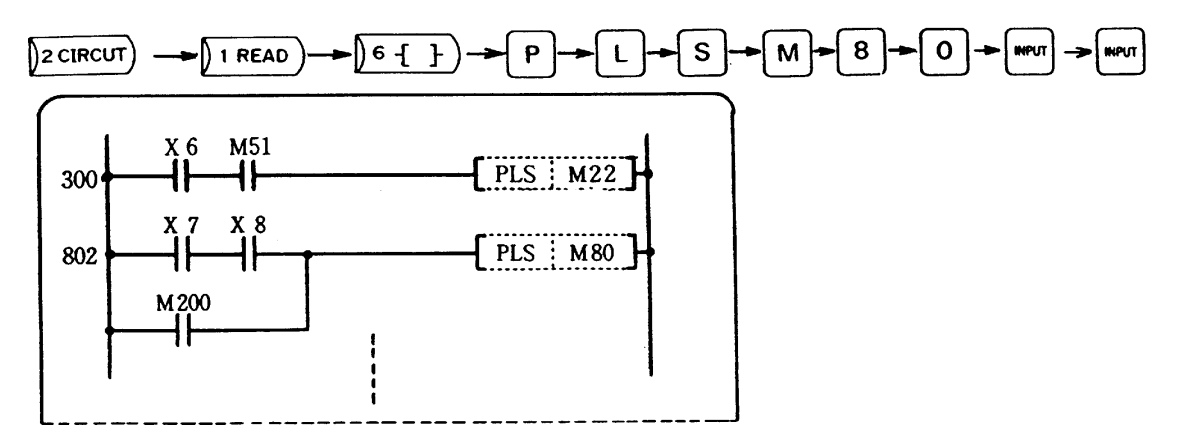

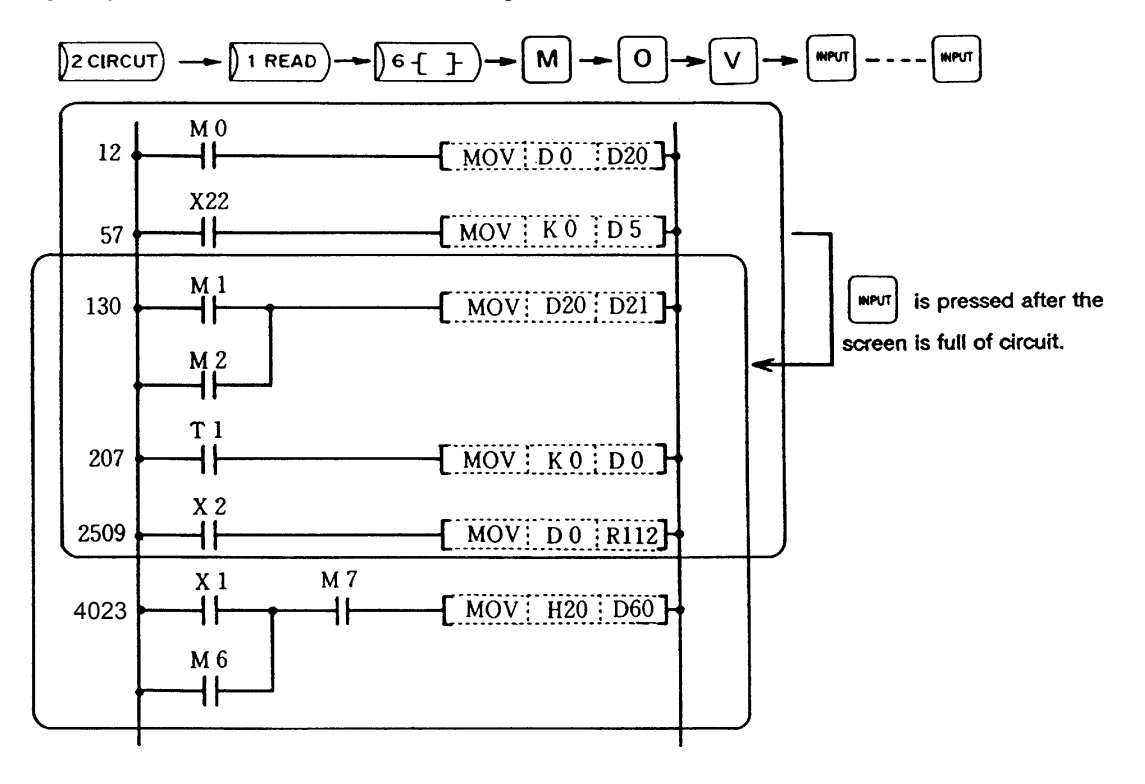

**(Example 2)** Read the circuit block containing the MOV instruction.

# **3.3.5 Reading the circuit by END instruction**

This operation reads the circuit block immediately before the block containing the END instruction.

#### **[Basic operation]**

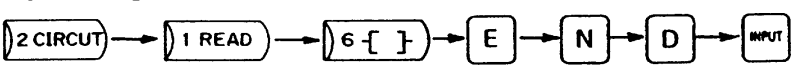

#### **[Operation procedure]**

(1) Press  $\sqrt{2}$  CIRCUIT),  $\sqrt{1$  READ), and  $\sqrt{6}$  +  $\sqrt{2}$ , type  $\sqrt{2}$   $\sqrt{10}$ , and then press  $\sqrt{NPUT}$ . The circuit block immediately before the one containing the END instruction is displayed.

**(Example)** Read the last circuit block.

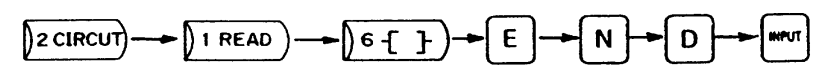

The message display area displays LADDER END.

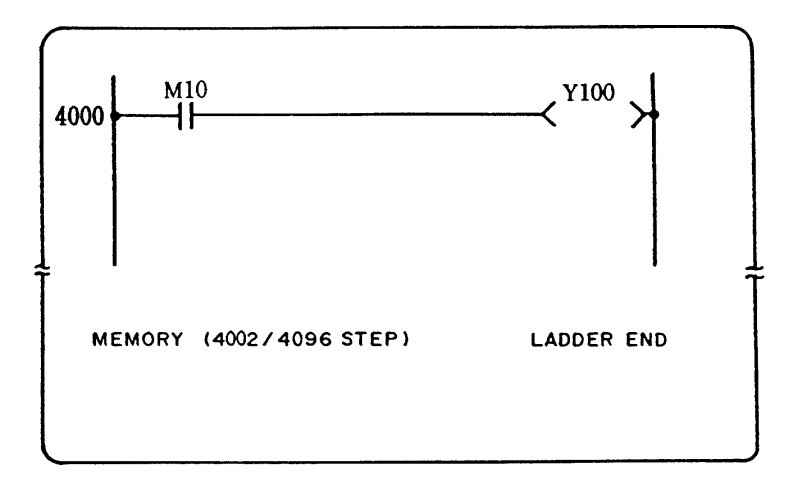

# **3.3.6 Circuit read function**

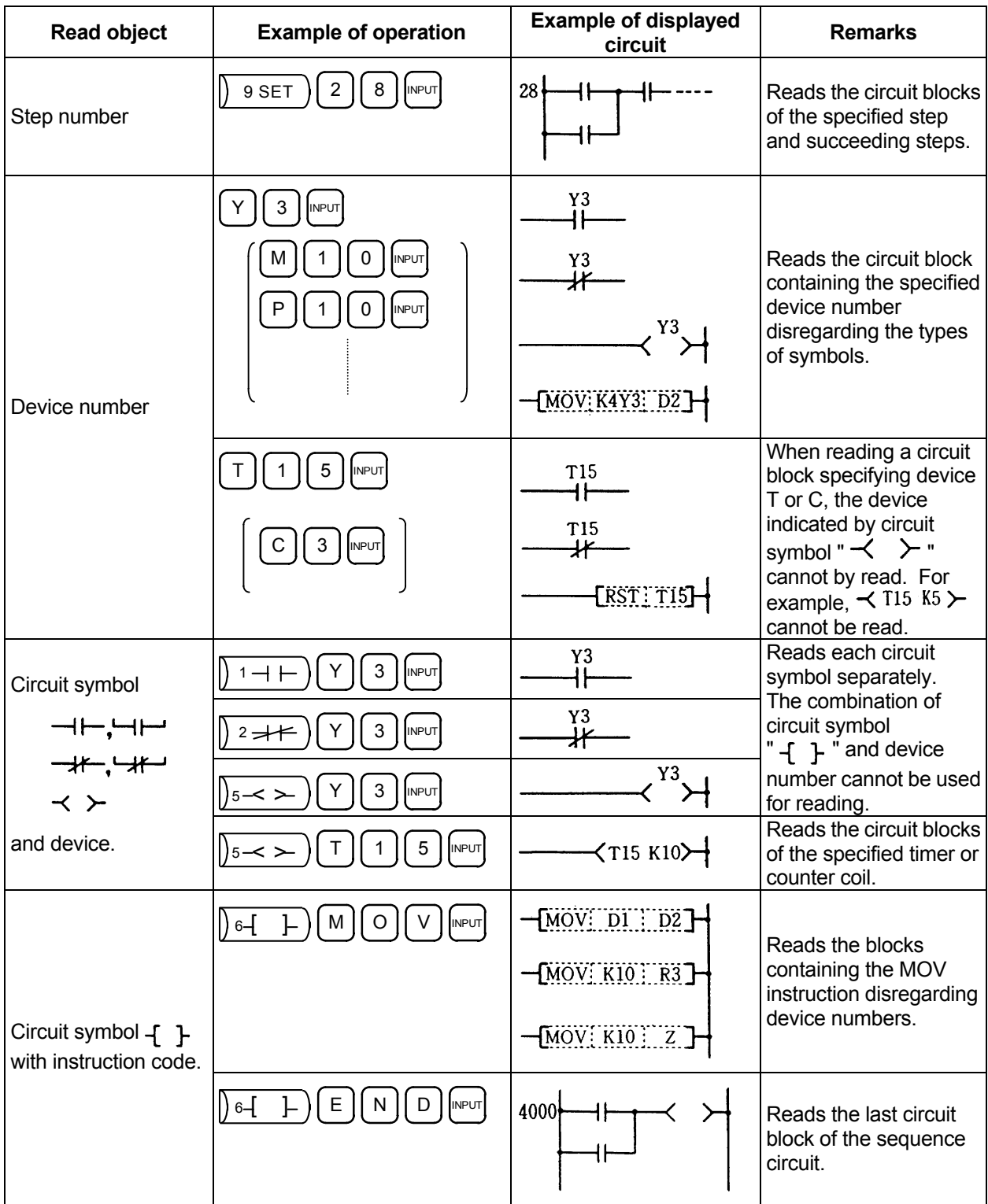

# **3.4 Inserting the Circuit**

## **3.4.1 Inserting the circuit symbol**

This operation inserts the circuit in units of circuit symbols.

#### **[Basic operation]**

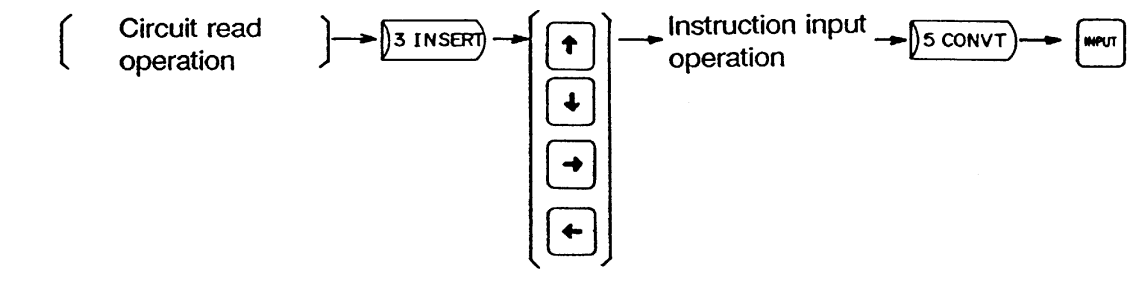

#### **[Operation procedure]**

- (1) According to the circuit read operation, display the circuit block into which a circuit symbol is to be inserted.
- (2) Pressing  $\left| \right\rangle$  insert erases all circuit blocks except for the one at the cursor position.
	- When inserting a circuit symbol into the circuit block other than the one displayed on the top of the screen, move the cursor to the beginning of the target block and then press  $\beta$  INSERT): the specified circuit block moves to the top of the screen and the other blocks disappear.
- (3) Using the cursor keys, move the cursor to the position where a symbol is to be inserted and perform the instruction input operation. Note that, depending on the system, data insertion may be not allowed at the top of the screen. with such system, an attempt to insert a circuit symbol results in an operation error, displaying OPERATION ERROR in the message display area.
- (4) After insertion of a circuit, be sure to press  $\int_0^{\infty}$   $\frac{1}{\sqrt{1-\frac{1}{n}}}\$  and  $\int_0^{\infty}$

When  $\left[\text{MPUT}\right]$  is pressed, COMPLETED is displayed in the message display area and the updated circuit is displayed.

## **Point**

Inserting or adding a circuit changes automatically the succeeding program step numbers and CJ destination labels.

**(Example)** Read step No.18 and insert contact B with device No.X8 as an AND circuit after the contact with device No. Y15.

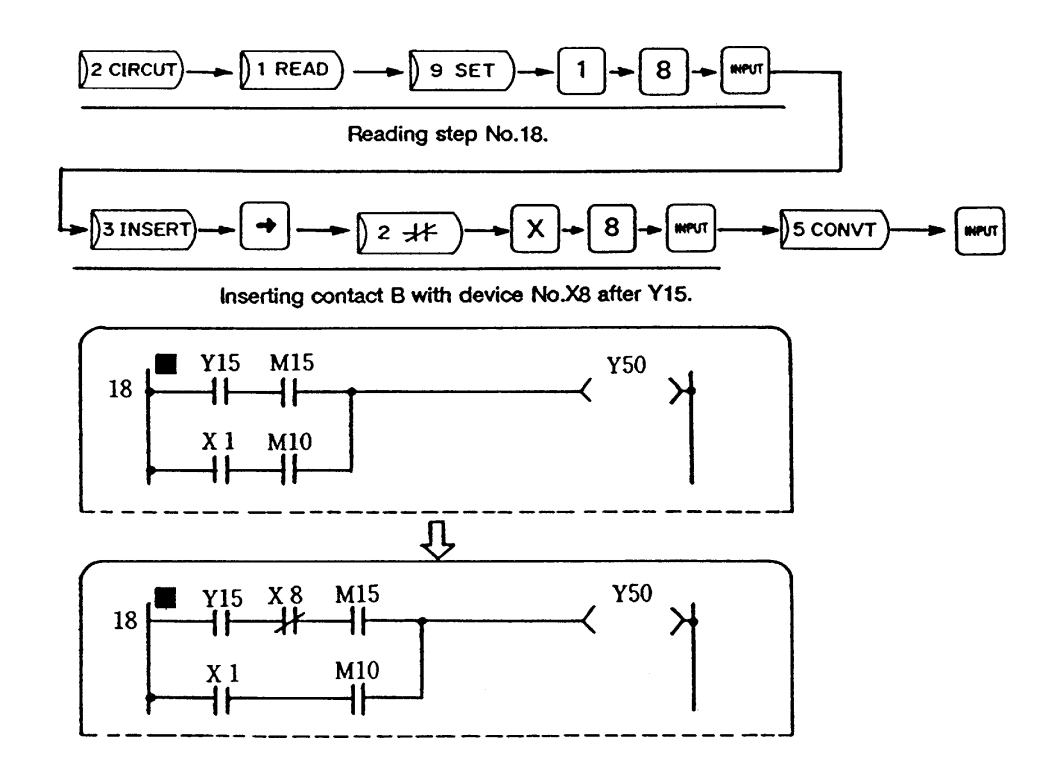

The following shows the examples of insertion/addition of other circuit symbols.

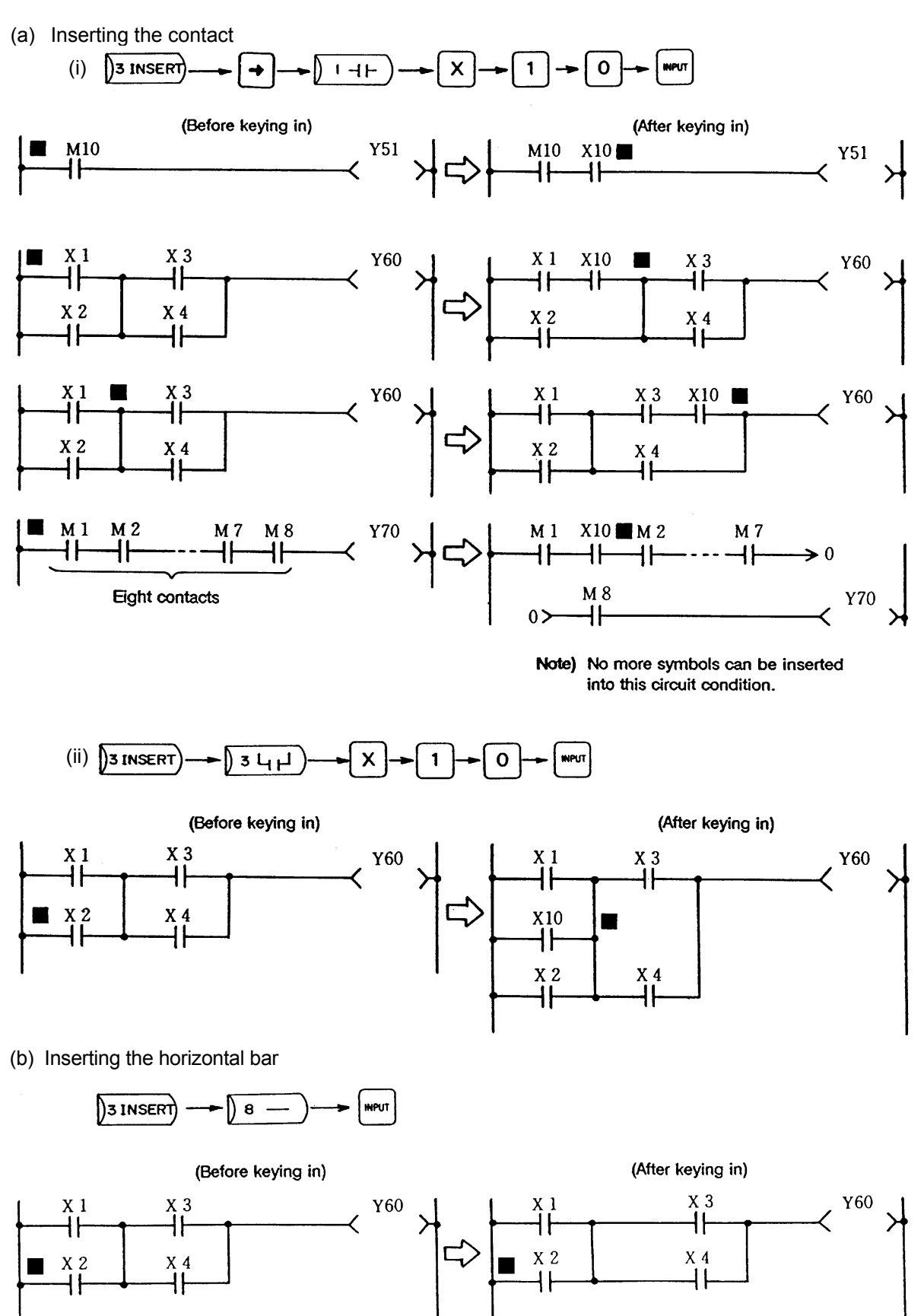

(c) Inserting the vertical bar

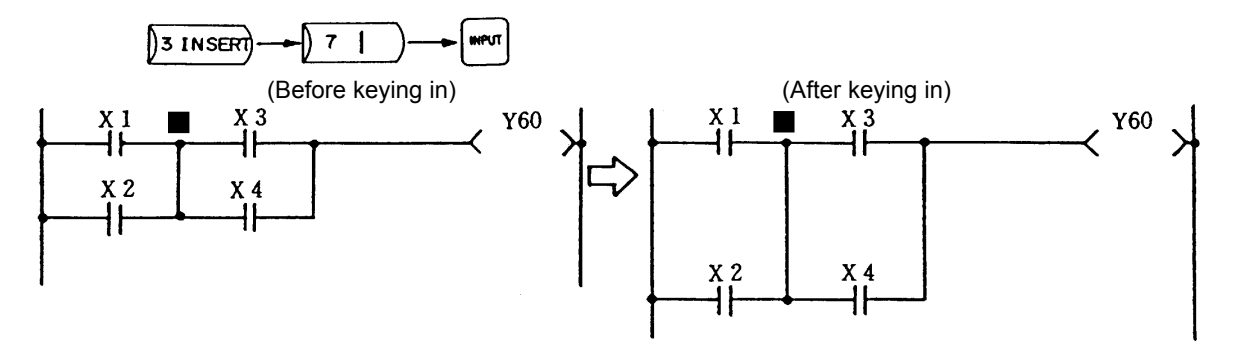

# **3.5 Deleting the Circuit**

## **3.5.1 Deleting the circuit block**

This operation can delete circuit blocks one by one.

#### **[Basic operation]**

I

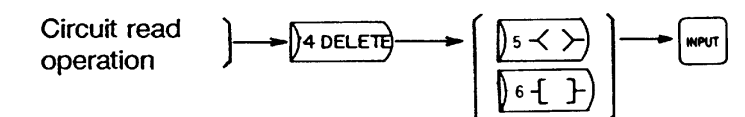

### **[Operation procedure]**

- (1) According to the circuit read operation, display the circuit block to be deleted.
- (2) Pressing  $\mu$  DELETE) erases all circuit blocks except for the one at the cursor position.
	- When deleting the circuit block other than the one displayed on the top of the screen, move the cursor to the beginning of the target block and then press  $\mu$  DELETE): the specified circuit block moves to the top of the screen.
- (3) Press  $\sqrt{5}$   $\lt$   $\gt$  or  $\sqrt{6}$   $\leftarrow$   $\frac{1}{2}$ . DELETE 1-CIRCUIT is displayed in the message display area. Pressing the  $\left[\text{NPUT}\right]$  key again deletes the specified block.
	- Even when the target circuit block contains the data instruction for the output device, pressing  $\mu$  DELETE) and  $\lambda_5 \ll \infty$  or  $\lambda_6$  of  $\mu_7$  , and  $\mu_{\text{PUT}}$  can delete the block.

**Note)** After deleting the circuit block, there is no need to press  $\beta$  s CONVT and  $\beta$ 

#### **Point**

Deleting a circuit changes automatically the succeeding program step numbers and CJ destination labels.

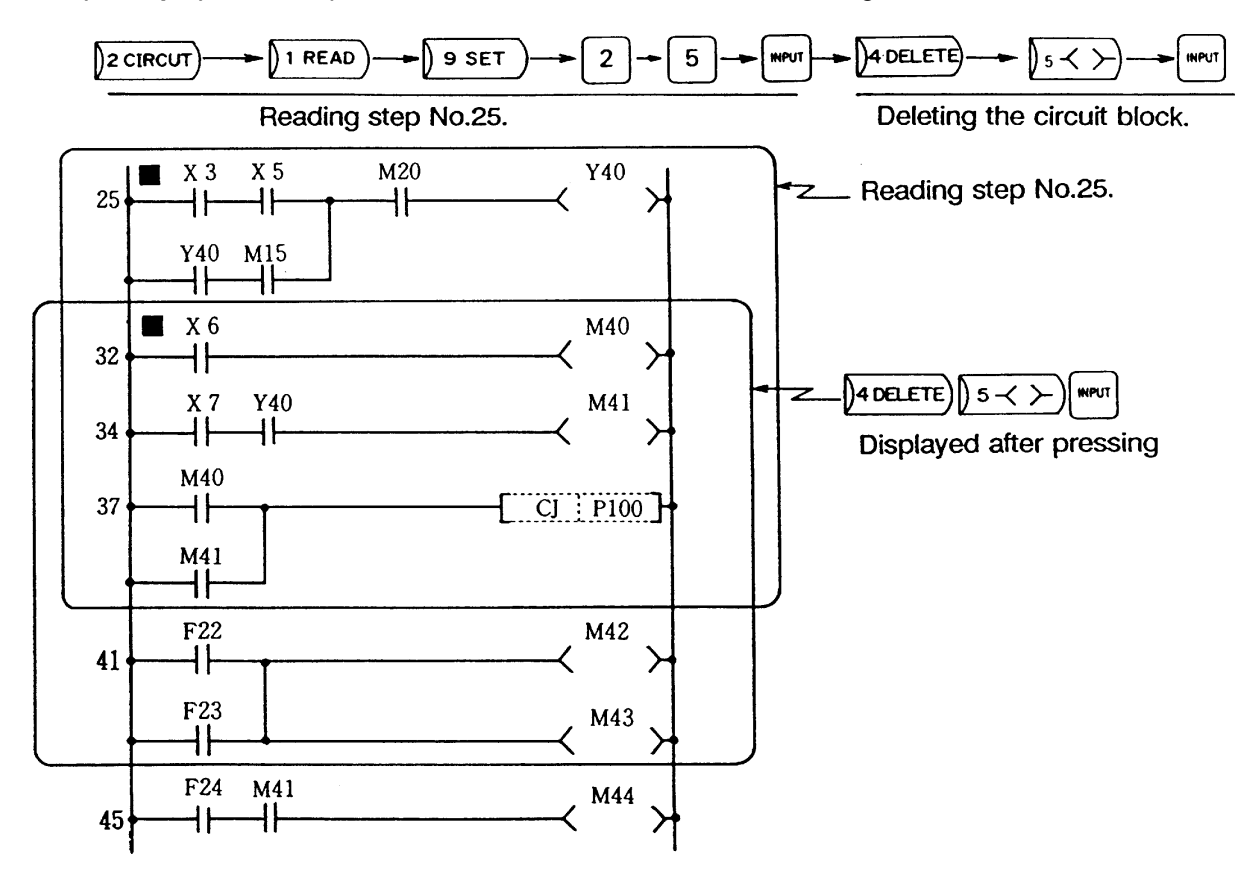

**(Example)** Read step No.25 and delete the circuit block containing it.

**(Example)** When an attempt to press  $\int$ <sub>5</sub> CONVT and  $\int$  after creating the circuit causes a LADDER ERROR, delete the faulty circuit block. Or, delete a circuit block before  $presing$ )  $_5$  CONVT and  $\sqrt{10}$   $N$ PUT

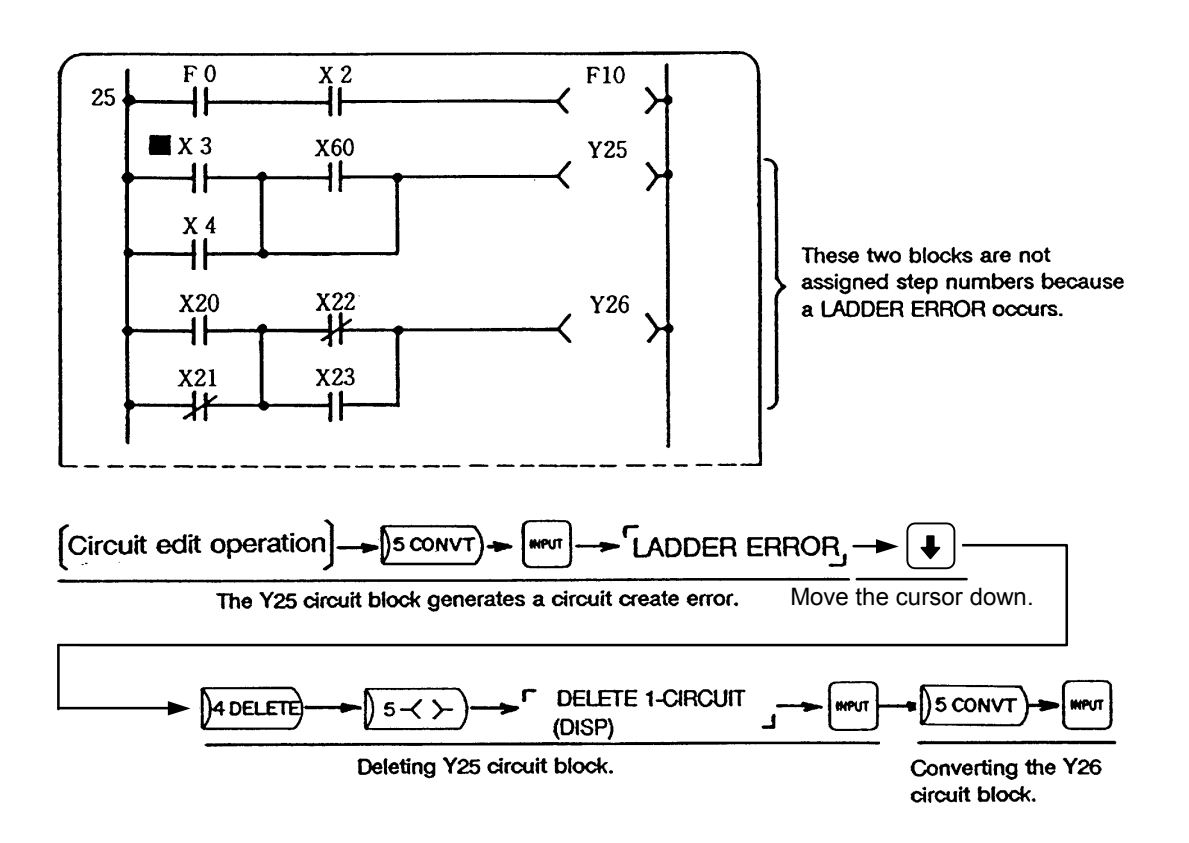

When a normal circuit block is deleted, DELETE 1-CIRCUIT is displayed in the message display area. when a circuit block with no step number assigned is deleted, DELETE 1-CIRCUIT (DISP) is displayed.

# **3.5.2 Deleting the circuit symbol**

This operation can delete a sequence circuit in units of circuit symbols.

#### **[Basic operation]**

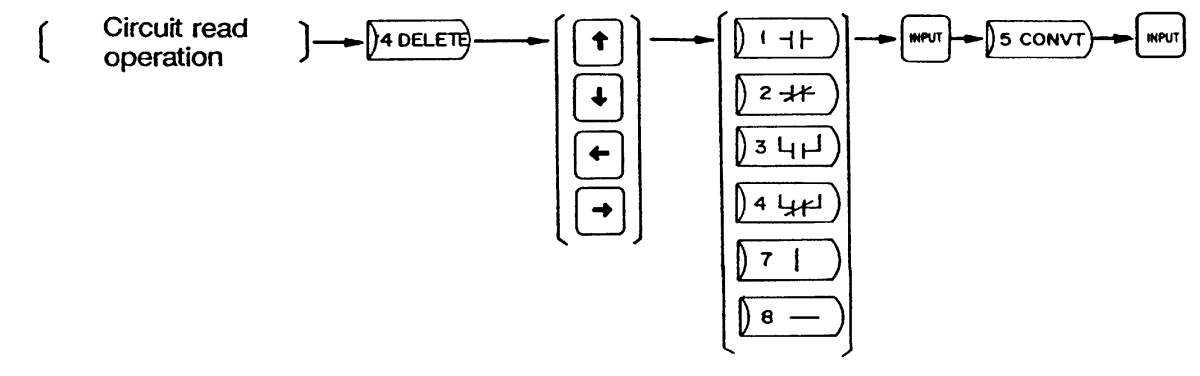

#### **[Operation procedure]**

- (1) According to the circuit read operation, display the circuit block containing the circuit symbol to be deleted.
- (2) Pressing  $\mu$  DELETE) erases all circuit blocks except for the one at the cursor position.
	- When deleting the circuit block other than the one displayed on the top of the screen, move the cursor to the beginning of the target block and then press  $\mu$  DELETE): the specified circuit block moves to the top of the screen.
- (3) Using the cursor keys, move the cursor to the circuit symbol to be deleted, and press  $( ) \rightarrow + \rightarrow ,$

 $\ket{2 \rightarrow \leftarrow}, \ket{3 \sqcup \downarrow \sqcup}, \ket{4 \rightarrow \downarrow}$ ,  $\ket{7}$   $\ket{7}$  , or  $\ket{8}$   $\equiv$   $\ket{3}$  then press  $\ket{NPI}$  to delete it.

(4) After deleting the circuit, be sure to press  $\int$  5 CONVT and  $\int_{\mathbb{R}}$  and  $\int_{\mathbb{R}}$ 

When the  $\left[\text{NPUT}\right]$  key is pressed, COMPLETED is displayed in the message display area and the updated circuit is displayed.

#### **Point**

Deleting a circuit symbol and conversion change automatically the succeeding program step numbers and CJ destination labels.

**(Example)** Read step No.12 and delete X3.

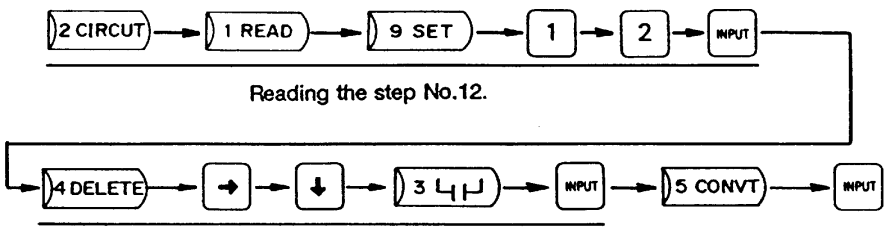

Deleting the circuit symbol X3.

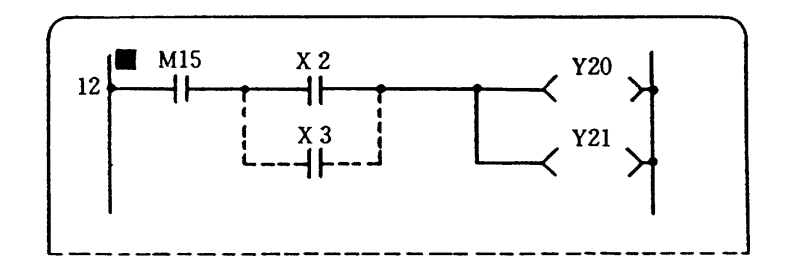

The following shows examples of deletion of other circuit symbols.

(a) Deleting the contact

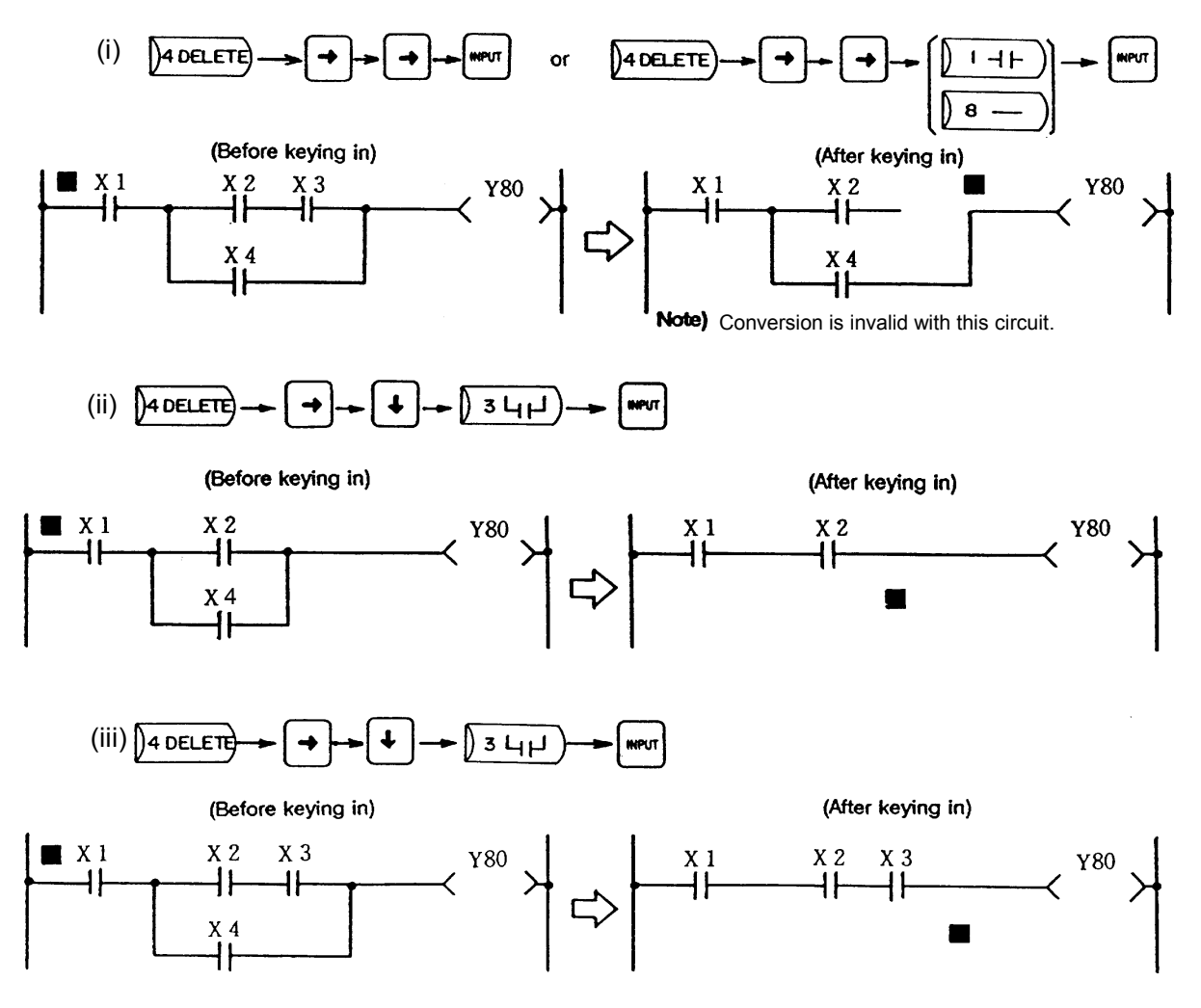

(b) Deleting the vertical bar

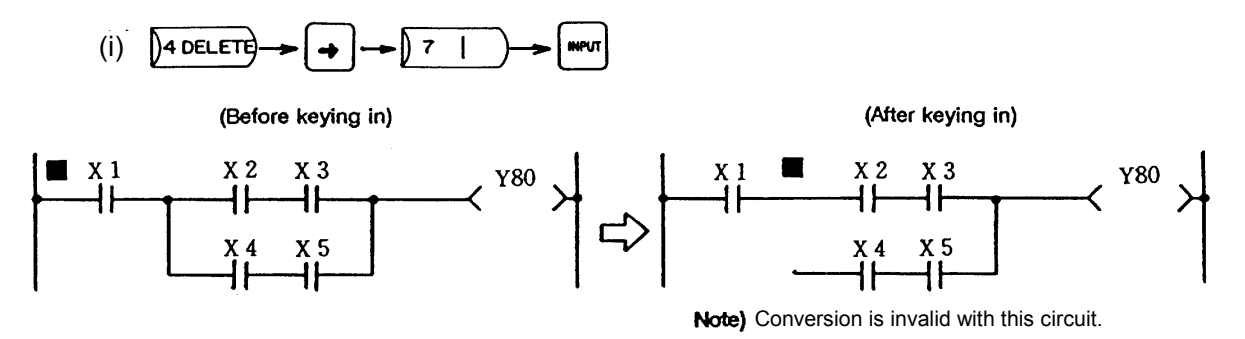

# **3.6 Circuit Extension Function**

The circuit extension function is used to create an M300 series ladder circuit which is wider than eight contacts and one coil (equivalent to nine contacts). The circuit extension function operation method and specifications are explained.

**Caution** 

(1) When  $\int$  2 WRITE) is pressed, a maximum of six returns can be made if the number of extended lines is one; when  $\sqrt{3}$  INSERT) is pressed, the number of returns is up to one.

Ladder circuit display buffers consist of 18 stages long and nine contacts (containing a coil) wide. Six stages are displayed on the 9-inch type display unit. The section not displayed on the screens displayed by using  $\left| \uparrow \right| \left| \downarrow \right|$ 

#### **9-inch type display unit**

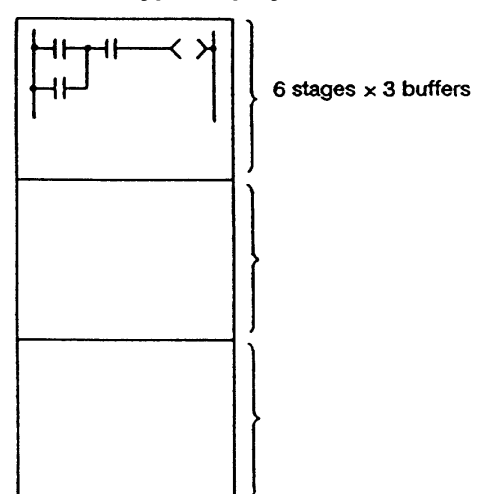

### **3.6.1 Extension circuit operation examples**

**(1) Write example of a single return** 

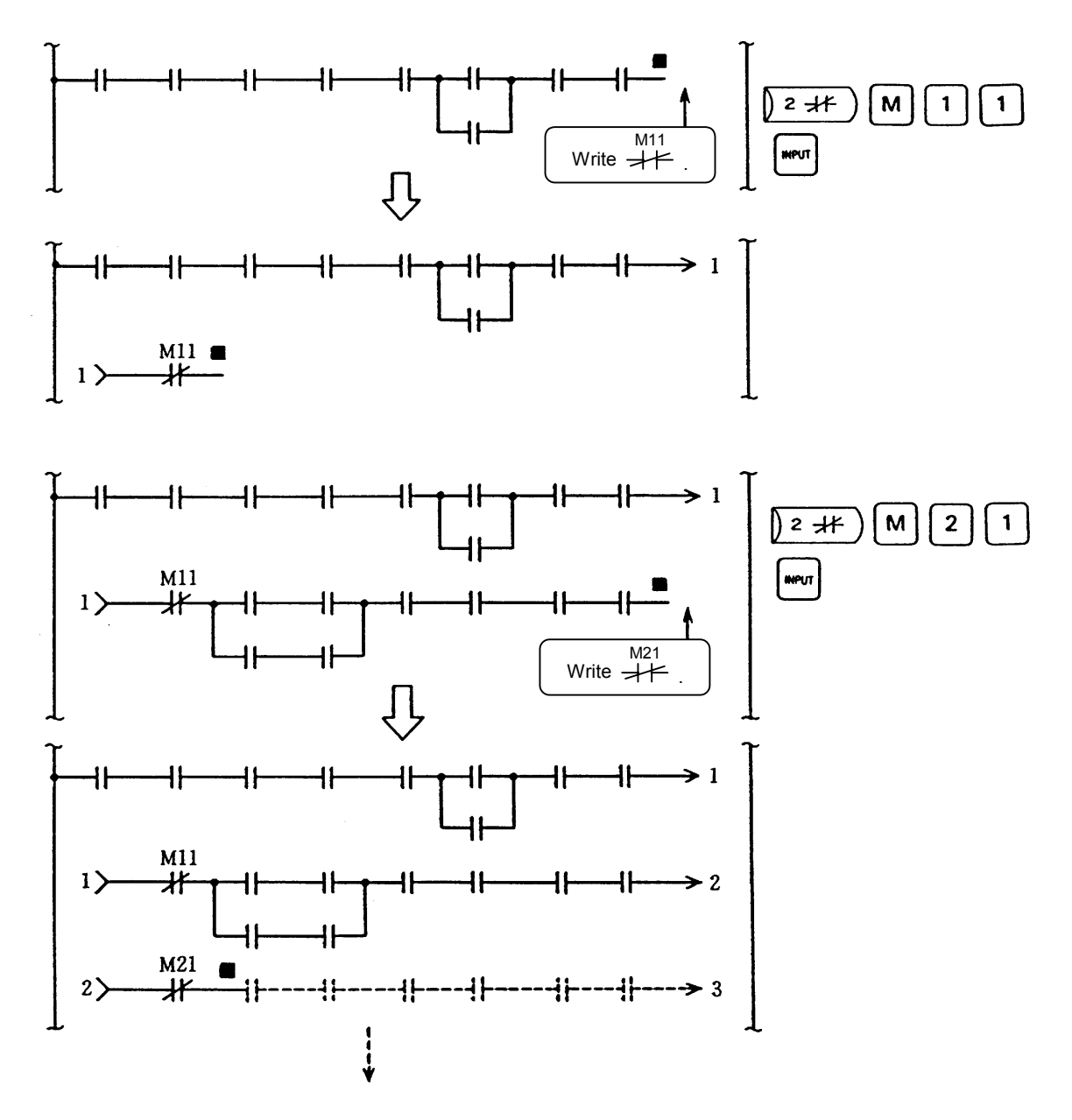

Likewise, a maximum of six returns can be made if the number of extended lines is one.

• Circuit symbols to enable an extension during write

$$
\dashv \vdash , \dashv \vdash , \dashv ,
$$

• Circuit symbols to disable an extension during write

$$
\dashv \dashv \dashv, \vdash \dashv \dashv, \dashv, \dashv, \dashv, \dashv
$$

If any of the symbols is used, an "OPERATION ERROR" occurs when  $\sqrt{NPUT}$  is pressed.

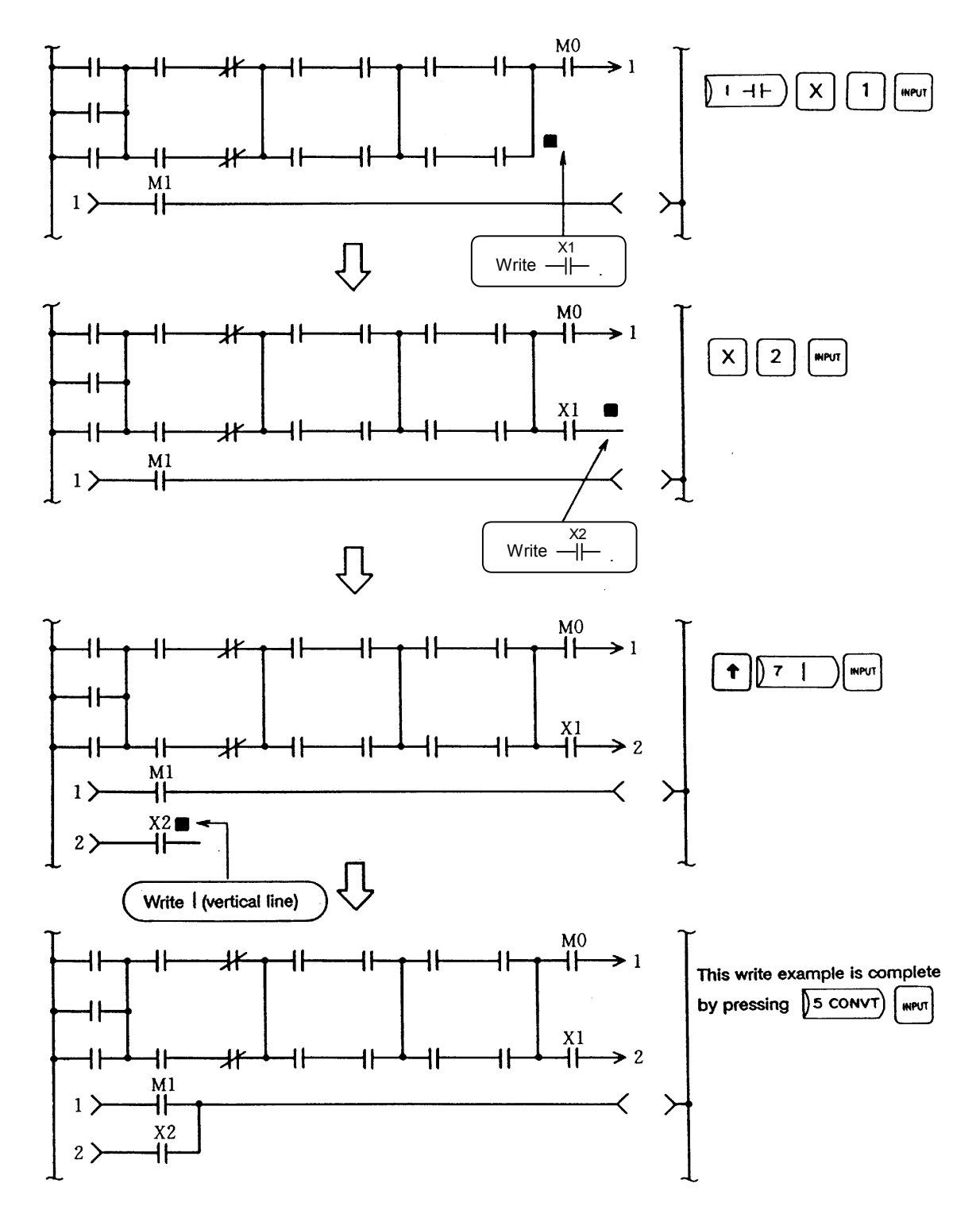

**(2) Write example of two or more extended lines** 

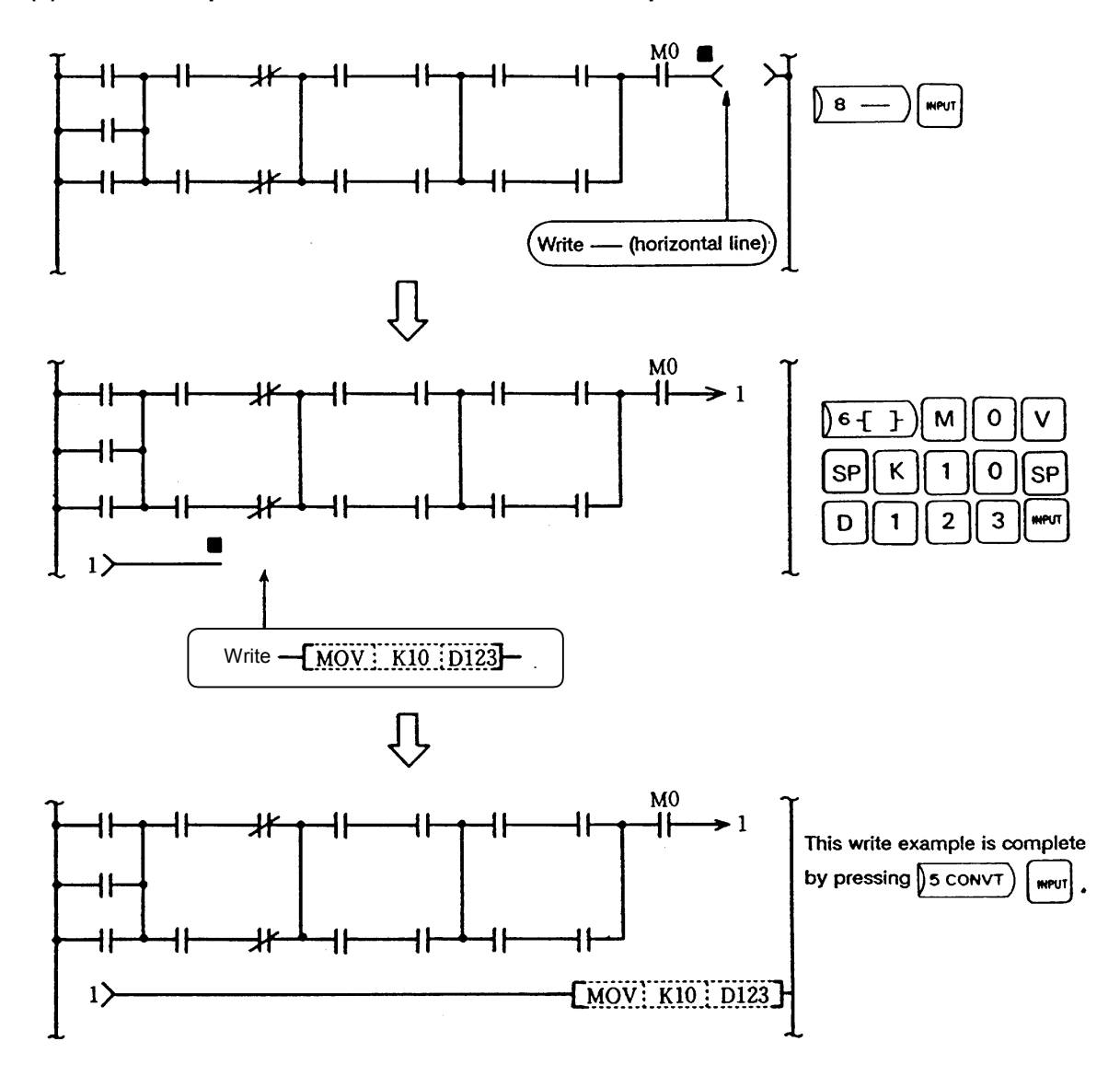

**(3) Write example of function instruction into return part** 

To write a function instruction into the return part, once extend by writing — (horizontal line) before writing the function instruction. If the function instruction is directly written, an "OPERATION ERROR" occurs.

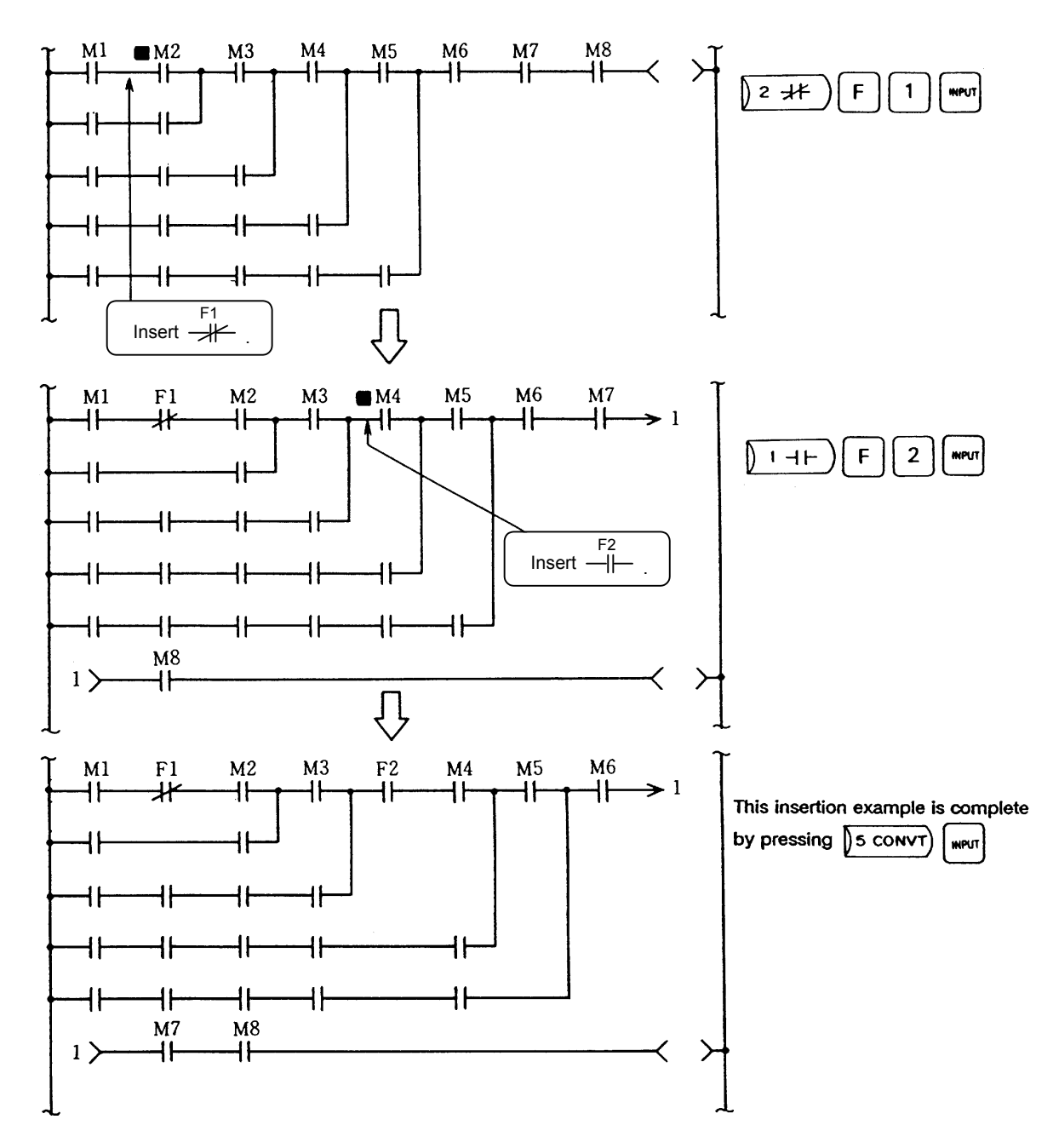

**(4) Insertion example 1 of a single extended line** 

- The insertion function inserts a contact  $-\leftarrow$  ,  $-\leftarrow$  ,  $-\leftarrow$  , etc., in the cursor position. If nine contacts (containing a coil) are exceeded, the line is extended as shown above. However, only one return can be made in insertion operation.
- Circuit symbols to enable an extension during insertion

$$
\dashv \vdash \ , \dashv \hspace{-0.14cm} \dashv \ , \dashv \ldots,
$$

• Circuit symbols to disable an extension during insertion

$$
\dashv \dashv \dashv, \downarrow \nparallel \cdot \dashv \cdot \times \succ \cdot \dashv \vdash
$$

If any of the circuit symbols is used, an "OPERATION ERROR" occurs when  $\sqrt{NPC}$  is pressed.

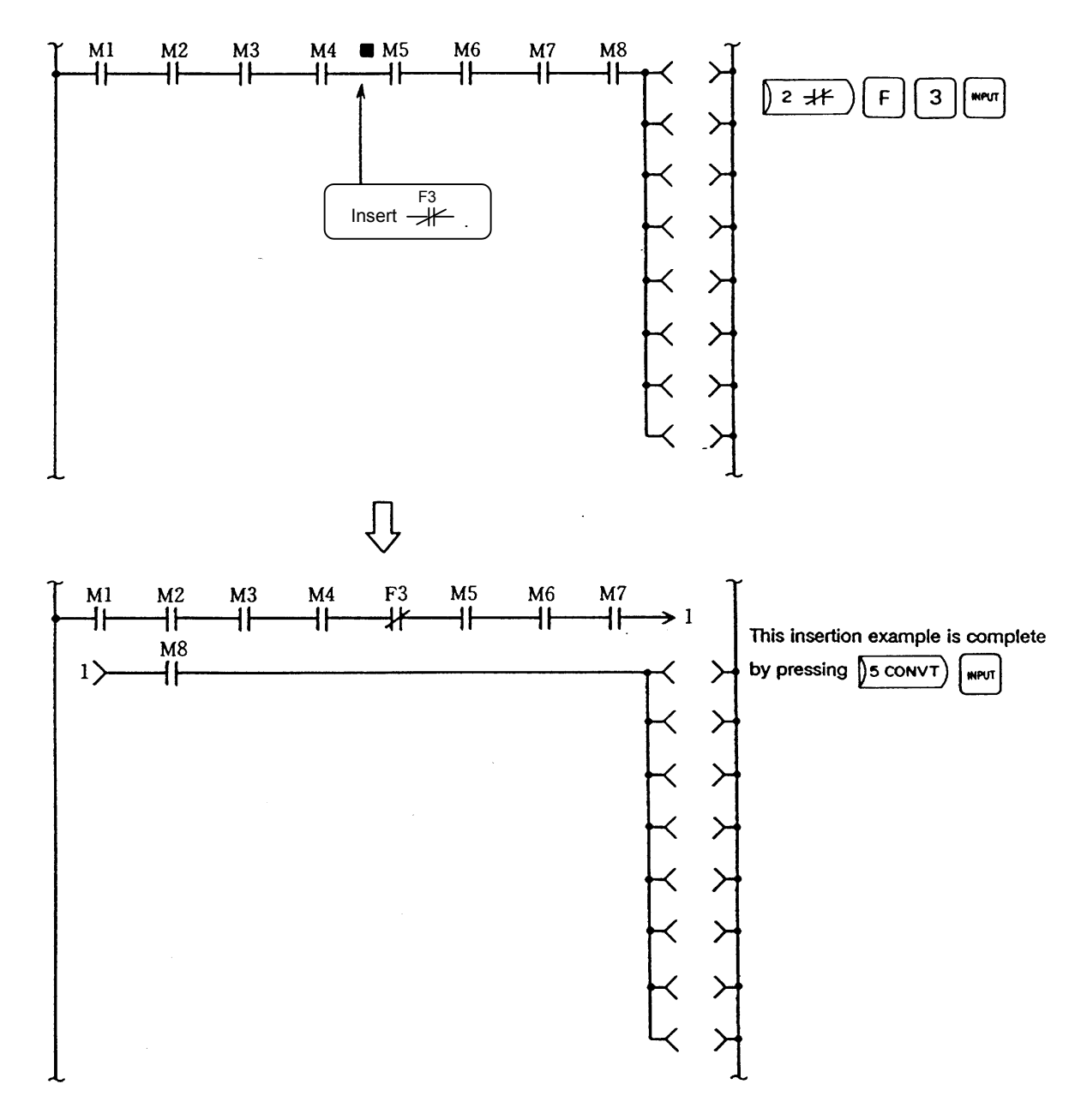

**(5) Insertion example 2 of a single extended line (when more than one coil exists)** 

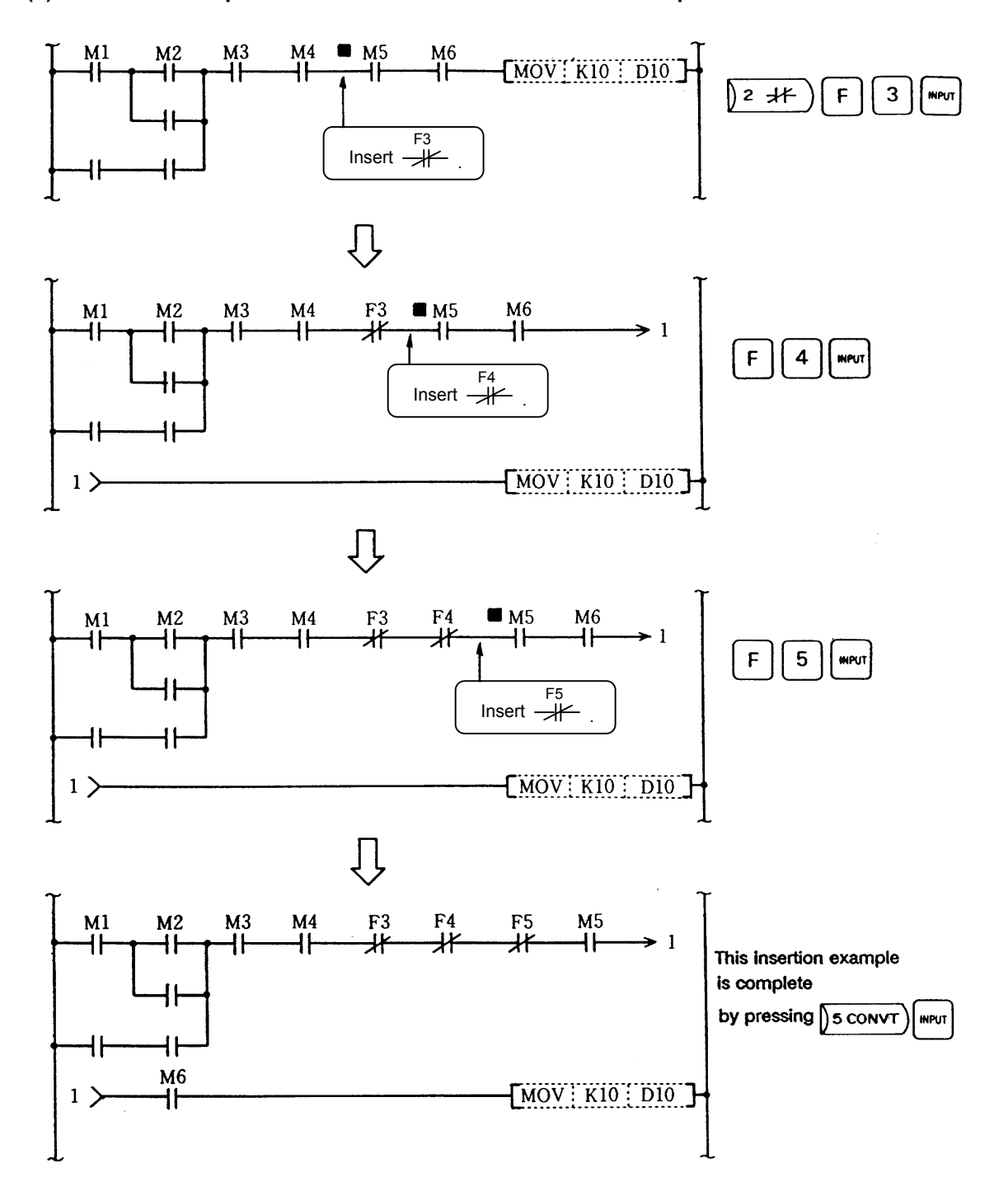

#### **(6) Insertion example when function instruction exists in coil part**

**Note)** If a function instruction handled as a contact, such as =, >, or < exists in the return part, no insertion can be made. If insertion is made, an "OPERATION ERROR" occurs.

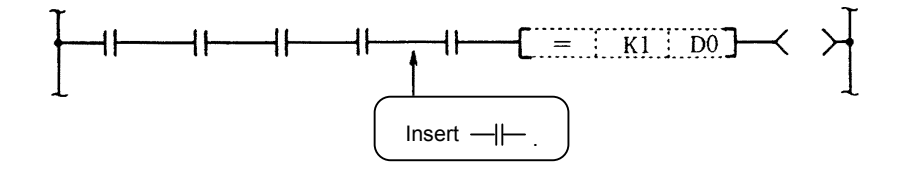

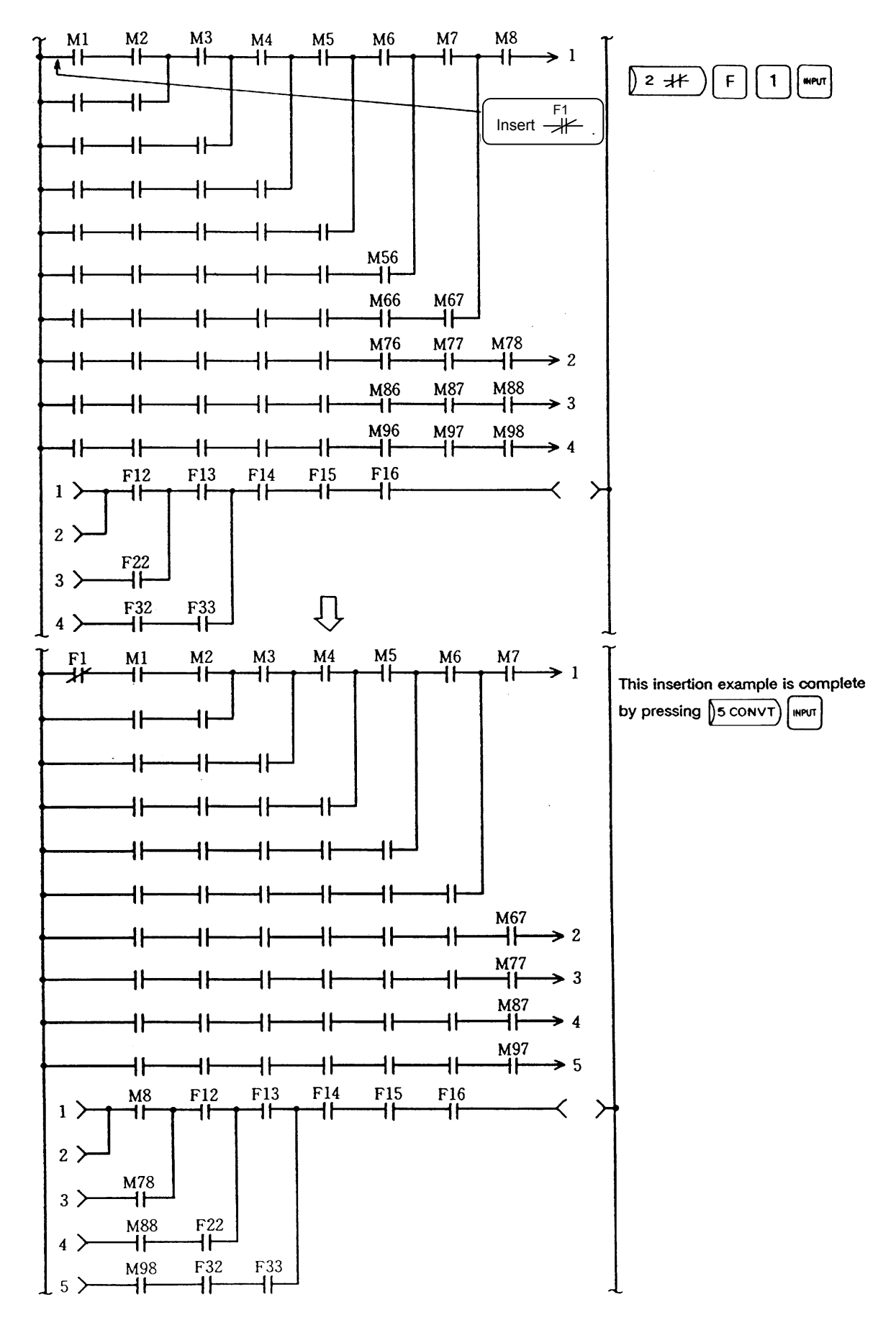

#### **(7) Insertion example 1 when two or more lines are extended**

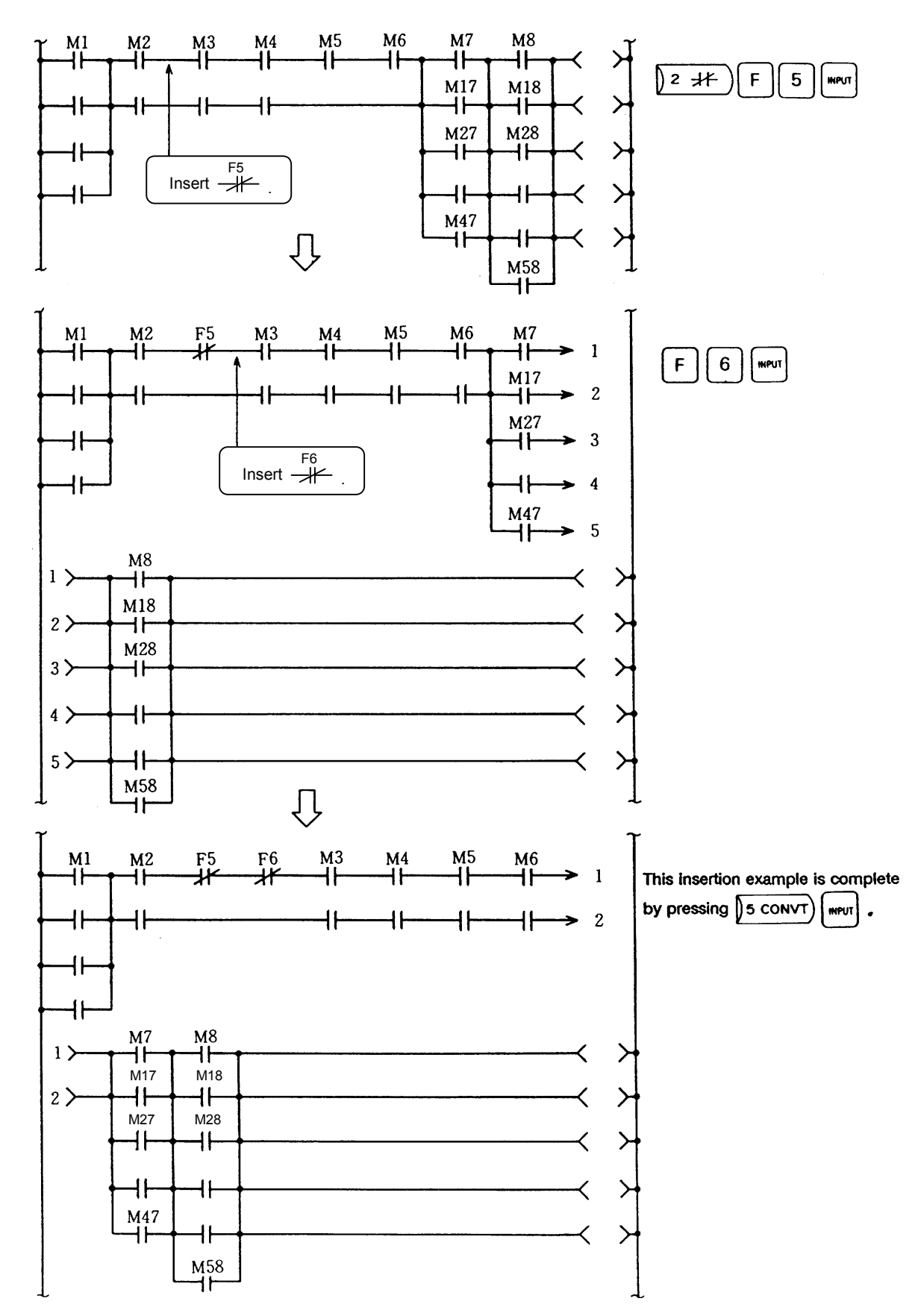

#### **(8) Insertion example 2 when two or more lines are extended**

## **3.6.2 Error message**

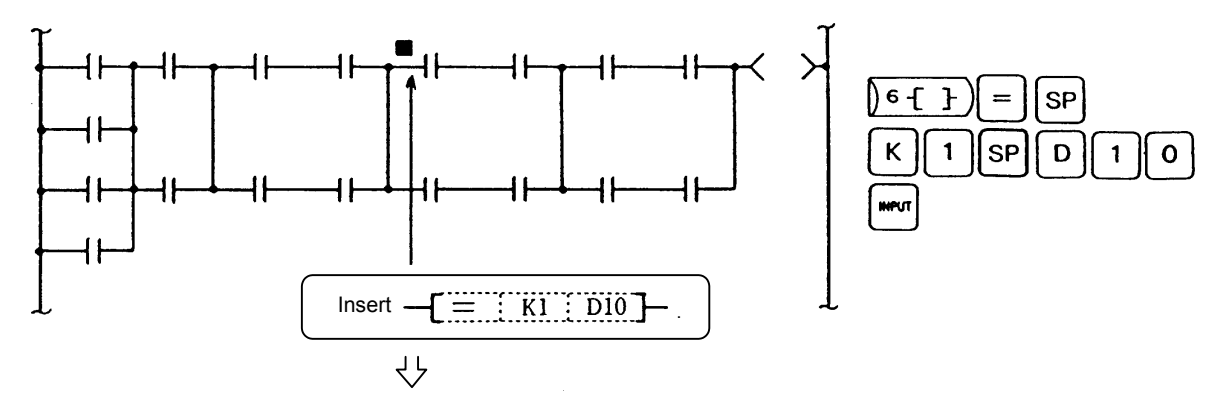

An "OPERATION ERROR" occurs.

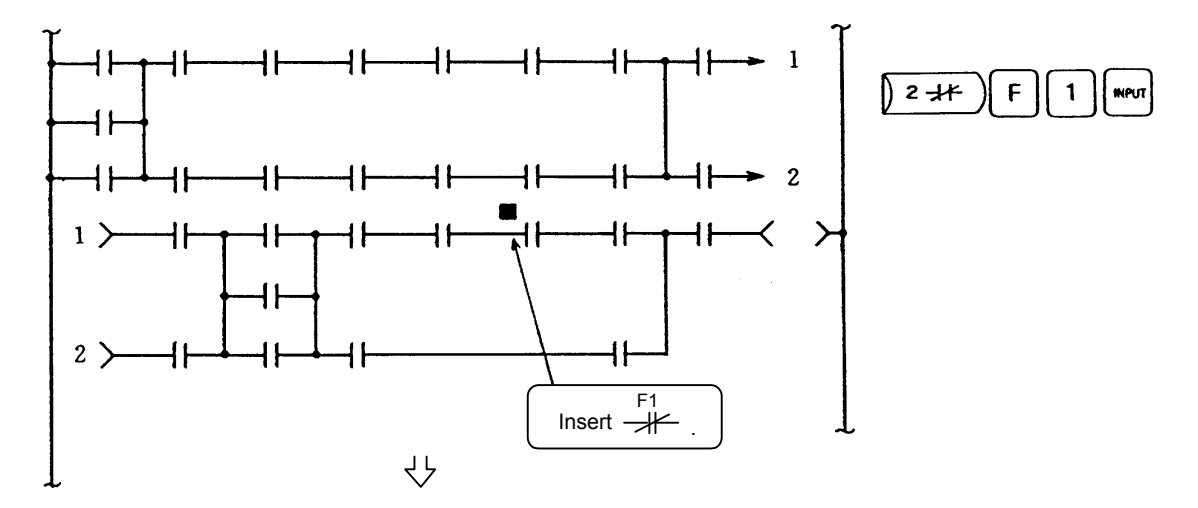

A "CIRCUIT CONTINUATION ERROR" or "OPERATION ERROR" occurs. If two or more lines are extended, only one return can be made.

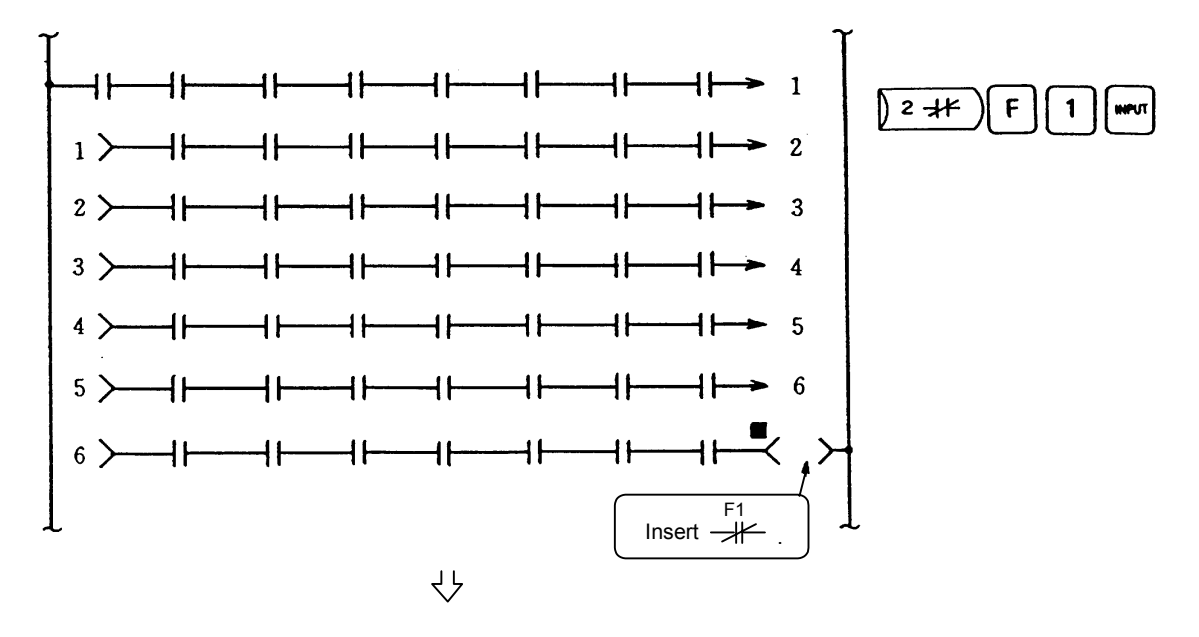

"CIRCUIT CONTINUATIVE SIZE OVER" occurs. The number of returns is maximum six.

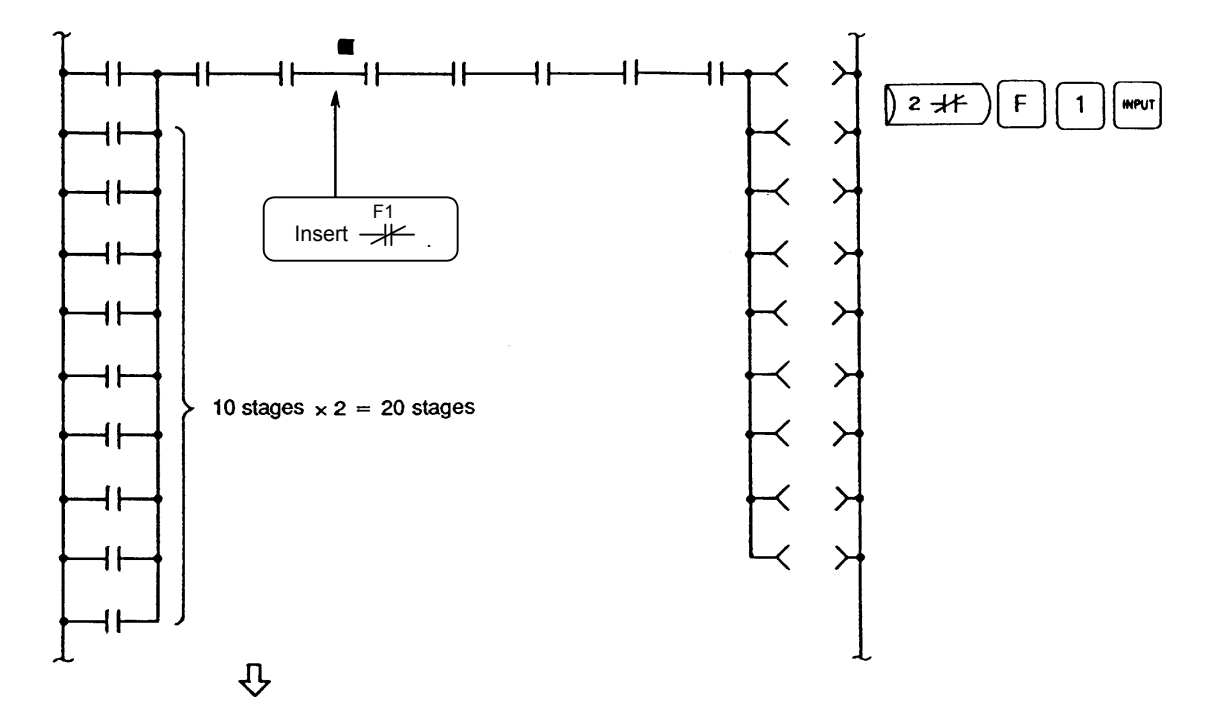

"LADDER OVER FLOW" occurs. The maximum number of stages as a result of extension is 18.

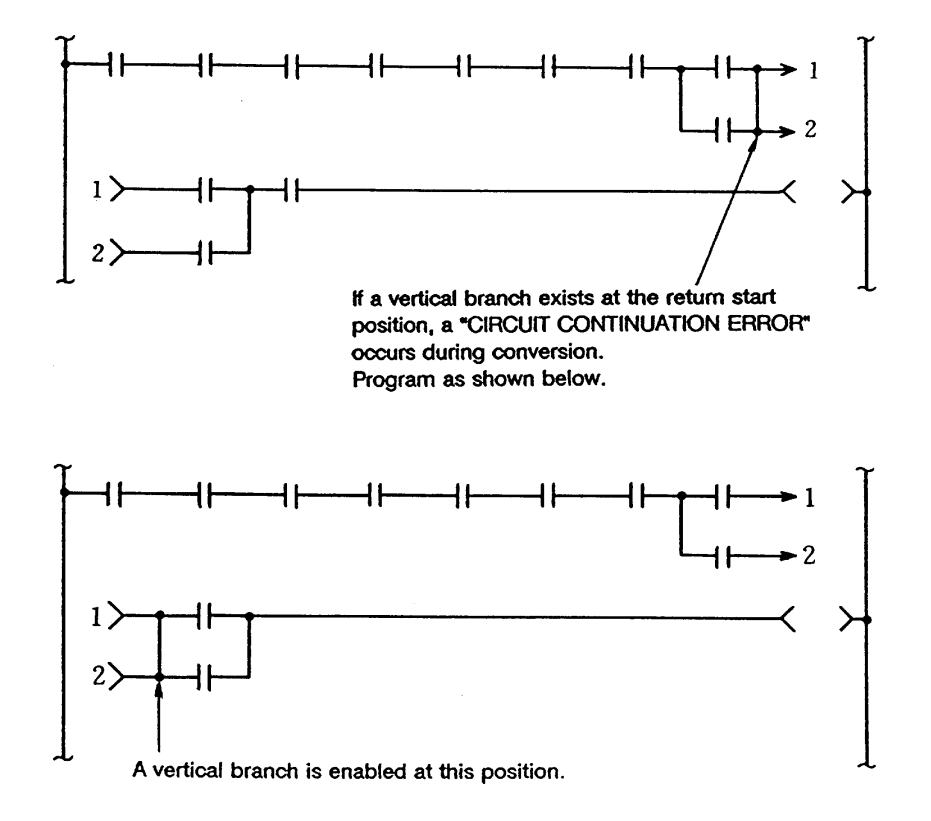
## **3.6.3 Relationship between number of returns and circuit length**

The relationship between the number of returns and the maximum length of circuit that can be created at the time is as listed below:

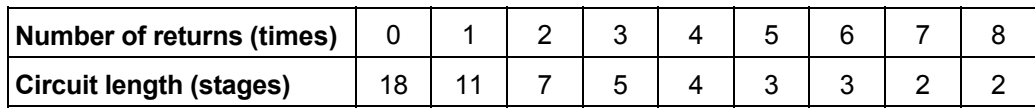

When the limits are exceeded, a "CIRCUIT CREATION ERROR" occurs.

#### **(Example)**

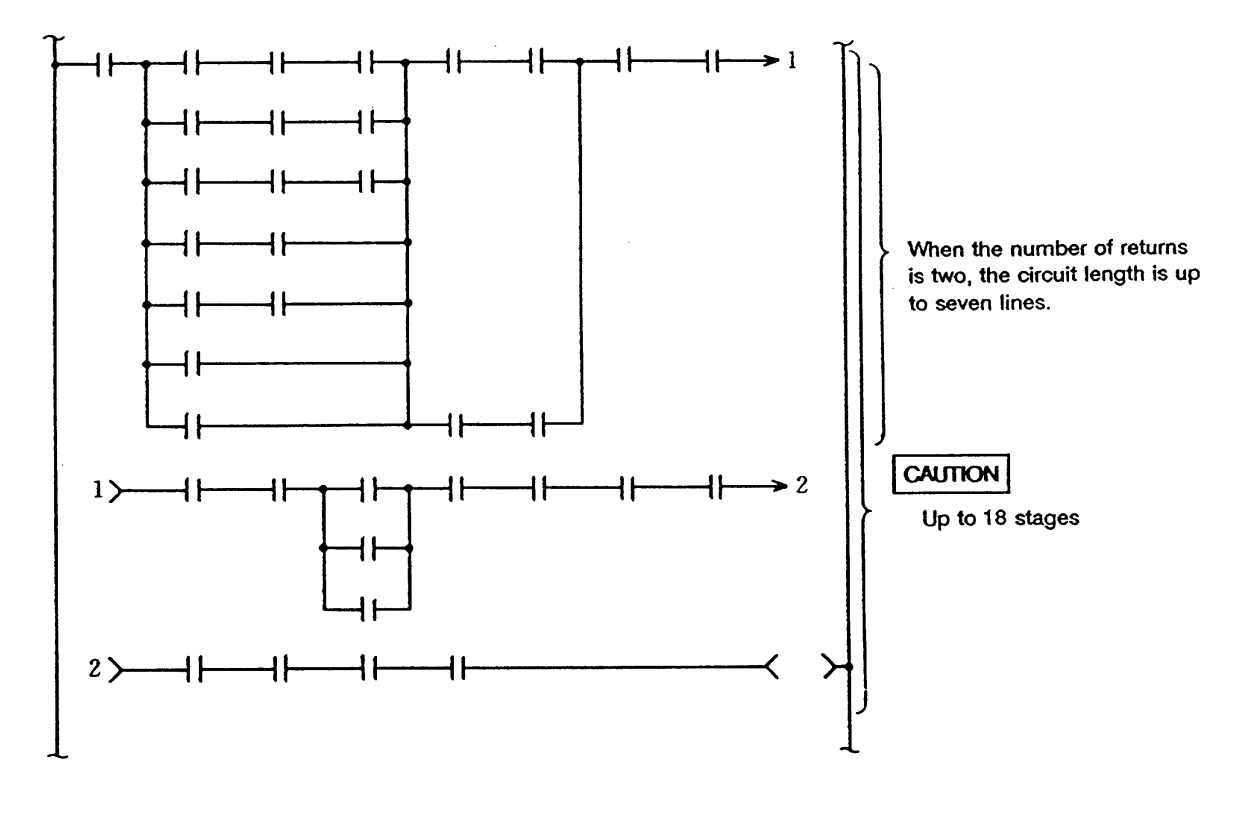

# **3.7 Monitoring the Ladder Circuit**

The operation state of the sequence circuits can be monitored. The following monitoring functions are available:

- 1. Circuit monitoring function
- 2. Screen freezing function at monitor stop trigger point
- 3. Registered device monitoring function
- 4. Decimal/hexadecimal current value monitoring function

#### **(1) Screen display structure during monitoring**

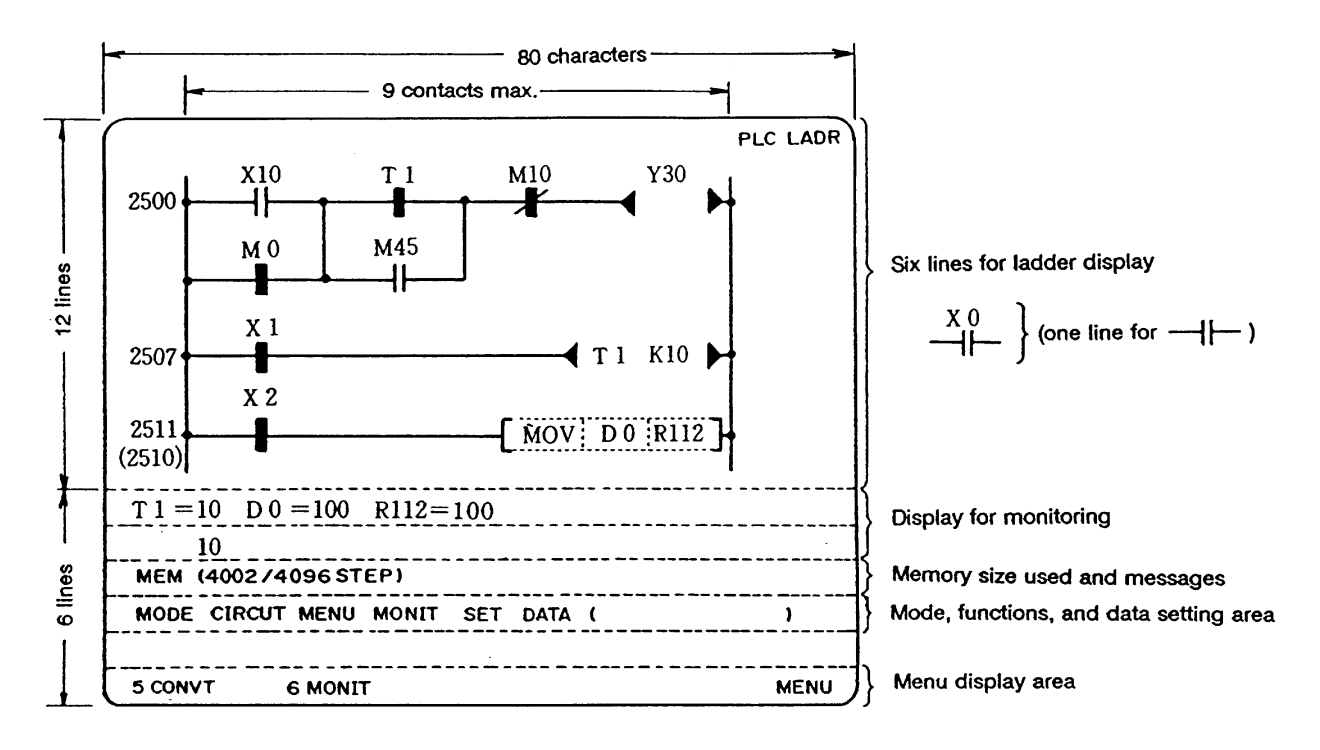

#### **(2) Monitor screen display method**

(a) An energized circuit and nonenergized circuit are displayed as follows:

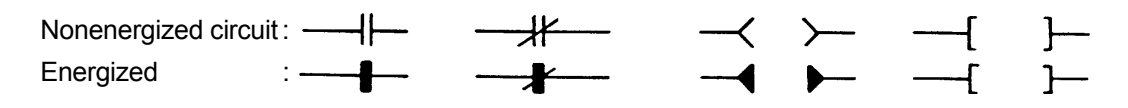

(b) The monitor screen displays not only the ON/OFF states of the circuits but also the set values and current values of the timer (T, Q), counter (C, B), data register (D), and file register (R) contained in the circuits displayed. Up to six values of such symbols from the above of the circuits are displayed in order from left to right in the monitor display section.

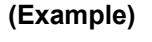

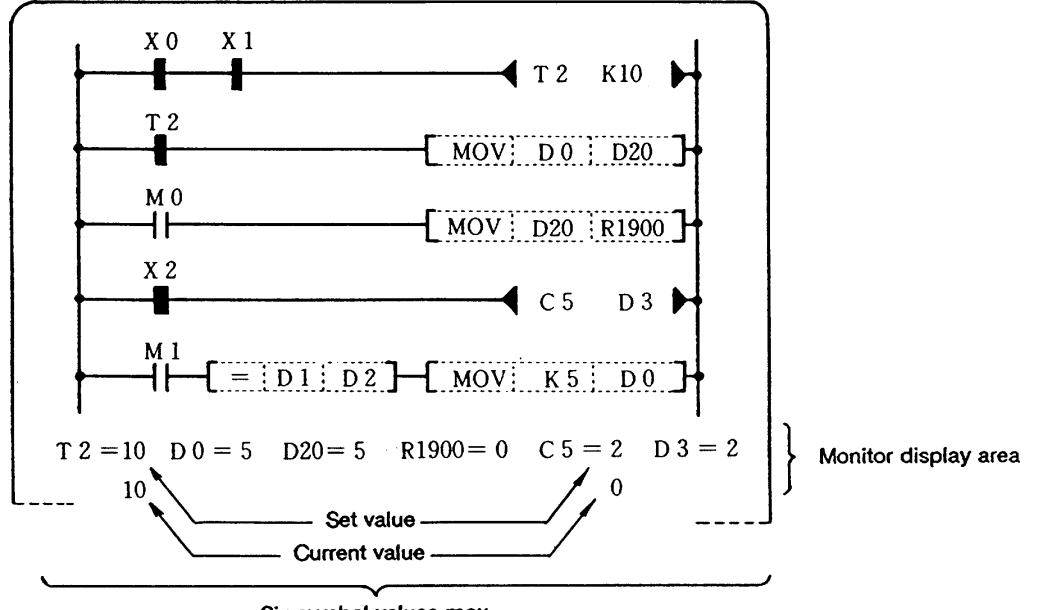

Six symbol values max.

**Note 1)** The set and current values of the timer and counter are monitored disregarding whether the circuit symbols are contacts (  $+ \vdash$  ,  $+ \vdash$  ) or coils (  $\prec$   $\searrow$  ). If the set value is not a constant but the data register value, the contents of the data register are monitored as the set value.

The values set not by a program but by the "SETUP PARAMETERS" on the PLC TIMER screen and PLC COUNTER screen can be used as the set values of the timer (T) and counter (C), in which case the values set by the screens are displayed as the set values.

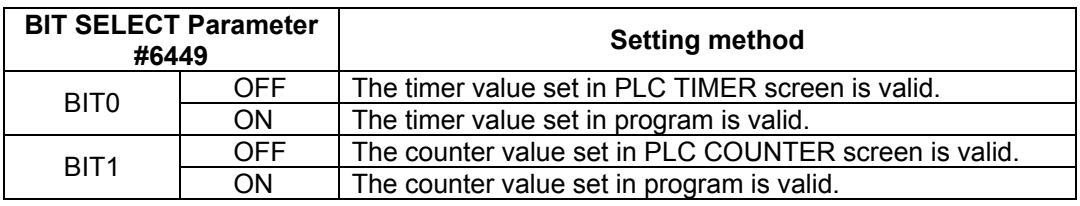

**Note 2)** When data in the data register and file register is displayed for monitoring, the system converts the data stored in a binary form from 0 to 65535 to decimal number. Therefore, if the contents are BCD data, different figures are displayed.

#### **(Example)**

- When D0 in the  $\frac{1}{2}$  MOV  $\frac{1}{2}$  K99  $\frac{1}{2}$  D<sub>0</sub><sup>2</sup>  $\rightarrow$  circuit is monitored, D0=99 is displayed.
- When D0 in the  $\leftarrow$  BCD  $\frac{1}{2}$  K99  $\frac{1}{2}$  D<sub>0</sub>  $\leftarrow$  circuit is monitored, D0=153 is displayed.
- (c) The MCR instruction and function instructions are always displayed in the form of  $\overline{+}$ ┡ regardless of the operation states. These are never displayed in  $\Box$

#### **3.7.1 Monitoring the circuit**

This operation monitors the operation states of the sequence circuits dynamically.

#### **[Basic operation]**

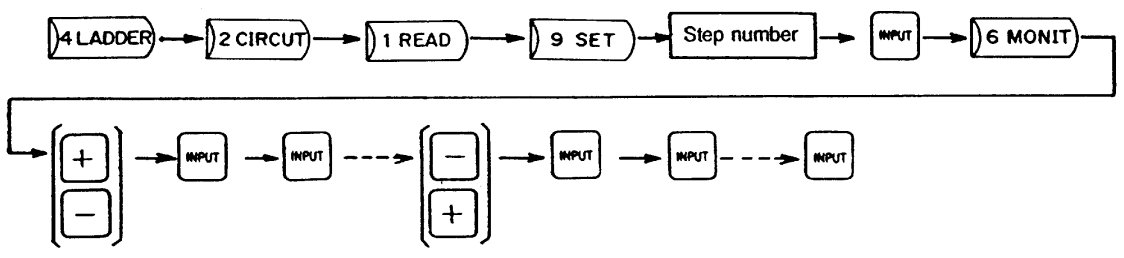

#### **[Operation procedure]**

- (1) According to the circuit read operation, read the circuit block to be monitored.
- (2) Pressing  $\log$  6 MONIT) displays the operation state of the sequence circuit and the set and current values of the timer, counter, data register, and file register for monitoring.
	- Successively pressing the  $+$  and  $\lfloor n+p\rfloor$  keys enables monitoring the succeeding circuit.
	- To monitor the circuit preceding the one currently displayed, press the  $\left[-\right]$  and  $\left[\int_{N}P\right]$  keys.

After this, the circuit preceding the current one can be monitored sequentially each time  $\left|\mathbb{N}\right|\mathbb{N}$  is pressed.

```
After pressing the \left[-\right] and \left[\sqrt{N_{\text{PUT}}}\right] keys, pressing the \left[+\right] and \left[\sqrt{N_{\text{PUT}}}\right] keys returns to the previous
circuit. After this, the succeeding circuit can be monitored sequentially each time \left|\int_{\mathbb{R}} is pressed.
```
4 LADDER  $\sqrt{1}$  READ  $\ket{2}$ CIRCUT 9 SET  $\mathbf{1}$  $\mathbf 0$ **MPUT** Monitoring Reading step No.10.  $X<sub>1</sub>$ Y18 10  $\overline{M}$  0 12  $\begin{bmatrix} 1 & 0 & 0 \\ 0 & 0 & 0 \end{bmatrix}$  (box)  $M<sub>1</sub>$ 16  $\zeta$  T3 K10  $D 0 = 10$   $D20 = 10$   $T 3 = 10$  $\Omega$ MEM (4002/4096 STEP) MODE CIRCUT MENU MONIT SET DATA (  $\lambda$ 5.CONVT 6.MONIT WENU

**(Example)** Read and monitor step No.10.

#### **(3) Operations no monitoring**

(a) Read the target circuit by step number and enter monitor mode, then switch the monitor screens by pressing the  $+ \cdot$  or  $- \cdot$  and  $\left[ \sqrt{\frac{N_{\text{PUT}}}{N_{\text{PUT}}}} \right]$  keys.

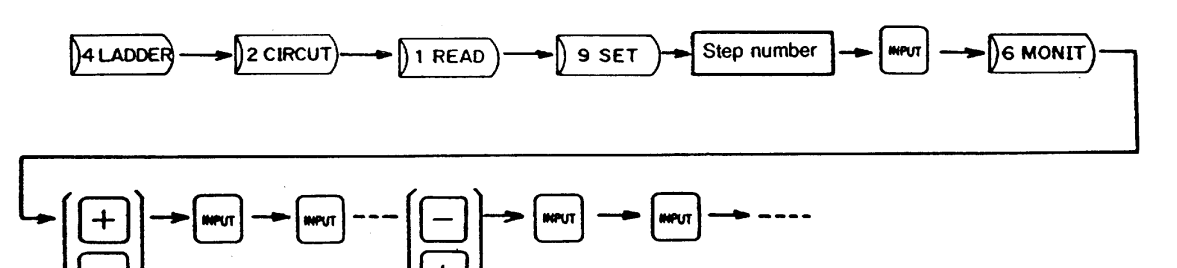

(b) Read the target circuit block by contact, coil number, or instruction, and then enter monitor mode. **(Note 1)**

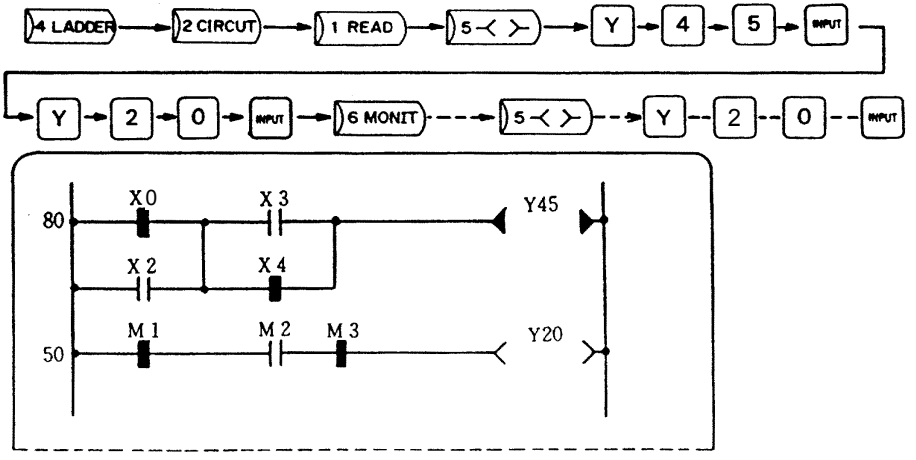

(c) After entering monitor mode, read the target circuit block by step number and then monitor it.

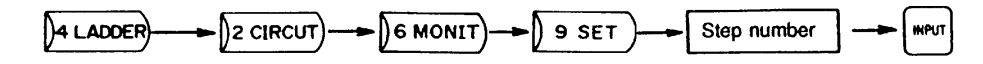

(d) After entering monitor mode, read the target circuit by contact, coil number, or instruction and then monitor it. (Note 1)

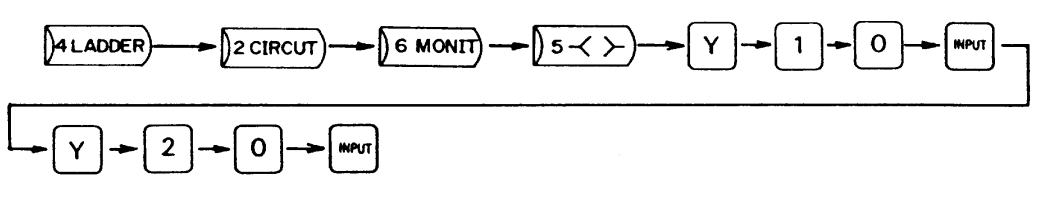

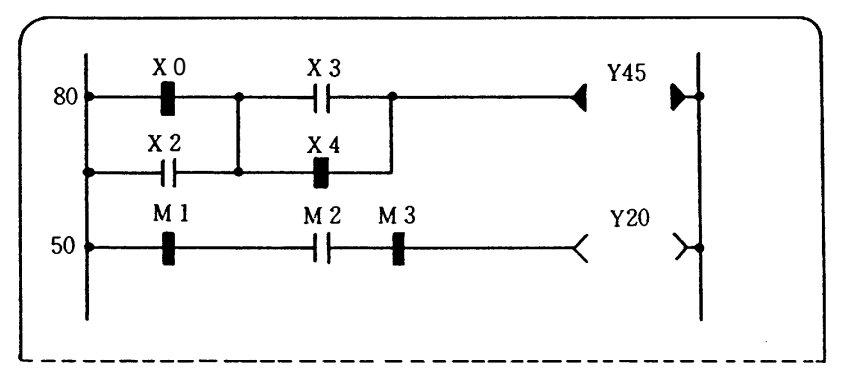

**Note 1)** When monitor mode is entered in this way, the screen cannot be switched by pressing the  $+$  or  $-$  and  $\lfloor n_{\text{PUT}} \rfloor$  keys.

#### **3.7.2 Freezing the screen at monitor stop trigger point**

During circuit monitoring, this operation can freeze the monitor screen at the monitor stop trigger point regardless of the PLC operation.

#### **[Basic operation]**

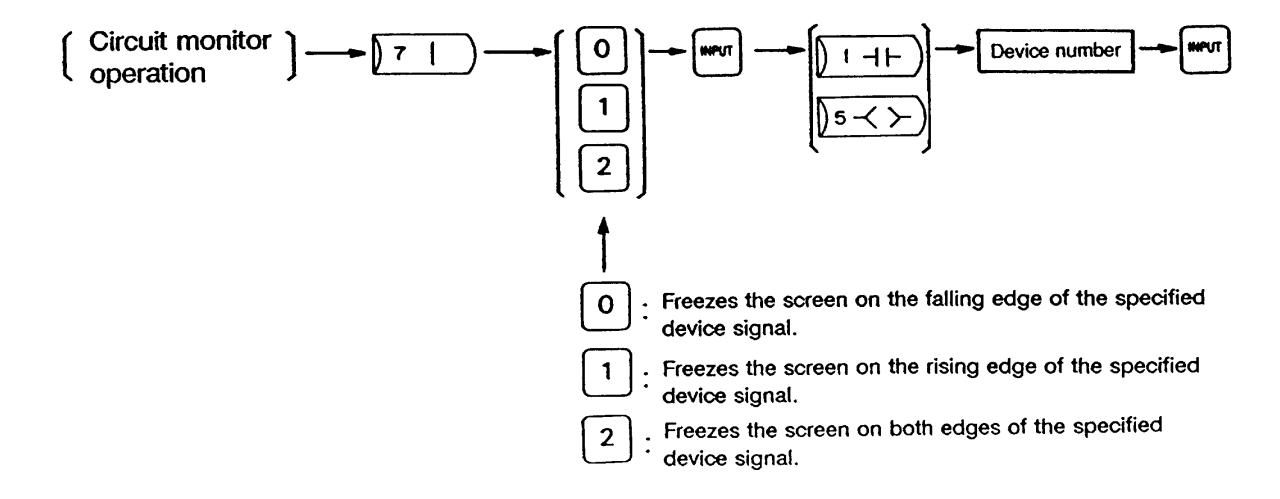

#### **[Operation procedure]**

- (1) According to the circuit monitor operation, monitor the screen to be stopped at the trigger point.
- (2) Press the  $\sqrt{7}$  ,  $\sqrt{0}$   $\sim$  2 ,  $\sqrt{N}$ ,  $\sqrt{N}$  Symbol or  $( ) 1 \rightarrow + \infty$  or  $( )_{5} \rightarrow \infty$  keys, enter the device number, and then press  $\left| \mathbf{N} \mathbf{P} \mathbf{U} \right|$ . when the specified device changes, the monitor screen is frozen with the current display kept.
- (3) To release the frozen screen, press  $\int$  6 MONIT again.

#### **<Operation conditions>**

- (1) Only one trigger point can be specified. If two or more trigger points are specified, the one specified last is assumed.
- (2) Only the devices used in the OUT or contact instruction can be specified as the trigger point. The trigger point need not be the device displayed on the current monitor screen. If a data register (D) or file register (R) is specified as the trigger point, OPERATION ERROR is displayed in the message display area.
- (3) The screen may not be frozen if the specified trigger point is included in a high-speed processing circuit such as the one including a pulse instruction.
	- **(Example)** Monitor the circuit according to the circuit monitor operation, then stop the screen when the timer T1 exceeds the given time.

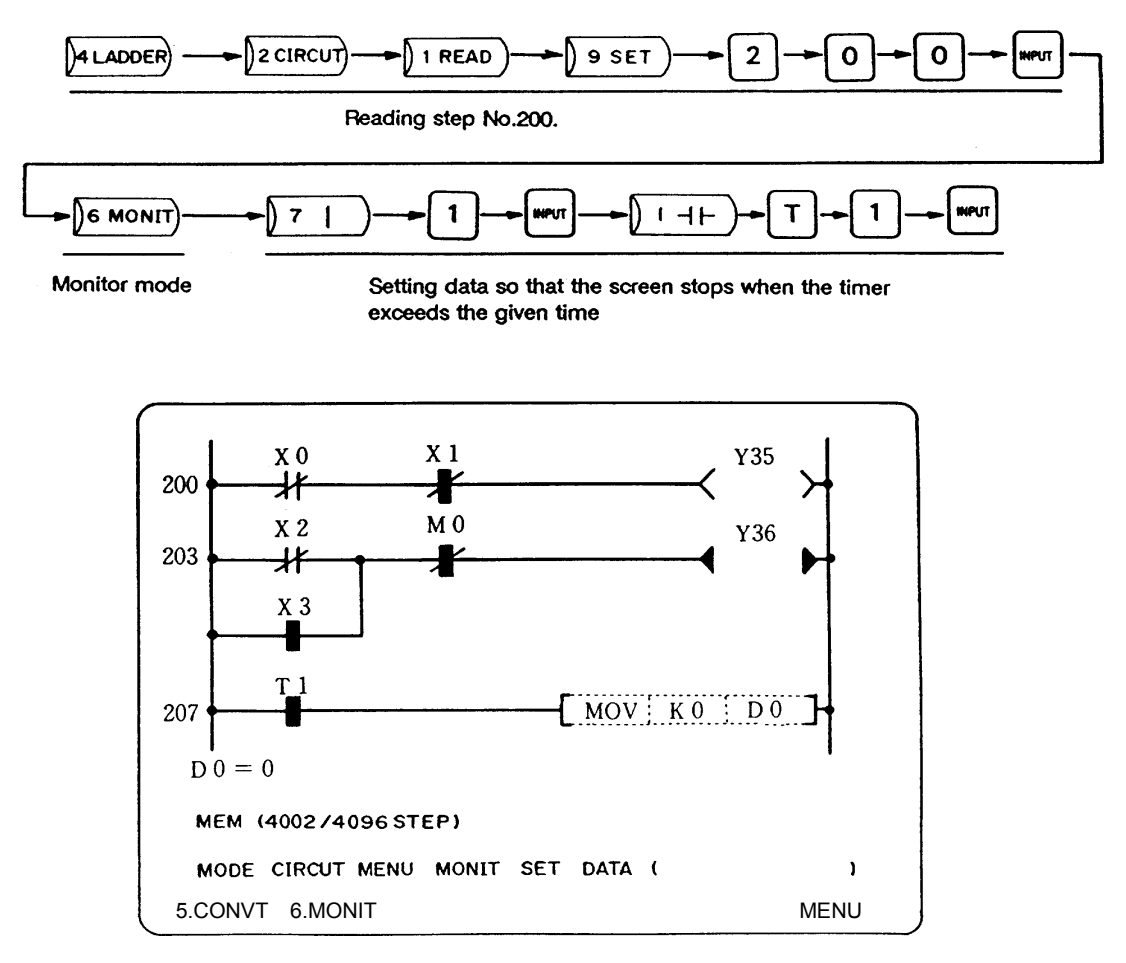

### **3.7.3 Monitoring the registered device**

This operation can monitor a maximum of six devices by registering the device types and numbers.

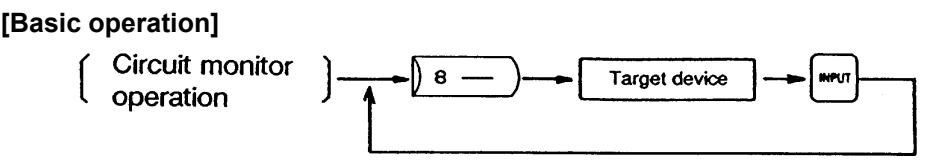

#### **[Operation procedure]**

- (1) Enter monitor mode with circuit monitor operation.
- (2) To monitor devices other than those displayed on the current monitor screen, press  $\beta$   $\rightarrow$ register the target device, then press  $\left[\text{NPUT}\right]$ . The registered device is displayed on the right of the monitor display area.
	- When several devices are registered, repeat the procedure of specifying  $\beta$   $\in$   $\rightarrow$   $\beta$ , the target device, and  $\left[\text{MPUT}\right]$  for each device
	- When several devices are registered, they are displayed sequentially from the right to left in the monitor display area. Up to six devices can be registered at a time. If more than six devices are specified, the first six devices are registered. If the registration monitoring falls on the normal monitoring of the timer (T, Q), counter (C, B), data register (D), or file register (R), the former is given priority.
	- For devices T, Q, C, B, D, R, and index register  $(V, Z)$ , the current values are displayed while for bit devices X, Y, L, F, and M, ON/OFF states are displayed.
- (3) To release the registration monitoring, press  $\beta$  MONIT) again, or display the previous or next screen to change the display in the ladder display area.

**(Example)** According to the circuit monitor operation, display the screen to monitor, and register T5 and Y30 for registration monitoring.

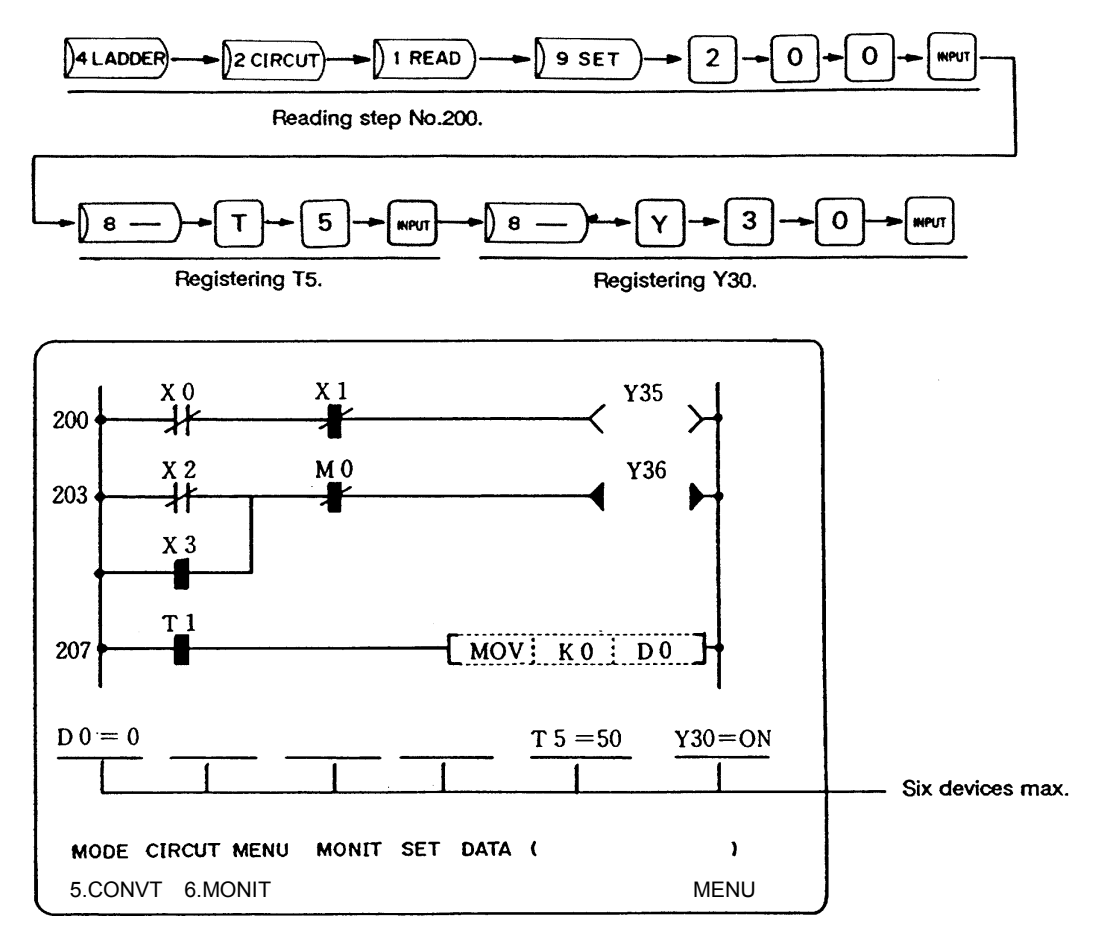

#### **3.7.4 Monitoring the current value in decimal hexadecimal notation**

During circuit monitoring and registration monitoring, the values of T, Q, C, B, D, R, Z, and V are normally displayed in decimal notation. They can be displayed in hexadecimal notation by the switching operation.

#### **[Basic operation]**

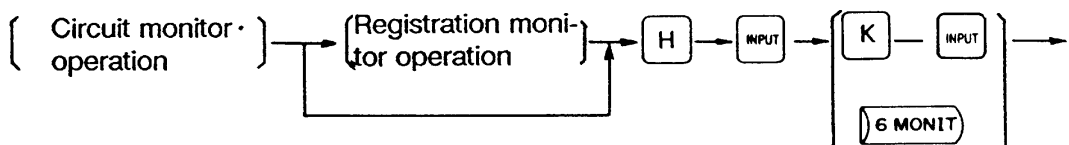

#### **[Operation procedure]**

- (1) According to the circuit monitor operation, display the circuit to be monitored.
- (2) Press  $H \,$ , and  $\mathbb{I}_{\mathbb{R}}$  ifte decimal values of T, Q, C, B, D, R, Z, and V displayed in the circuit or registration monitor screen are changed to the hexadecimal values. while the values are displayed in hexadecimal notation, H is prefixed to each number.
- (3) To change the hexadecimal value back to the decimal value, press  $K \cdot \text{and } \text{[WPUT]}$ , or  $\text{[A}\text{[OIII]}$

**(Example)** Reading data register D10 and displaying the contents in hexadecimal number.

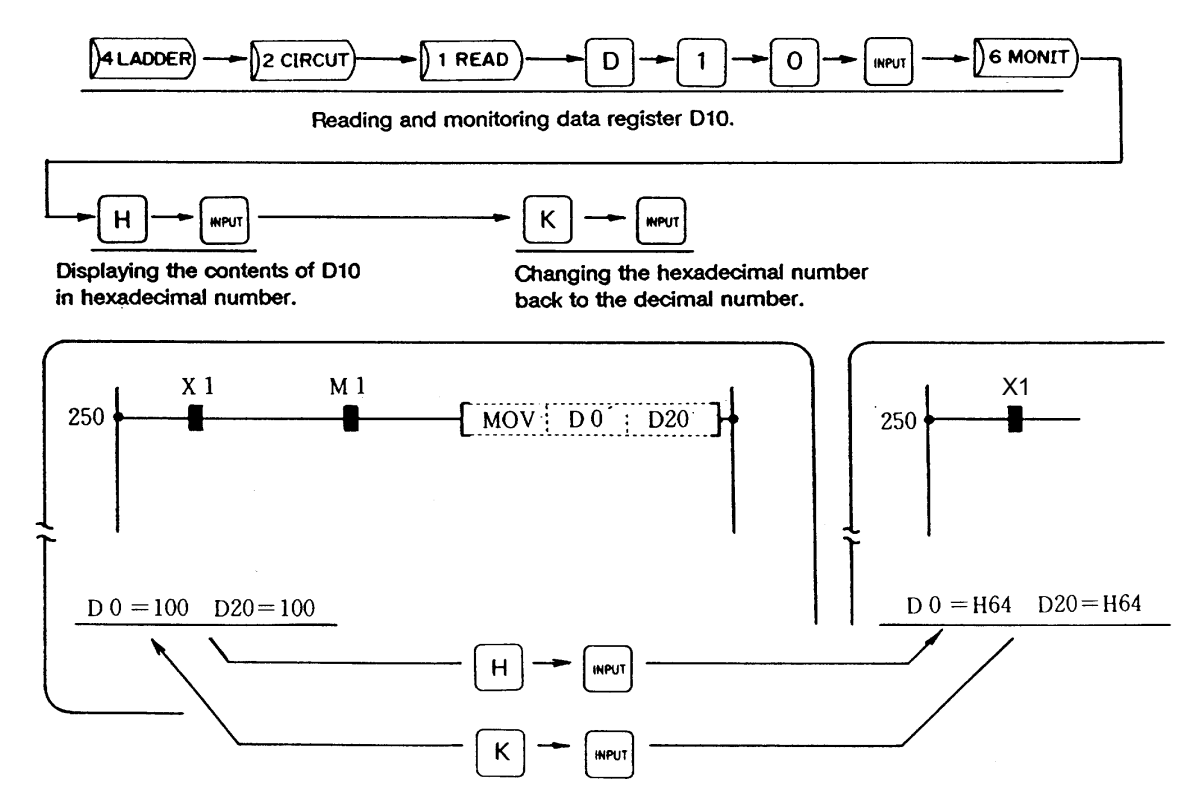

# **4. Precautions for GX Developer Mode in PLC Environment**

This section explains about the precautions when using the "Mitsubishi Integrated FA Software MELSOFT GX Series GX Developer" for the development environment in the personal computer and selecting the "GX Developer mode" with parameter setting.

## **4.1 Starting**

The conditions shown below must be satisfied to start the onboard operation by pressing the function selection key  $F0$ 

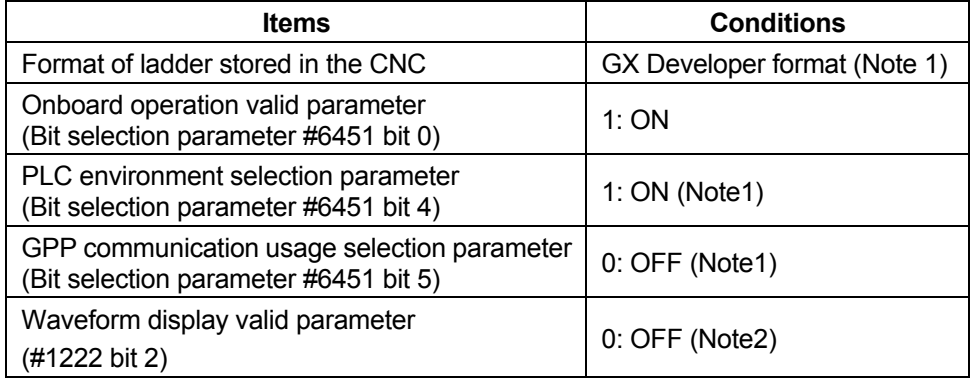

**Note1)** If the contents are changed, the power must be turned ON again. **Note2)** The MELDASMAGIC 64 does not have this function.

When the conditions described above are not satisfied, the other function screen is displayed following to the priority below, or a blank screen is displayed.

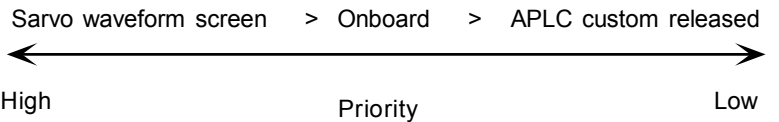

# **4.2 Onboard Initial Menu**

The initial screen menu configuration and shift immediately after starting is shown below.

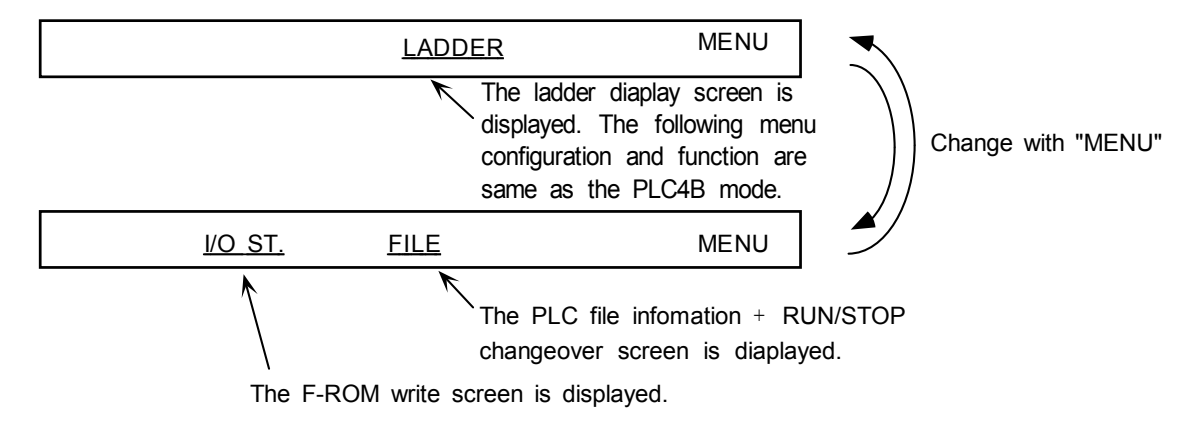

# **4.3 PLC File Information + RUN/STOP Changeover Screen**

By pressing the "FILE" menu, the PLC file information + RUN/STOP changeover screen is displayed. The name and size of the file related to the ladder created with the GX Developer and transferred are displayed.

| PLC FILE INFORMATION                                                                                     |             |                  |                                                                      |  |
|----------------------------------------------------------------------------------------------------|-------------|------------------|----------------------------------------------------------------------|--|
| LADDER FILE (TESTLAD ) (<br>COMMENT FILE 1 (<br>MESSAGE FILE 1 (<br>COMMENT FILE 1 (<br>MESSAGE FILE 2 ( | <b>NAME</b> | (<br>(<br>(<br>( | <b>SIZE</b><br>28K BYTE)<br>K BYTE)<br>K BYTE)<br>K BYTE)<br>K BYTE) |  |
|                                                                                                    | RUN/SP      |                  |                                                                      |  |
|                                                                                                    |             |                  |                                                                      |  |

RUN/STOP changeover screen

By pressing the "RUN/SP" menu, the current PLC state and data setting area are displayed on the lower part of the screen.

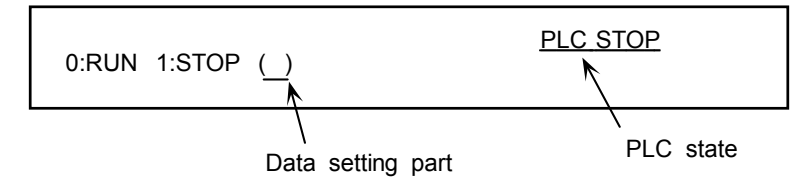

Input "0" or "1" to the ( ), and press the "INPUT".

## **4.4 Circuit Display Screen**

The number of steps display format in the lower part of the circuit display is different.

GX Developer mode | MEMORY(4002 STEPS) Only current step number is diaplayed. PLC4B mode MEMORY( 4002/ 4096 STEPS)

The designated size is displayed to the denominator.

## **4.5 Restrictions for Circuit Display**

With the GX Developer and the onboard, their restriction specifications for the circuit display and editing are different. The restriction specification of the onboard is narrower than that of the GX Developer, so pay attention when creating a circuit in the GX Developer side.

#### **(1) Restriction specification**

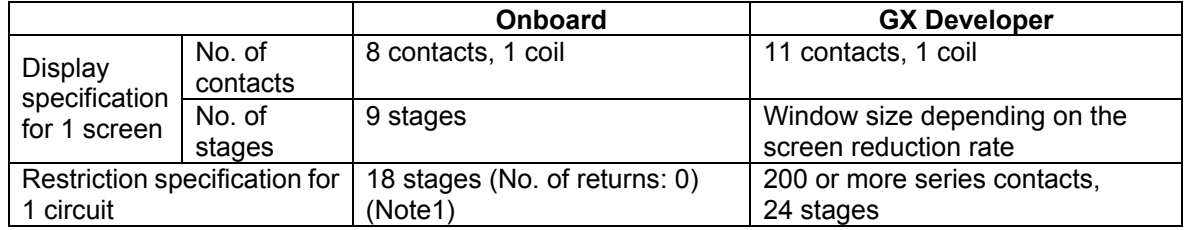

**(Note)** For the relationship between the number of the returns and the number of stages of the circuit, refer to the section "3.6.3 Relationship between number of returns and circuit length".

#### **(2) Process of circuit over restriction specification**

When the circuit over the onboard circuit restriction specification is created in the GX Developer side, the following messages are displayed.

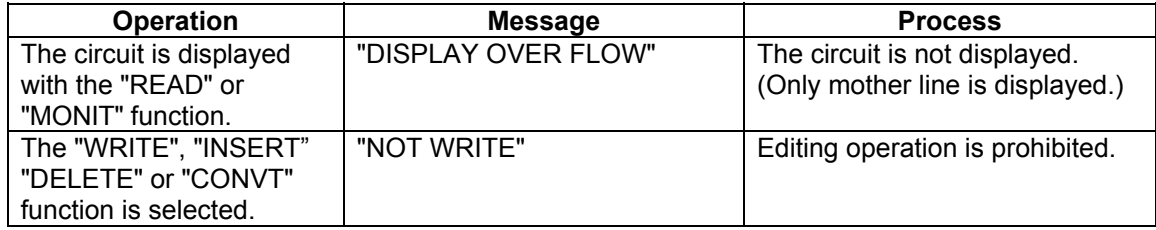

#### **(3) Difference of the number of steps**

With the GX Developer and the onboard, their numbers of steps are different, so the step number displayed in the same circuit may be different.

# **5. Messages**

During operation onboard, messages are displayed on the screen. There are two types of messages: error messages and function messages.

#### **(1) Error messages**

An error message is displayed when the operator operates the E3 unit incorrectly or defines invalid data.

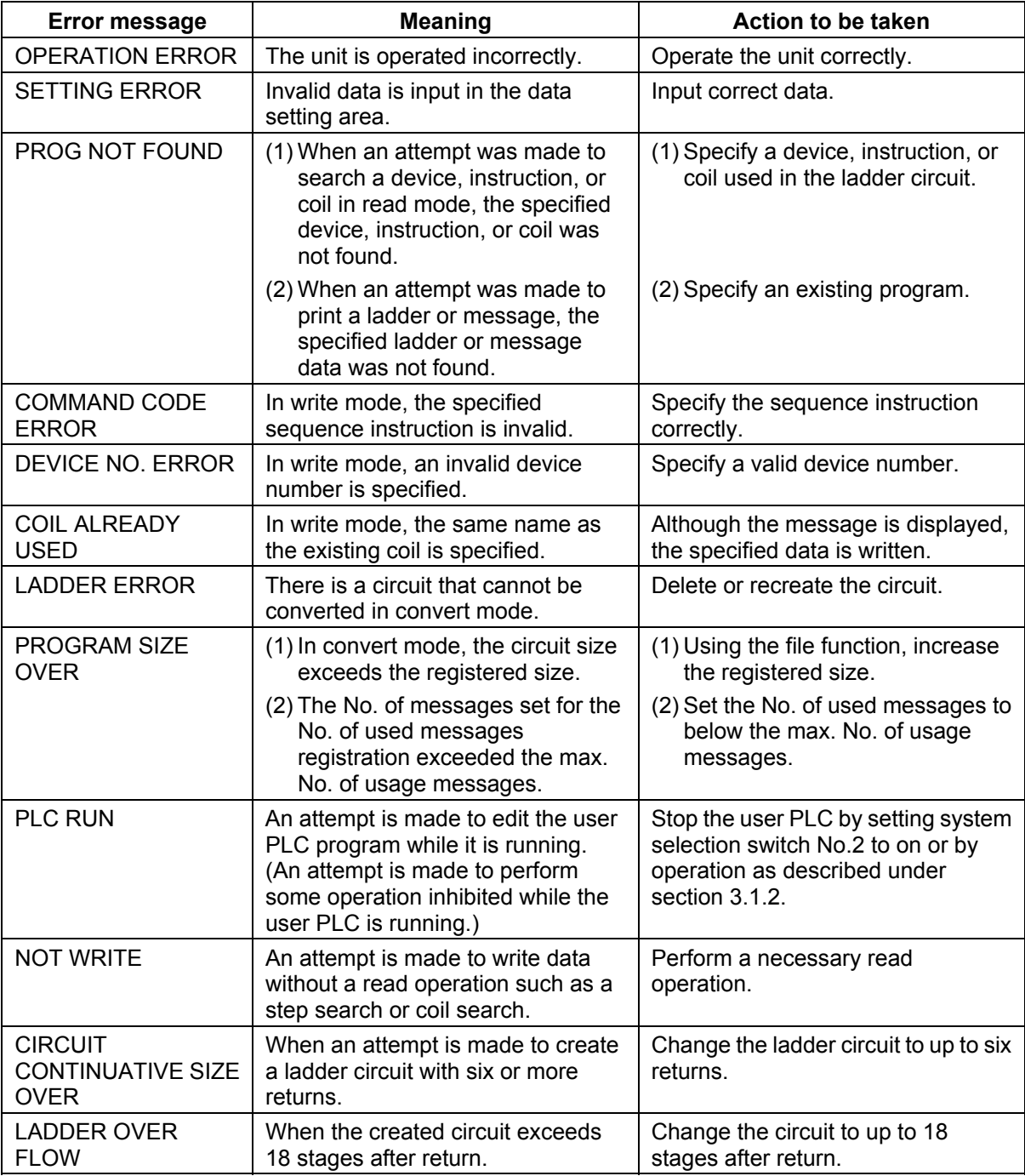

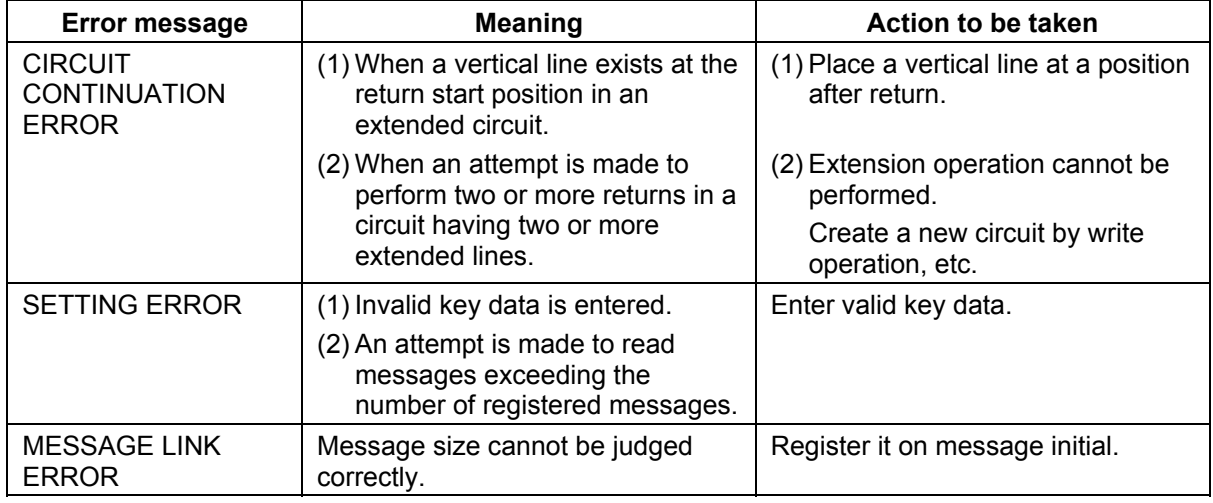

# **(2) Function messages**

The function messages are displayed to give operation instructions or report processing states.

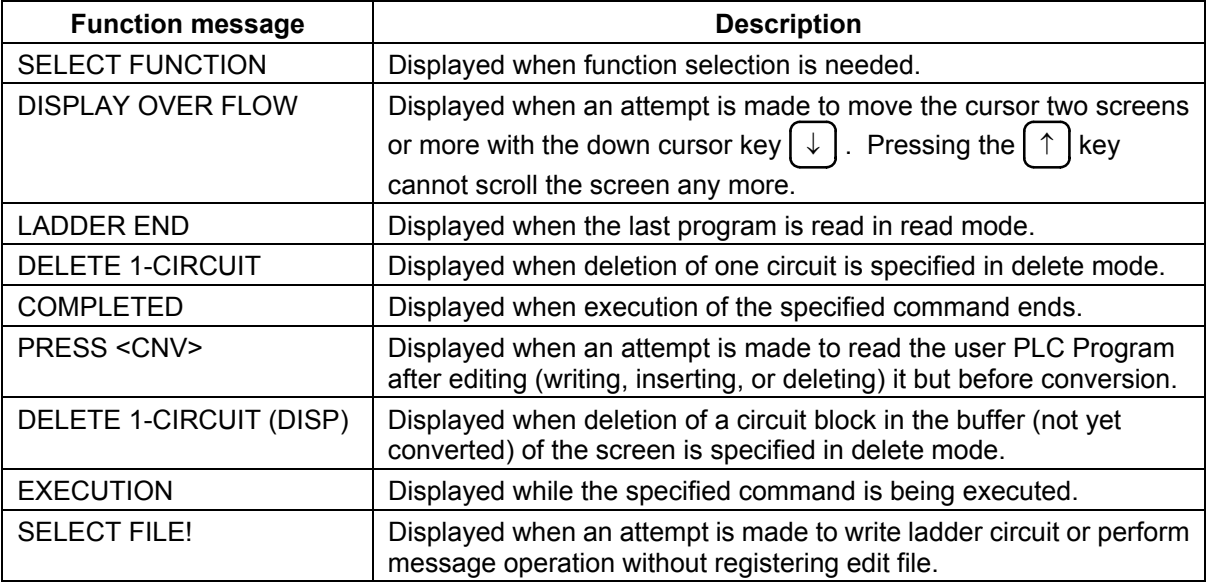

# **6. Alarm Messages Related to PLC**

The alarm messages related to the execution of the PLC are shown below.

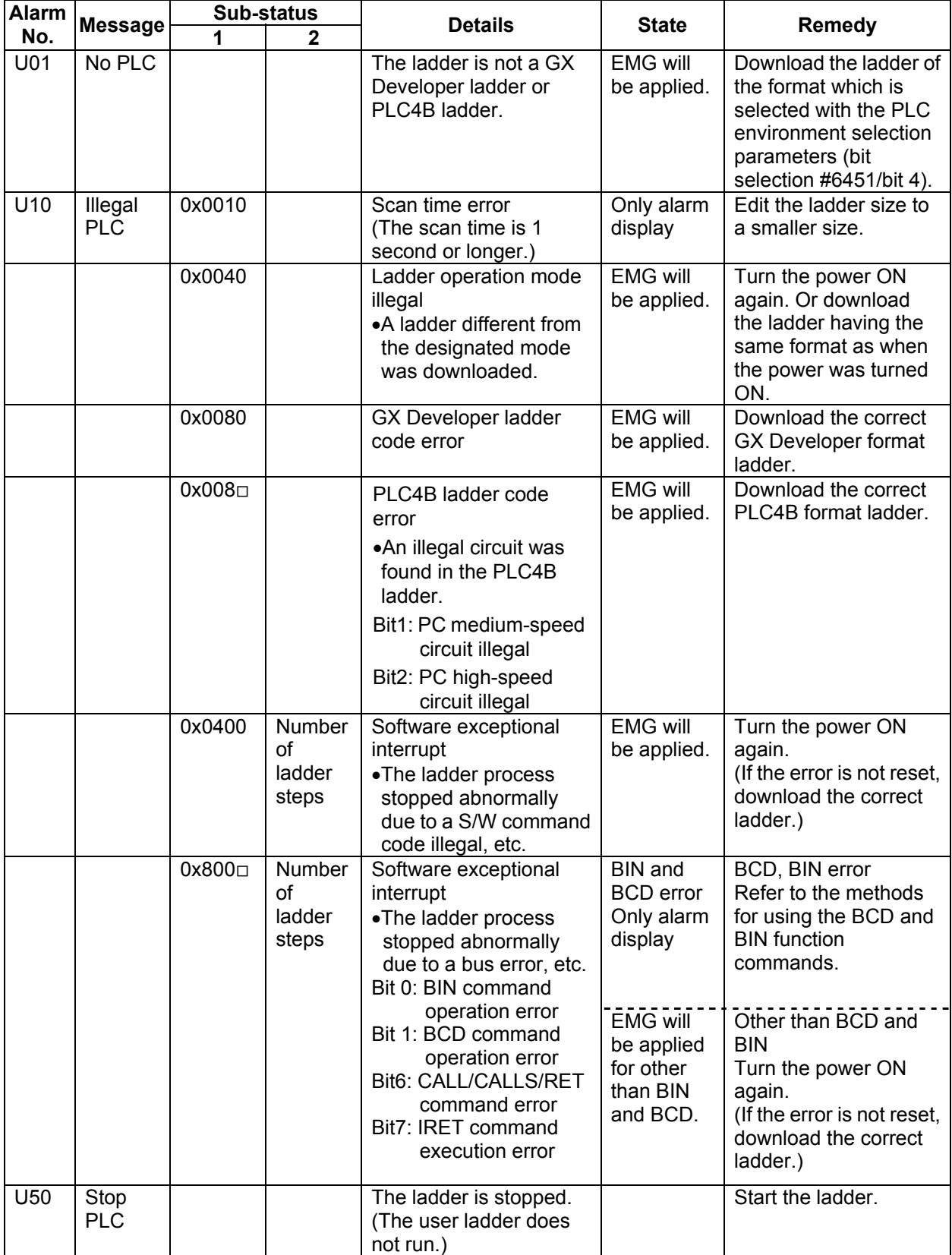

# **Revision History**

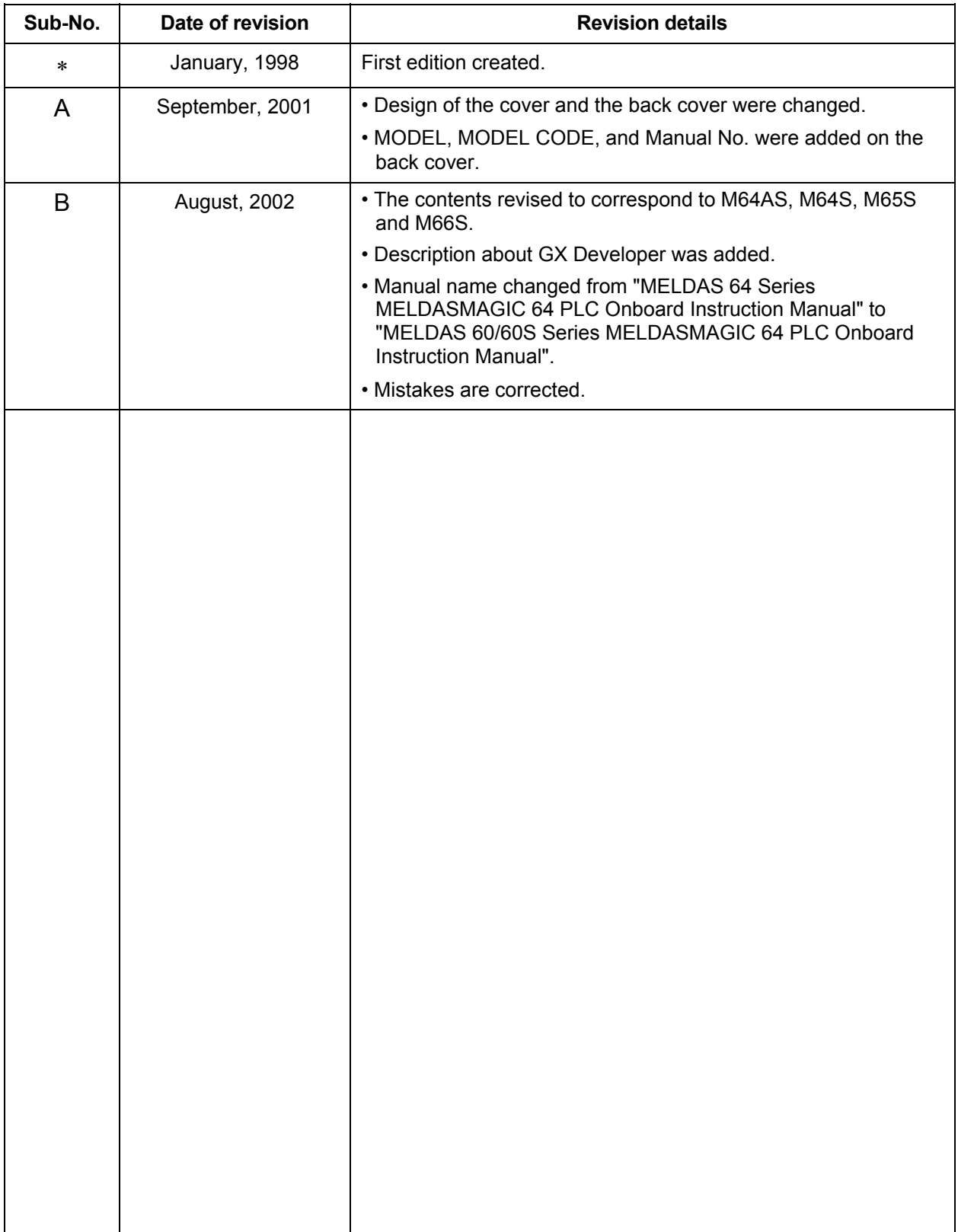

 $\odot$  2002 MITSUBISHI ELECTRIC CORPORATION ALL RIGHTS RESERVED

# **MITSUBISHI ELECTRIC CORPORATION**<br>HEAD OFFICE : MITSUBISHI DENKI BLDG., 2-2-3, MARUNOUCHI, CHIYODA-KU, TOKYO 100-8310, JAPAN

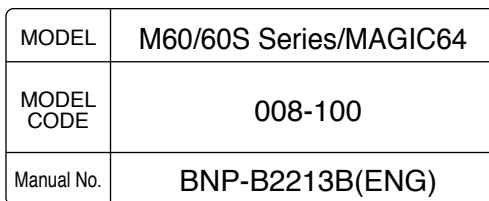